# **D-Link**

 $\mathbf{u}$  and  $\mathbf{u}$ 

 $\overline{\Theta}$ 

 $\circledast$ 

**Version 1.0 | 01/15/2013**

# **User Manual**

## **Wireless AC1200 Dual-Band Gigabit Cloud Router USB 3.0**

**DIR-860L**

# **Preface**

D-Link reserves the right to revise this publication and to make changes in the content hereof without obligation to notify any person or organization of such revisions or changes.

### **Manual Revisions**

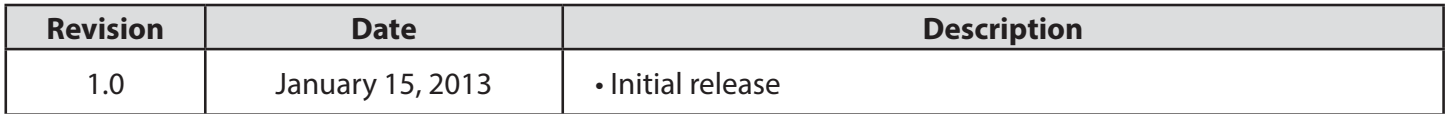

## **Trademarks**

D-Link and the D-Link logo are trademarks or registered trademarks of D-Link Corporation or its subsidiaries in the United States or other countries. All other company or product names mentioned herein are trademarks or registered trademarks of their respective companies.

Copyright © 2013 by D-Link Corporation.

All rights reserved. This publication may not be reproduced, in whole or in part, without prior expressed written permission from D-Link Corporation.

# **Table of Contents**

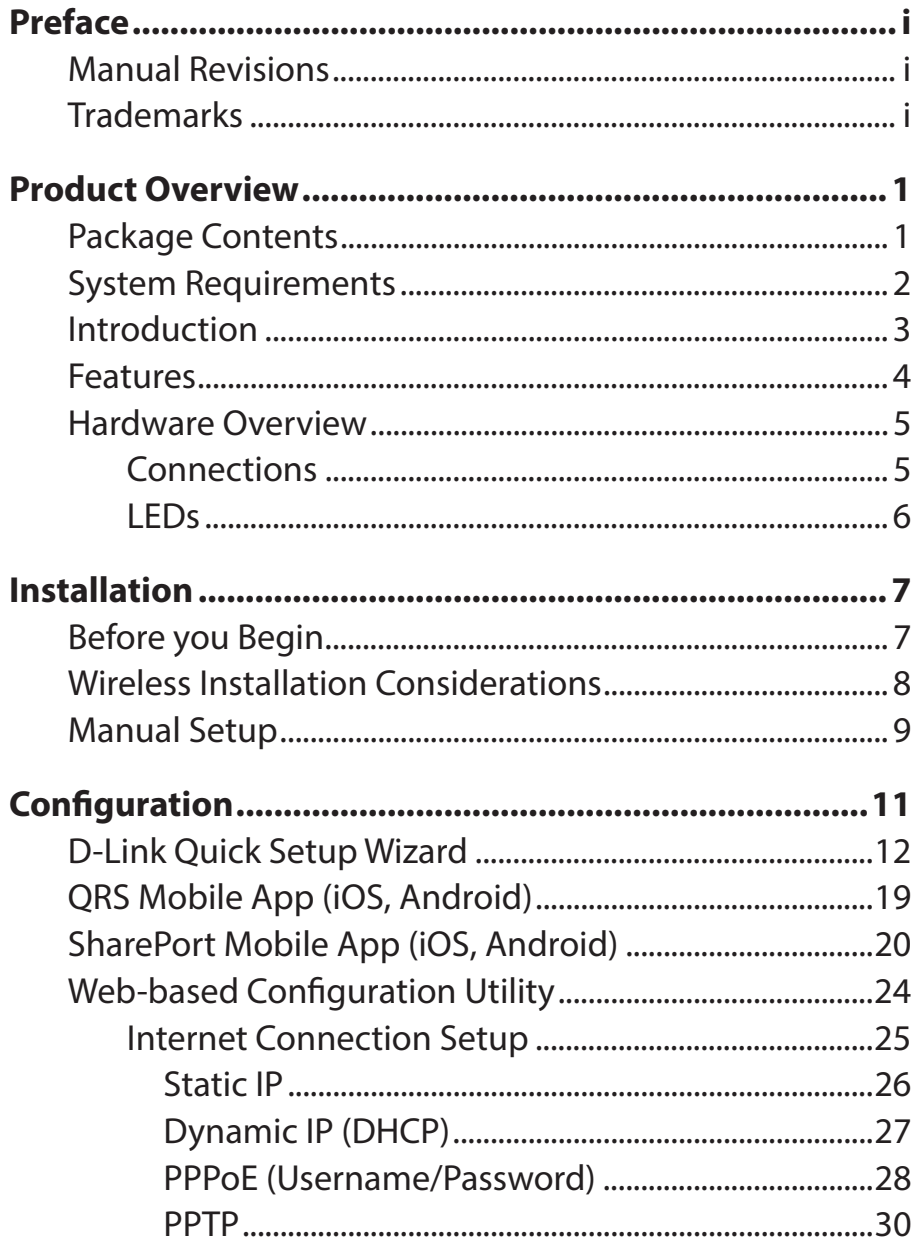

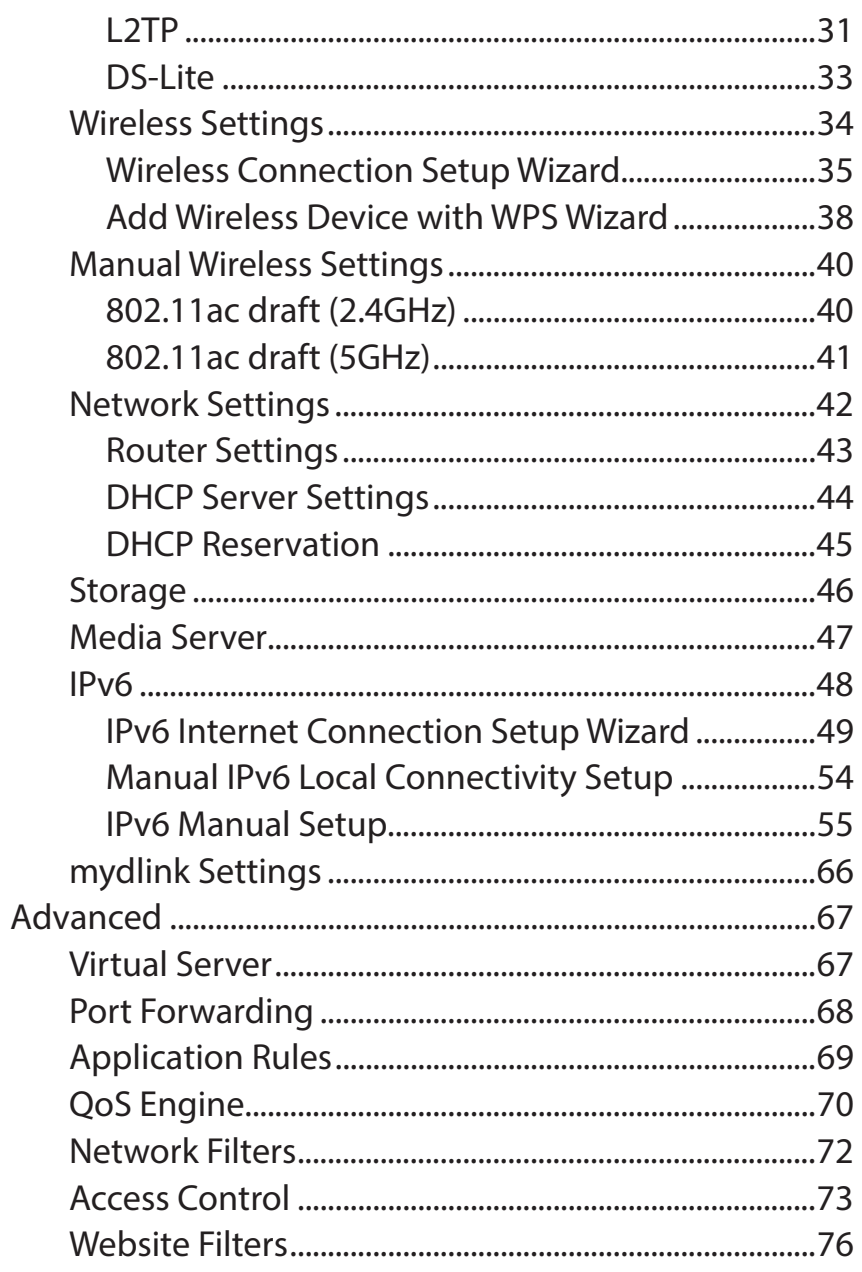

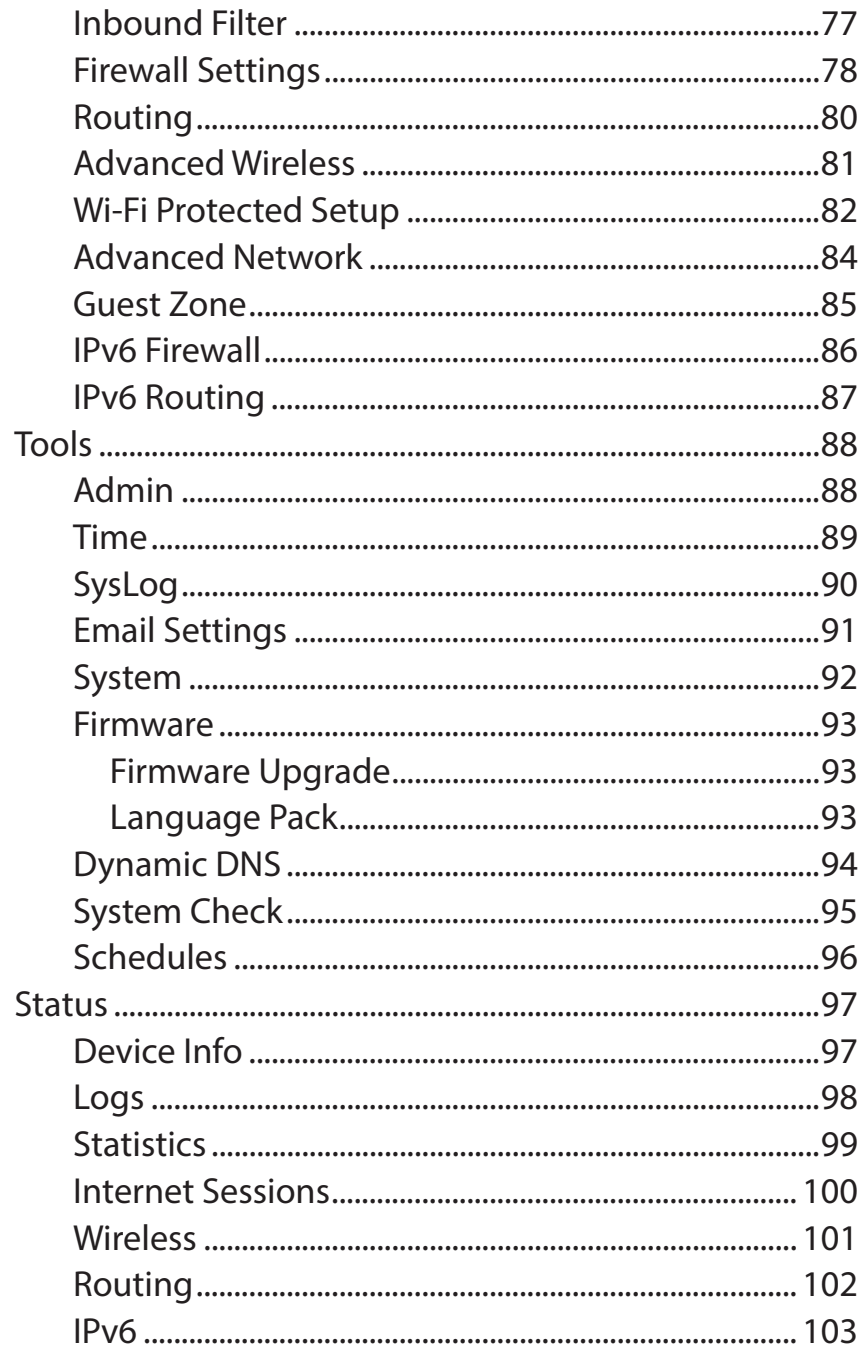

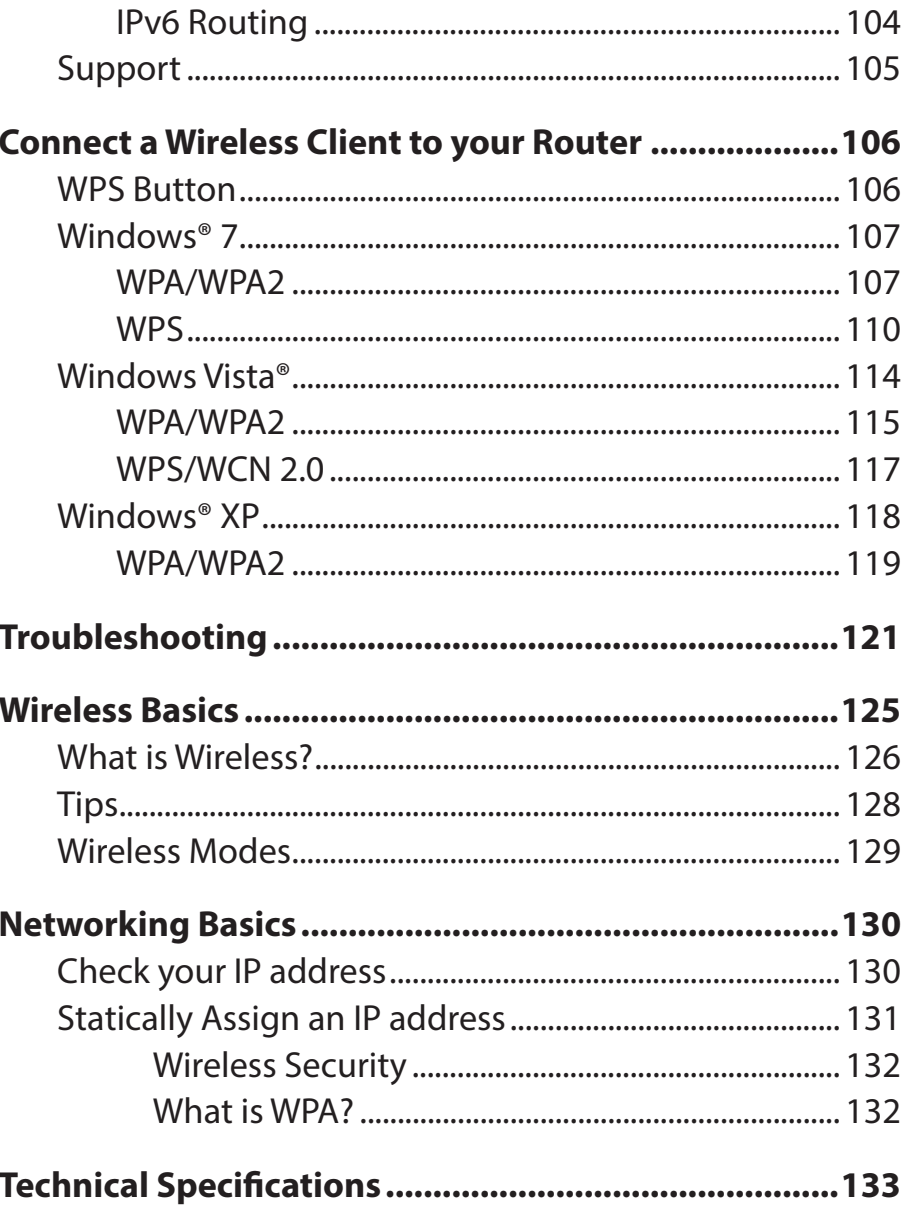

# **Package Contents**

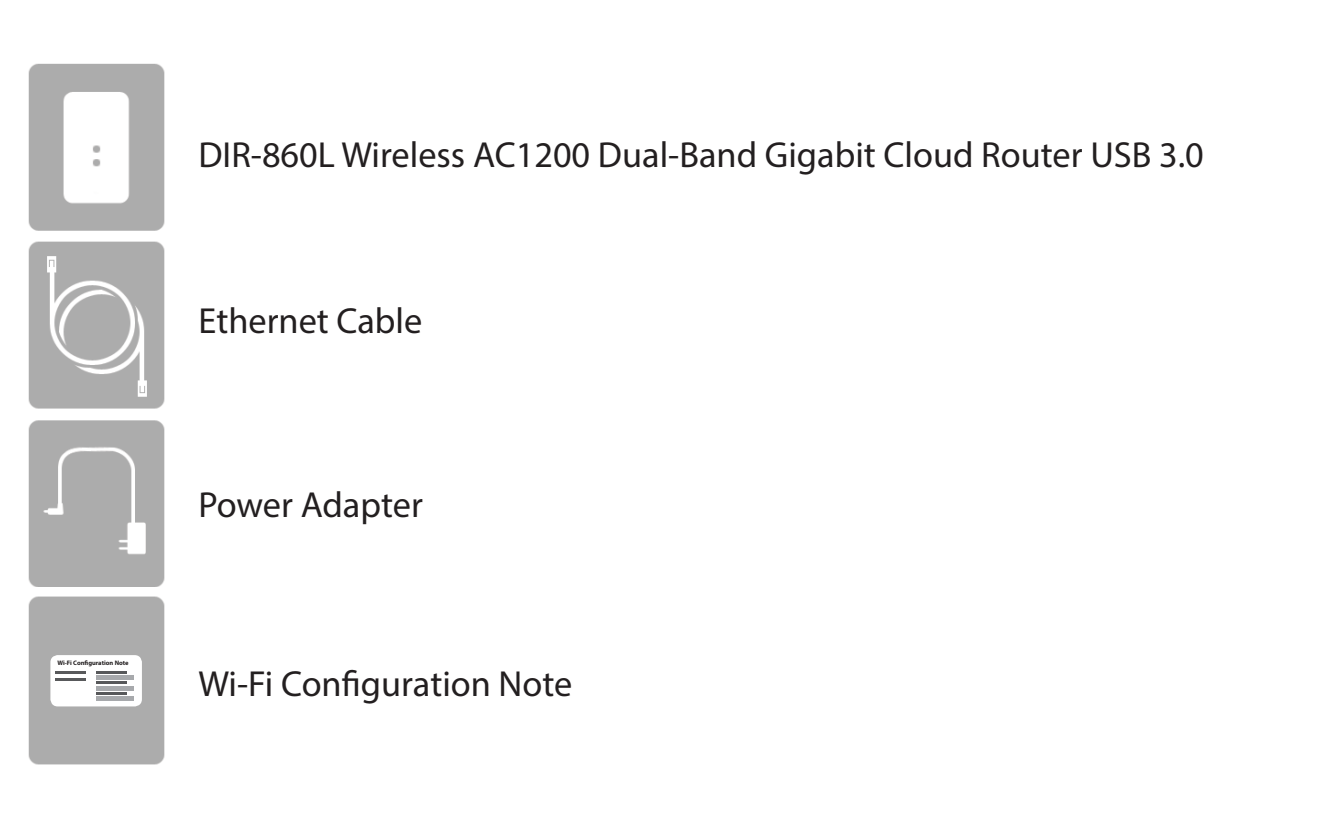

If any of the above items are missing, please contact your reseller.

**Note:** Using a power supply with a different voltage rating than the one included with the DIR-860L will cause damage and void the warranty for this product.

## **System Requirements**

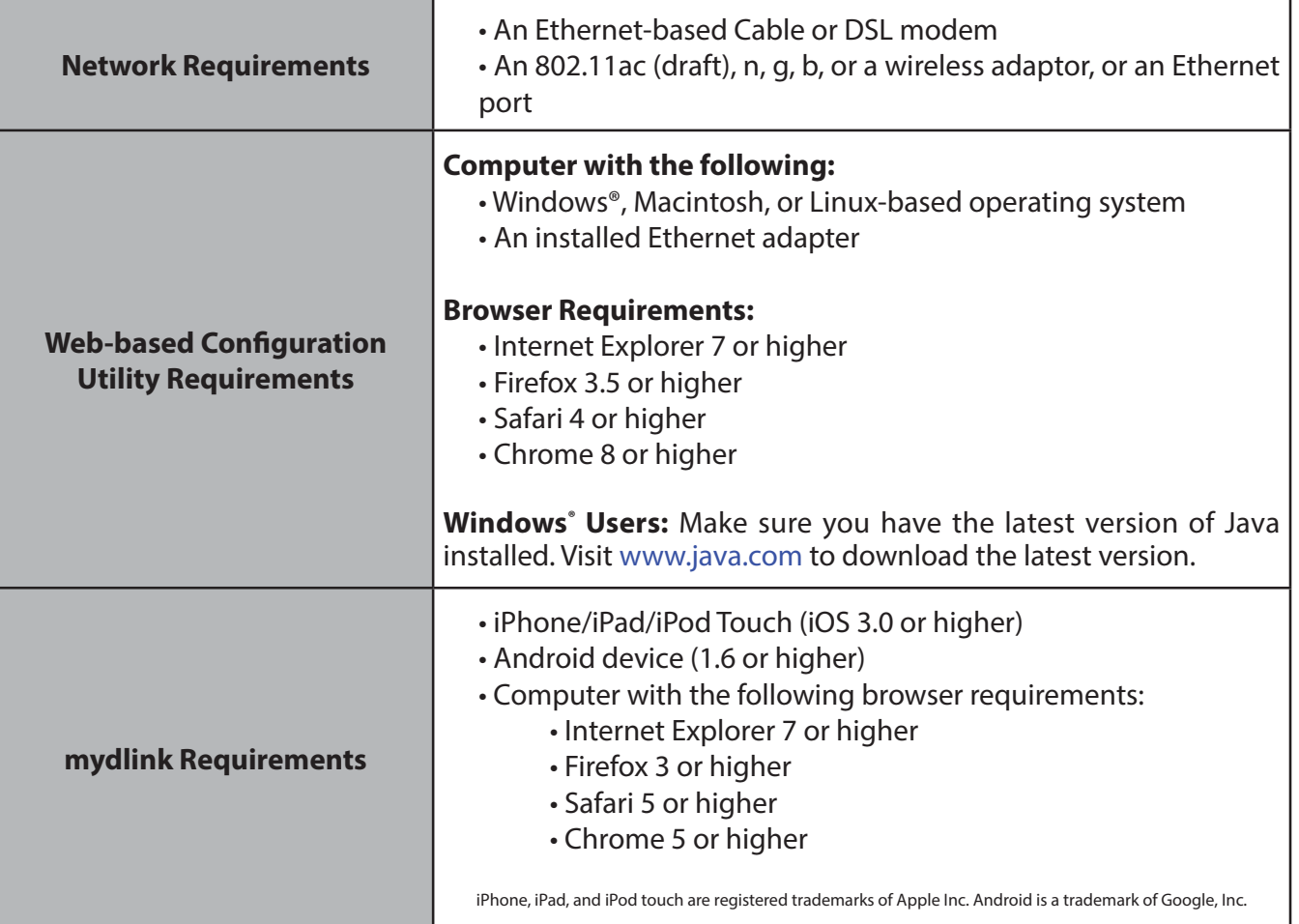

## **Introduction**

The D-Link Wireless AC1200 Dual-Band Gigabit Cloud Router USB 3.0 (DIR-860L) comes equipped with four Gigabit ports to provide speeds up to 10x faster than standard 10/100 ports. It also uses 802.11ac (draft) technology with multiple intelligent antennas to maximize the speed and range of your wireless signal and significantly outperform 802.11n devices. With the addition of Intelligent Quality of Service (QoS), data streams are separated, helping to organize and prioritize your network traffic so that your video streaming, gaming, and VoIP calls run smoother over both your wired and wireless network.

The DIR-860L supports a host of cloud features including QRS Mobile, which allows you to set up and configure the router using a mobile app. You can set up your router right from your sofa, no PC required.

The Wireless AC1200 Dual-Band Gigabit Cloud Router USB 3.0 is also mydlink-enabled, which gives you access to your home network no matter where you are. Now you can monitor and manage your home network right from your laptop, iPhone®, iPad®, or Android™ device. mydlink-enabled routers can be configured to send an email to keep you informed anywhere, anytime when new devices are connecting to your network or unwanted access is detected. Monitor in real-time websites that are being visited with recent browser history displayed on the mydlink™ Lite app – great for parents.

SharePort Mobile technology lets you take advantage of the USB 3.0 port found on the back of your DIR-860L. Plug in a USB storage drive and you can use the SharePort Mobile app for iOS and Android to access files, stream videos, view photos, or listen to music on your laptop or mobile devices. Plug in a printer and you can use the SharePort Mobile Plus app to share that printer with all of your devices.

The DIR-860L Wireless AC1200 Dual-Band Gigabit Cloud Router USB 3.0 provides incredible speeds, smart antenna technology, fast ports, cloud features, and terrific security features. It also features an innovative design and easy installation options.

## **Features**

- Faster Wireless Networking The DIR-860L can provide up to a full 1750Mbps<sup>\*</sup> wireless connection with concurrent 801.11ac and 802.11n wireless clients . It also operates on both the 2.4 GHz and 5 GHz bands, to allow separation of traffic so users can participate in high-bandwidth activities, such as video streaming, online gaming, and real-time audio, without affecting low-priority traffic like email and web surfing.
- **Cloud Features** The DIR-860L support the QRS Mobile app to setup the router using a mobile device. It is also mydlink-enabled so you can remotely access and mange your DIR-860L from a mobile device. SharePort Mobile can be used to share files, stream videos, view photos, and play music. SharePort Plus lets you share a printer.
- **Compatible with 802.11a/b/g/n Devices** The DIR-860L is still fully compatible with the 802.11n, IEEE 802.11g and 802.11a standards, so it can connect with existing 802.11n, 802.11g, 802.11b, and 802.11a wireless devices.
- **Advanced Firewall Features** The Web-based user interface displays a number of advanced network management features including:
	- **Content Filtering** Easily applied content filtering based on MAC Address, URL, and/or Domain Name.
	- **Filter Scheduling** These filters can be scheduled to be active on certain days or for a duration of hours or minutes.
	- **Secure Multiple/Concurrent Sessions** The DIR-860L can pass through VPN sessions. It supports multiple and concurrent IPSec and PPTP sessions, so users behind the DIR-860L can securely access corporate networks.
- **User-friendly Setup Wizard** Through its easy-to-use Web-based user interface, the DIR-860L lets you control what information is accessible to those on the wireless network, whether from the Internet or from your company's server. Configure your router to your specific settings within minutes.

<sup>\*</sup> Maximum wireless signal rate derived from IEEE Standard 802.11a, 802.11b, 802.11g, 802.11n, and draft 802.11ac specifications. Actual data throughput will vary. Network conditions and environmental factors, including volume of network traffic, building materials and construction, and network overhead lower actual data throughput rate. Environmental conditions will adversely affect wireless signal range.

## **Hardware Overview Connections**

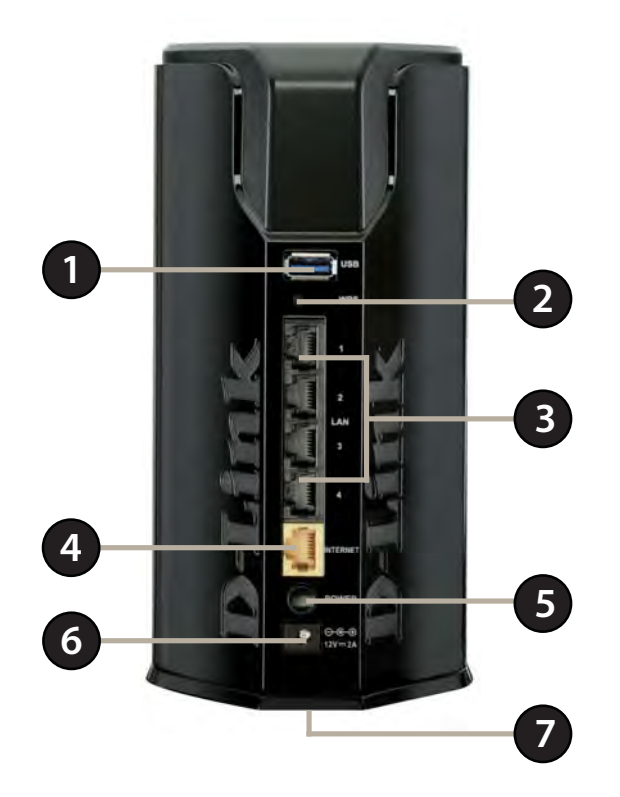

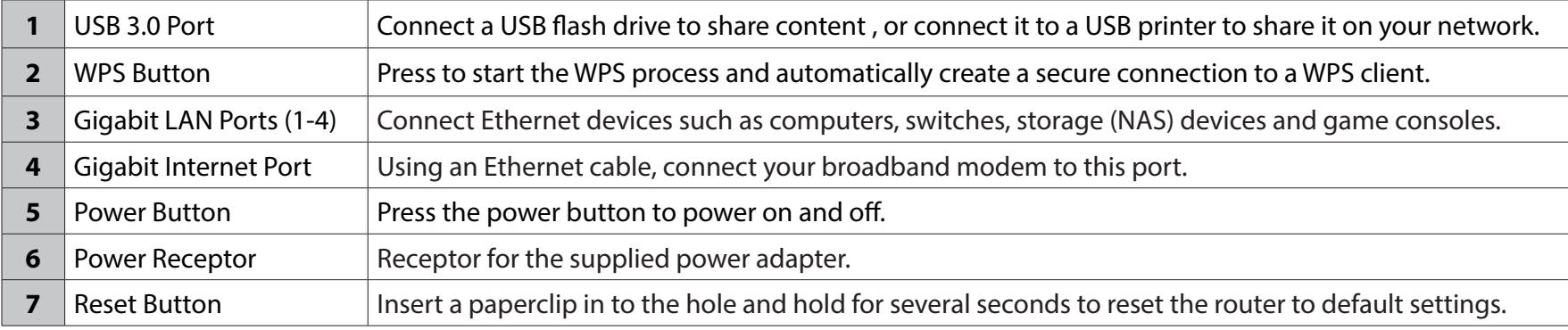

D-Link DIR-860L User Manual

## **Hardware Overview LEDs**

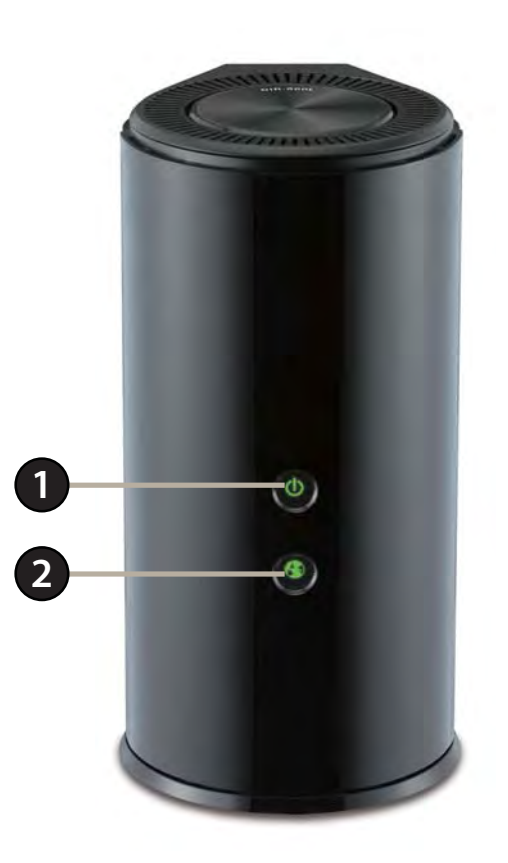

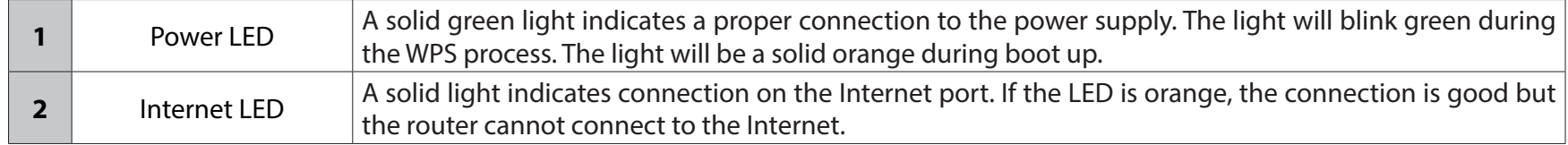

# **Installation**

This section will walk you through the installation process. Placement of the router is very important. Do not place the router in an enclosed area such as a closet or cabinet, or in an attic or garage.

# **Before you Begin**

- Please configure the router with the computer that was last connected directly to your modem.
- You can only use the Ethernet port on your modem. If you were using a USB connection before using the router, then you must turn off your modem, disconnect the USB cable and connect an Ethernet cable to the Internet port on the router, and then turn the modem back on. In some cases, you may need to call your ISP to change connection types (USB to Ethernet).
- If you have DSL and are connecting via PPPoE, make sure you disable or uninstall any PPPoE software such as WinPoet, Broadjump, or Enternet 300 from your computer or you will not be able to connect to the Internet.

# **Wireless Installation Considerations**

The D-Link wireless router lets you access your network using a wireless connection from virtually anywhere within the operating range of your wireless network. Keep in mind, however, that the number, thickness and location of walls, ceilings, or other objects that the wireless signals must pass through, may limit the range. Typical ranges vary depending on the types of materials and background RF (radio frequency) noise in your home or business. The key to maximizing wireless range is to follow these basic quidelines:

- 1. Keep the number of walls and ceilings between the D-Link router and other network devices to a minimum each wall or ceiling can reduce your device's range from 3-90 feet (1-30 meters.) Position your devices so that the number of walls or ceilings is minimized.
- 2. Be aware of the direct line between network devices. A wall that is 1.5 feet thick (.5 meters), at a 45-degree angle appears to be almost 3 feet (1 meter) thick. At a 2-degree angle it appears over 42 feet (14 meters) thick! Position devices so that the signal will travel straight through a wall or ceiling (instead of at an angle) for better reception.
- 3. Building Materials make a difference. A solid `metal door or aluminum studs may have a negative effect on range. Try to position access points, wireless routers, and computers so that the signal passes through drywall or open doorways. Materials and objects such as glass, steel, metal, walls with insulation, water (fish tanks), mirrors, file cabinets, brick, and concrete will degrade your wireless signal.
- 4. Keep your product away (at least 3-6 feet or 1-2 meters) from electrical devices or appliances that generate RF noise.
- 5. If you are using 2.4GHz cordless phones or X-10 (wireless products such as ceiling fans, lights, and home security systems), your wireless connection may degrade dramatically or drop completely. Make sure your 2.4GHz phone base is as far away from your wireless devices as possible. The base transmits a signal even if the phone is in not in use.

# **Manual Setup**

1. Turn off and unplug your cable or DSL broadband modem. This is required.

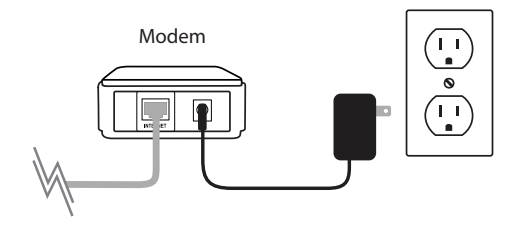

- 2. Position your router close to your modem and a computer. Place the router in an open area of your intended work area for better wireless coverage.
- 3. Unplug the Ethernet cable from your modem (or existing router if upgrading) that is connected to your computer. Plug it into the LAN port labeled **1** on the back of your router. The router is now connected to your computer.

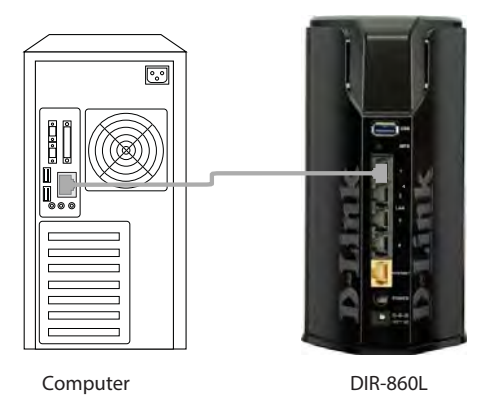

4. Plug one end of the included Ethernet cable that came with your router into the yellow port labeled INTERNET on the back of the router. Plug the other end of this cable into the Ethernet port on your modem.

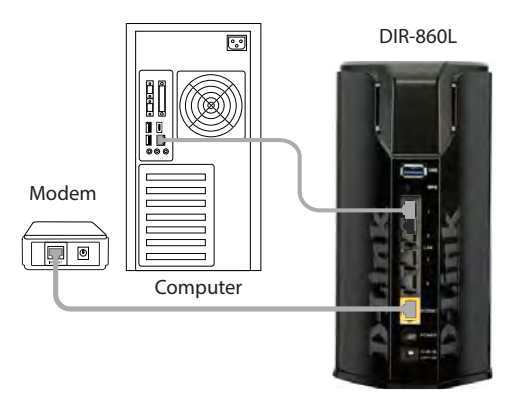

- 5. Reconnect the power adapter to your cable or DSL broadband modem and wait for two minutes.
- 6. Connect the supplied power adapter into the power receptor on the back of the router and then plug it into a power outlet or surge protector. Press the power button and verify that the power LED is lit. Allow 1 minute for the router to boot up.

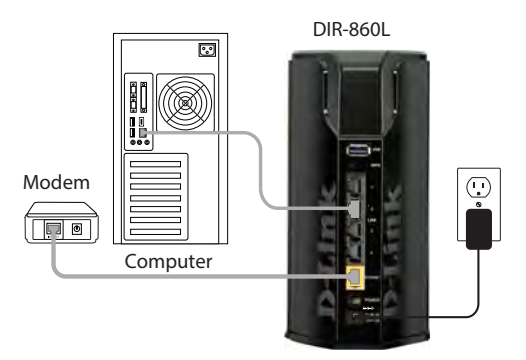

7. If you are connecting to a Broadband service, you may be online already and further configuration will be optional.

# **Configuration**

There are several different ways you can configure your router to connect to the Internet and connect to your clients:

- **· D-Link Setup Wizard** This wizard will launch when you log into the router for the first time. Refer to page 12.
- **· QRS Mobile App** Use your iPhone, iPad, or iPod Touch to configure your router. Refer to page 19.
- **Manual Setup** Log into the router and manually configure your router (advanced users only). Refer to pagepage 26.

# **D-Link Quick Setup Wizard**

If this is your first time installing the router, open your web browser. You will automatically be directed to the **Wizard Setup Screen**.

If the wizard does not open automatically, you can alternatively reach the configuration utility by entering "**http://dlinkrouter.local.**" or the IP address of the router (**http://192.168.0.1**). Please refer to page 24.

This wizard is designed to guide you through a step-by-step process to configure your new D-Link router and connect to the Internet.

Click **Next** to continue.

Please wait while your router detects your internet connection type. If the router detects your Internet connection, you may need to enter your ISP information such as username and password.

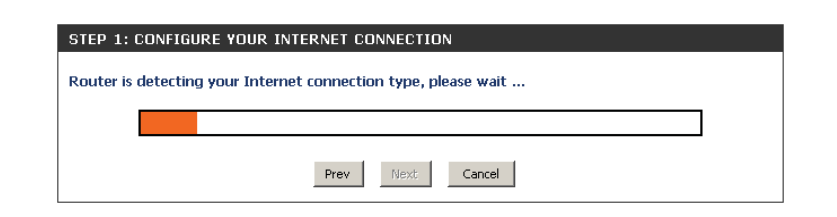

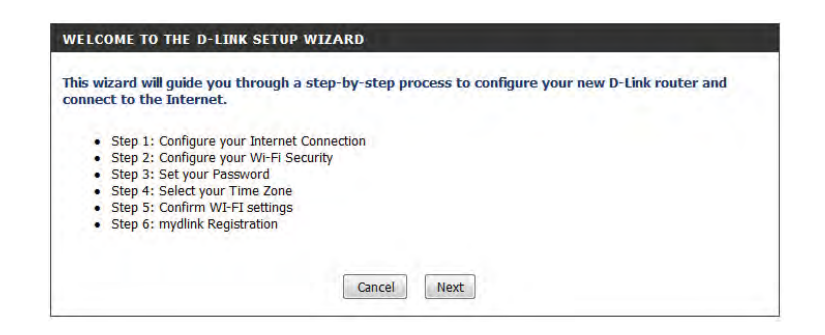

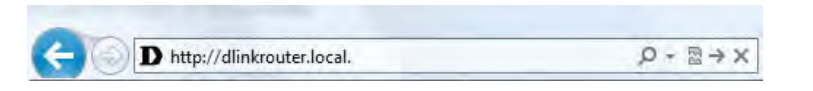

If the router does not detect a valid Ethernet connection from the Internet port, this screen will appear. Connect your broadband modem to the Internet port and then click Try Again.

If the router detects an Ethernet connection but does not detect the type of Internet connection you have, this screen will appear. Click **Guide me through the Internet Connection Settings** to display a list of connection types to choose from.

Select your Internet connection type and click **Next** to continue.

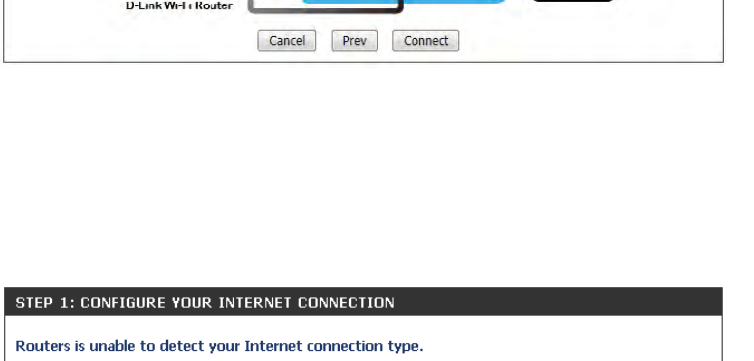

Guide me through the Internet connection settings

 $_{\rm Rot}$ 

Cancel

Try again

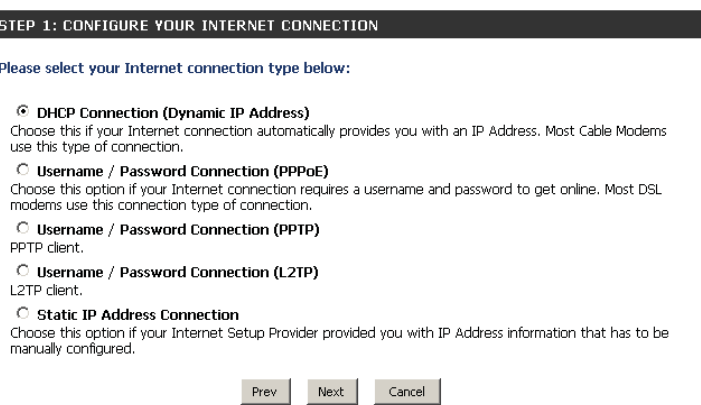

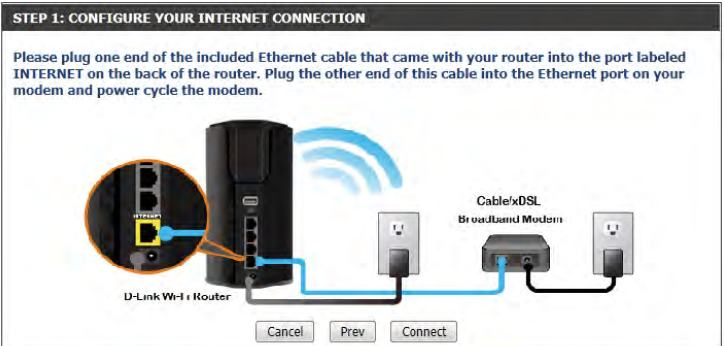

D-Link DIR-860L User Manual14

Section 3 - Configuration

If the router detected or you selected **PPPoE**, enter your PPPoE username and password and click **Next** to continue.

**Note:** Make sure to remove any PPPoE software from your computer. The software is no longer needed and will not work through a router.

If the router detected or you selected **PPTP**, enter your PPTP username, password, and other information supplied by your ISP. Click **Next** to continue.

If the router detected or you selected **L2TP**, enter your L2TP username, password, and other information supplied by your ISP. Click **Next** to continue.

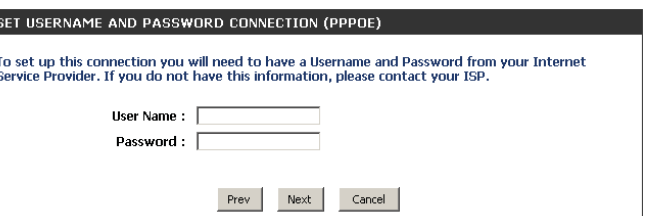

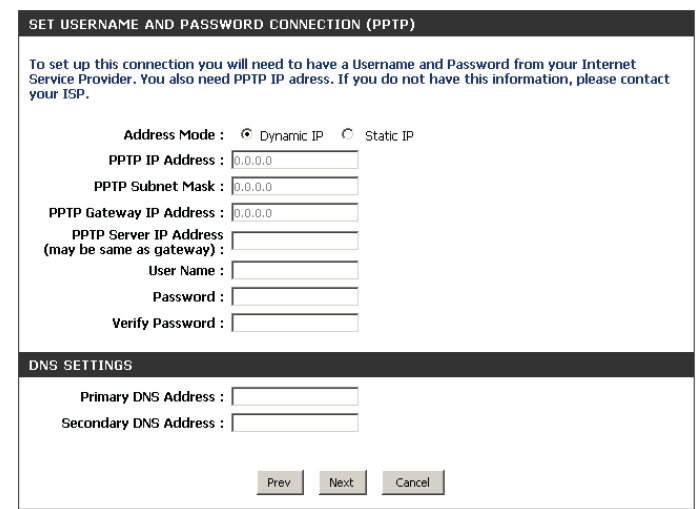

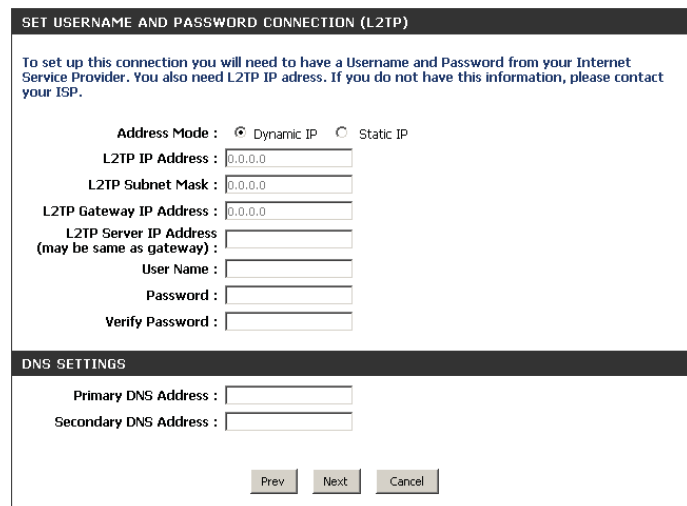

If the router detected or you selected **Static**, enter the IP and DNS settings supplied by your ISP. Click **Next** to continue.

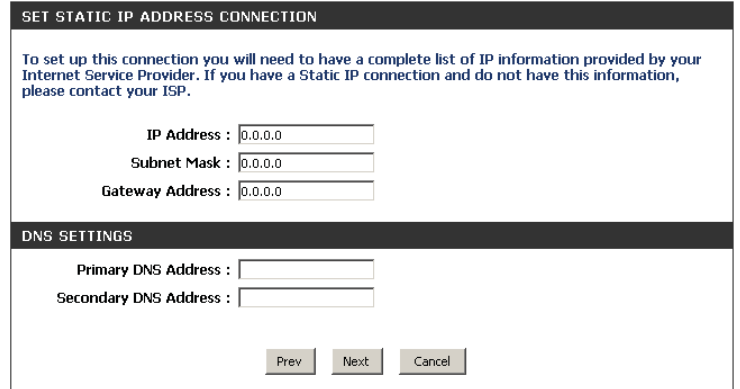

For both the 2.4GHz and 5GHz segments, create a Wi-Fi network name (SSID) using up to 32 characters.

Create a Wi-Fi password (between 8-63 characters). Your wireless clients will need to have this passphrase or key entered to be able to connect to your wireless network.

Click **Next** to continue.

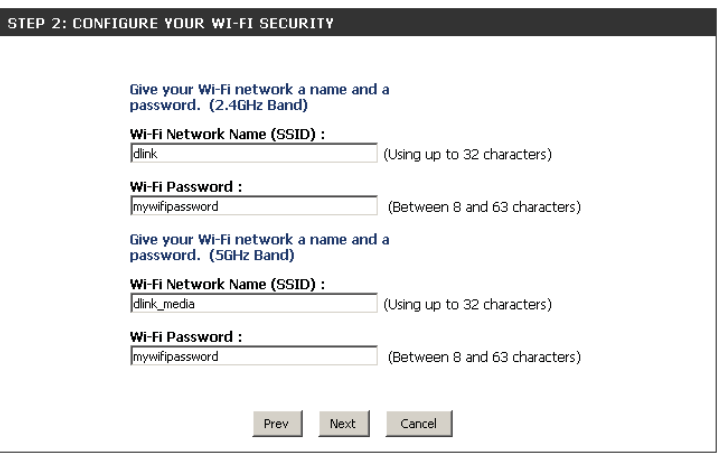

In order to secure your router, please enter a new password to use when accessing the web-based configuration utility (where the password field was previously left blank). Check the **Enable Graphical Authentication** box to enable CAPTCHA authentication for added security. Be sure to make a record of this password for future use. Click **Next** to continue.

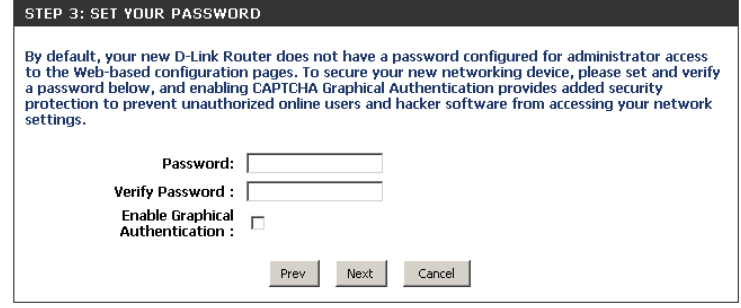

Select your time zone from the drop-down menu and click **Next** to continue.

### The Setup Complete window will display your Wi-Fi settings. Click **Save and Connect** to continue.

If you want to create a bookmark to the router, click **OK**. Click **Cancel** if you do not want to create a bookmark.

If you clicked **Yes**, a window may appear (depending on what web browser you are using) to create a bookmark.

#### STEP 4: SELECT YOUR TIME ZONE Select the annropriate time zone for your location. This information is required to configure the time-based options for the router. (GMT-08:00) Pacific Time (US/Canada), Tijuana  $\overline{ }$ Prev Next Cancel

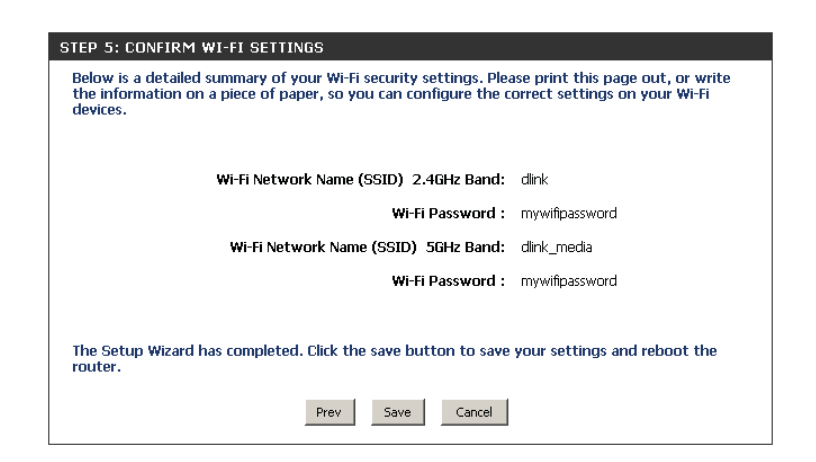

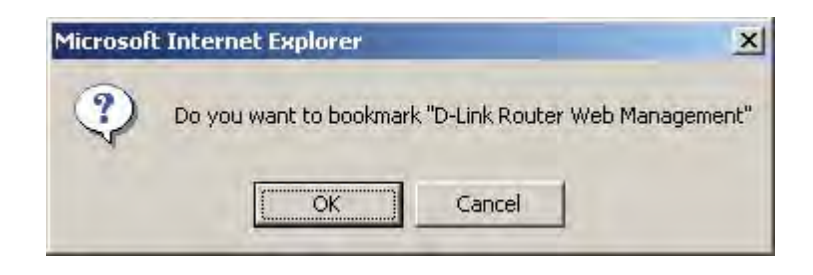

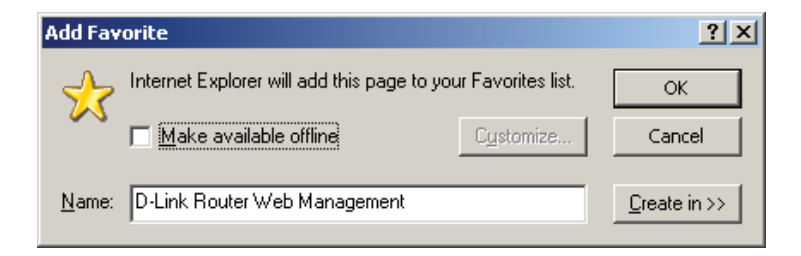

To use the mydlink service (mydlink.com or the mydlink Lite app), you must have an account. Select if you do have a mydlink account or if you need to create one. Click **Next** to continue.

If you do not want to register at this time, click **Cancel**.

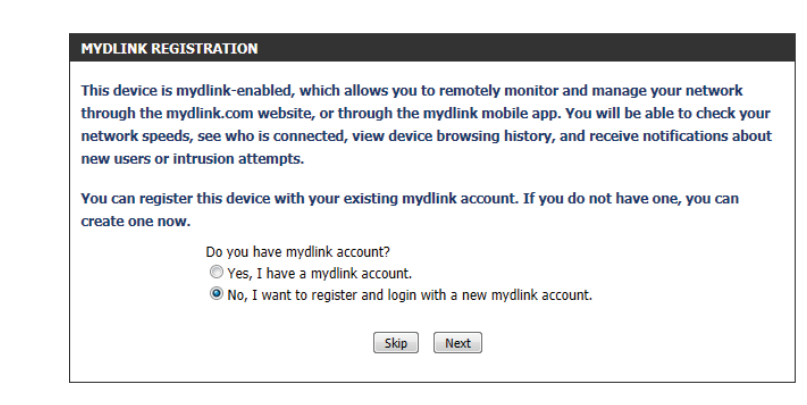

If you selected **Yes**, enter your mydlink account name (email address) and password. Click **Login** to register your router.

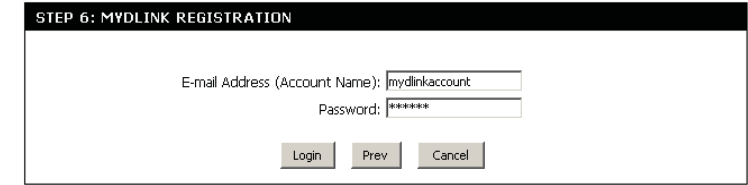

If you selected **No**, fill out the requested information and click **Next** to create your mydlink account.

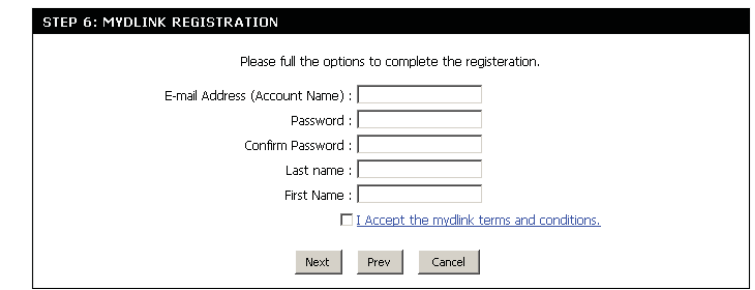

The mydlink App will allow you to receive notices, browse network users, and configure your router from an iPhone/iPad/iPod Touch (iOS 3.0 or higher), or Android device (1.6 or higher).

To download the "mydlink Lite" app, visit the App Store, Google Play, or **http://mydlink.com/Lite.** 

PC and Mac users can use the mydlink portal at **http://mydlink.com**.

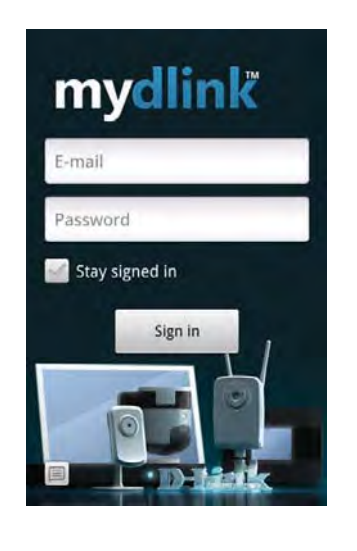

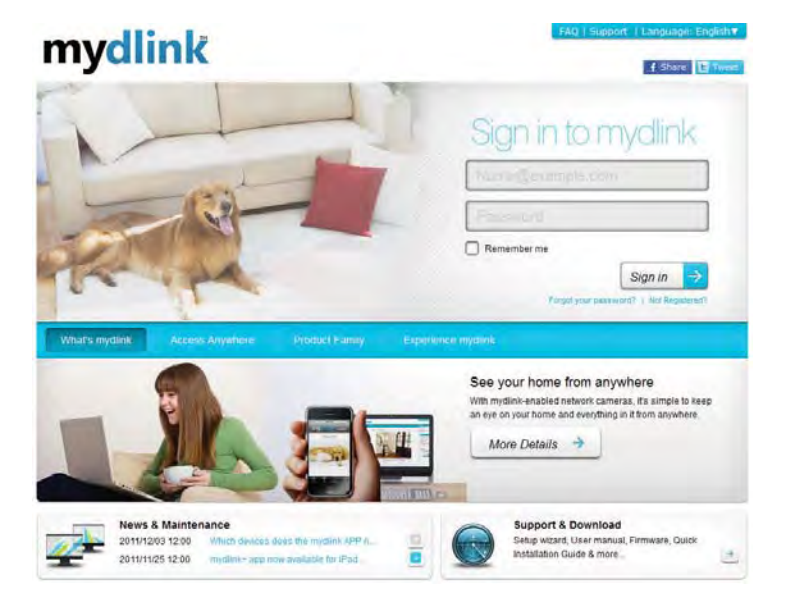

# **QRS Mobile App (iOS, Android)**

D-Link offers an app for your iOS or Android device to install and configure your router.

### **Step 1**

From an iOS device, go to the App Store. From an Android device go to Google Play. Search for 'D-Link', select **QRS Mobile**, and download the app to your device. You may also scan the appropriate code on the right to locate the app download page.

### **Step 2**

Once your app is installed, you may now configure your router. Connect to the router wirelessly by going to your wireless utility on your device. Scan for the Wi-Fi name (SSID) as listed on the supplied info card. Select and then enter your Wi-Fi password.

### **Step 3**

Once you connect to the router, launch the QRS mobile app and it will guide you through the installation of your router.

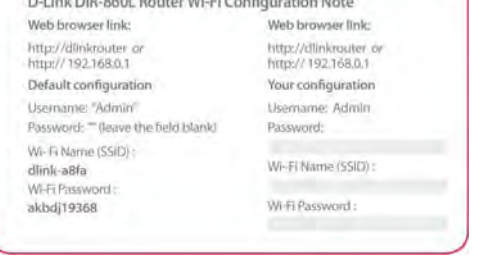

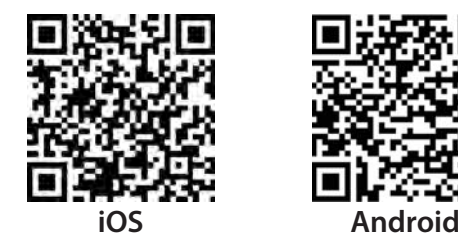

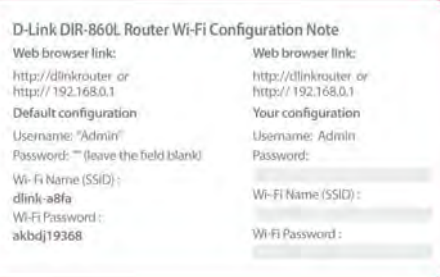

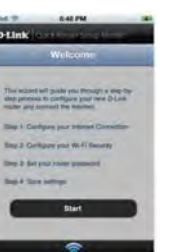

# **SharePort Mobile App (iOS, Android)**

The SharePort Mobile app will allow you to access files from a USB storage drive that is plugged into your router. You must enable file sharing from the **Setup** > **Storage** page (refer to page 22) for this app to work properly.

1. Plug your USB storage drive into the USB port.

**Note:** The DIR-860L supports hard drives with up to one terabyte of storage capacity.

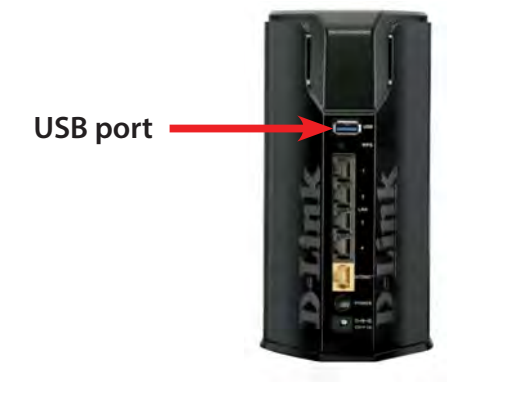

2. Use your iOS or Android mobile device to scan the QR code to the right to download the **SharePort Mobile** app.

You can also search for the SharePort Mobile app directly in the iOS App Store or Google Play.

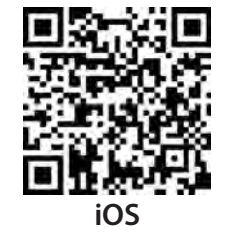

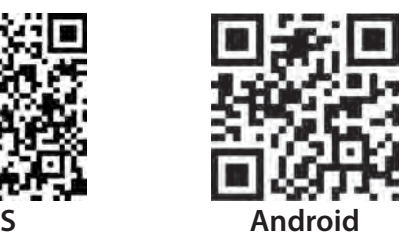

3. From your iOS or Android mobile device, choose **Settings.**

**Note:** These steps are for the iOS version of the

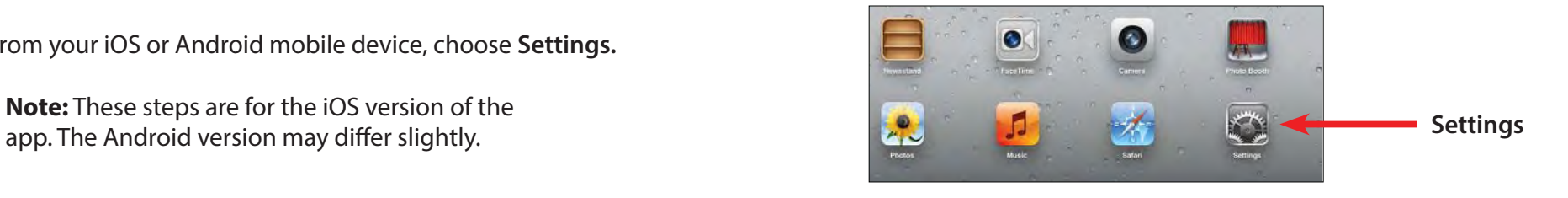

4. Click **Wi-Fi,** select the Wi-Fi Network Name (SSID) that you created during setup and then enter the default Wi-Fi password located on your Wi-Fi configuration note.

5. Once connected, tap on the **SharePort Mobile** icon.

6. The following screen will appear.

 $\circ$ 

3:40 PM

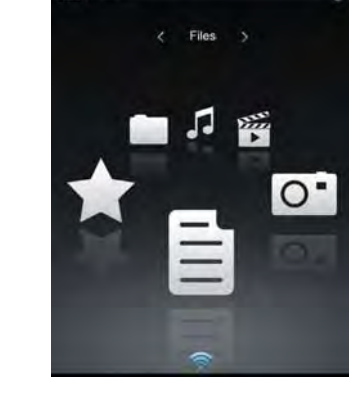

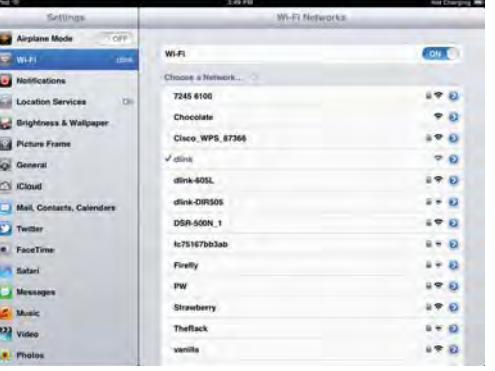

21

7. Tap on the **Settings** icon located on the right top corner of the screen. Tap **Edit** to enter your User Name and Password (the default username is **admin** and the password field should be left blank). Once you finish, click **Done** to continue.

8. For the Movie section, click the movie icon to play your movie from your USB flash drive.

9. For the Music section, click the music icon to play your music from your USB flash drive.

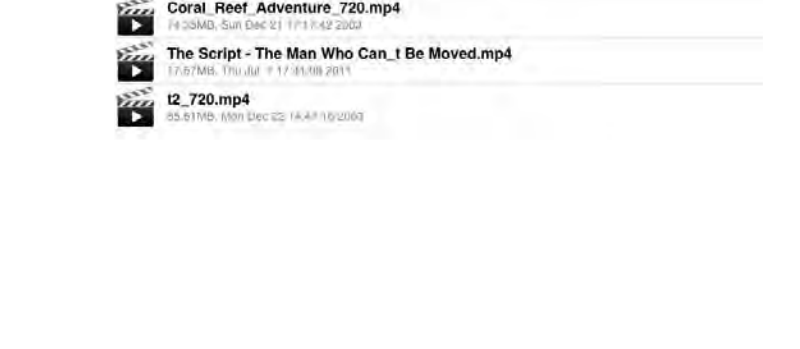

9:47 AM Movie

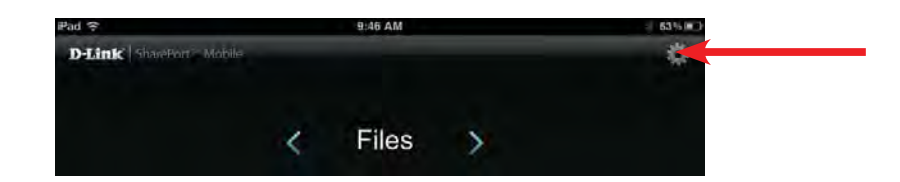

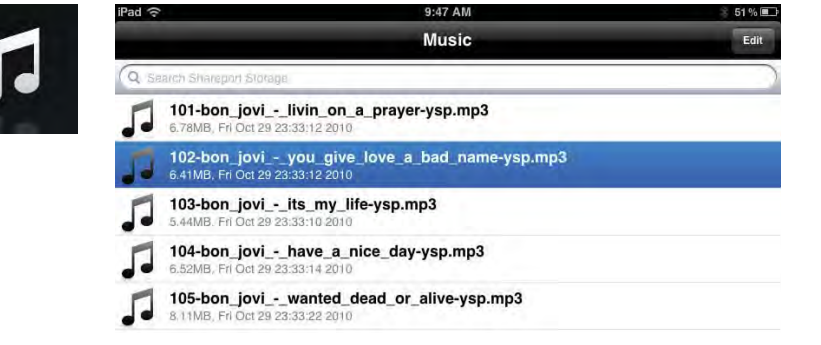

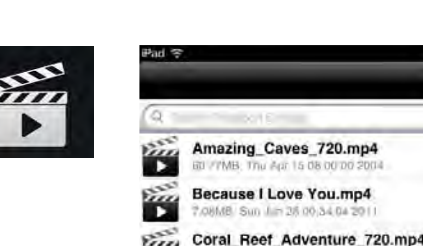

10. For the Photo section, click the Photo icon to view your photos from your USB flash drive.

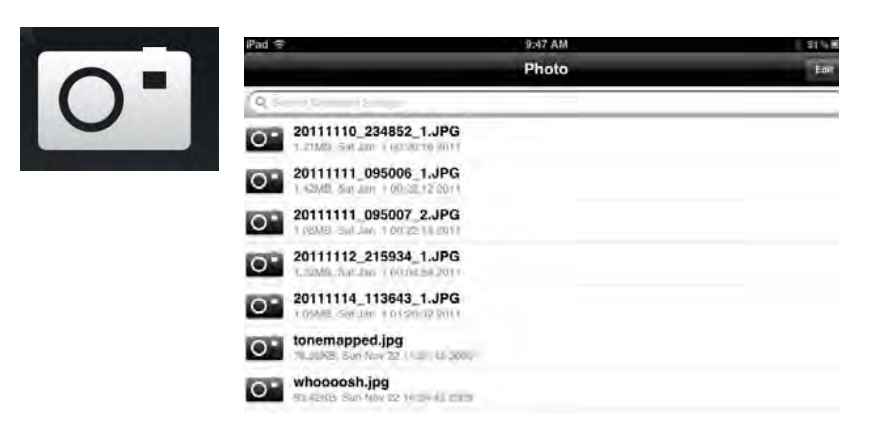

11. For the Files section, click on the Files icon to view your files from your USB flash drive.

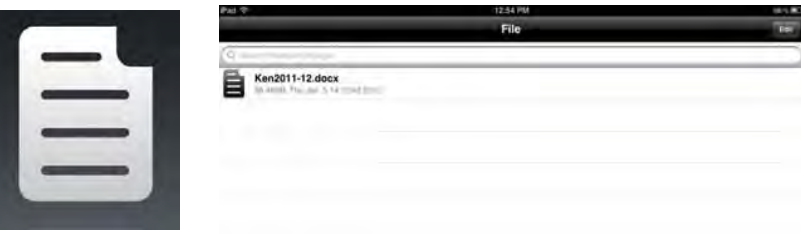

12. For the Folder section, click the folder icon to view your folders from your USB flash drive.

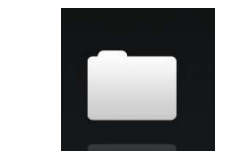

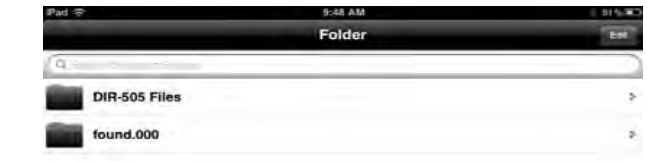

# **Web-based Configuration Utility**

To access the configuration utility, open a web-browser such as Internet Explorer and enter **http://dlinkrouter.local.** 

Users may also connect by typing the IP address of the router (**http://192.168.0.1**) in the address bar.

Enter your password. The password should be left blank by default.

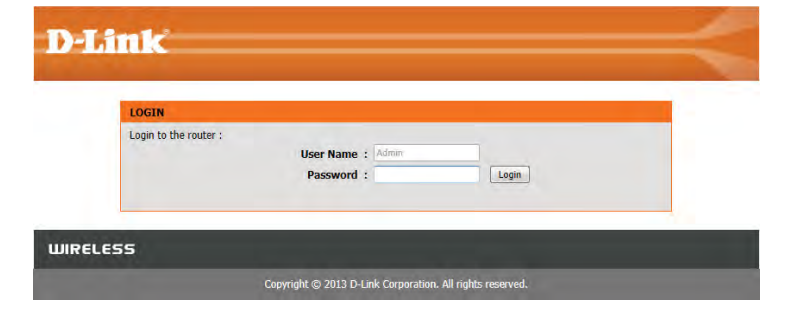

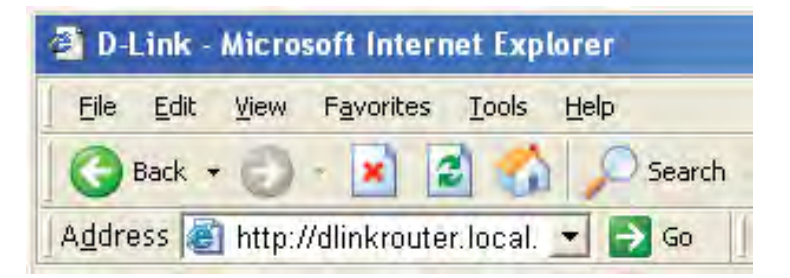

### **Internet Connection Setup**

If you want to configure your router to connect to the Internet using the wizard, click **Internet Connection Setup Wizard**. You will be directed to the Quick Setup Wizard. Please refer to page 12.

Click **Manual Internet Connection Setup** to configure your connection manually and continue to the next page.

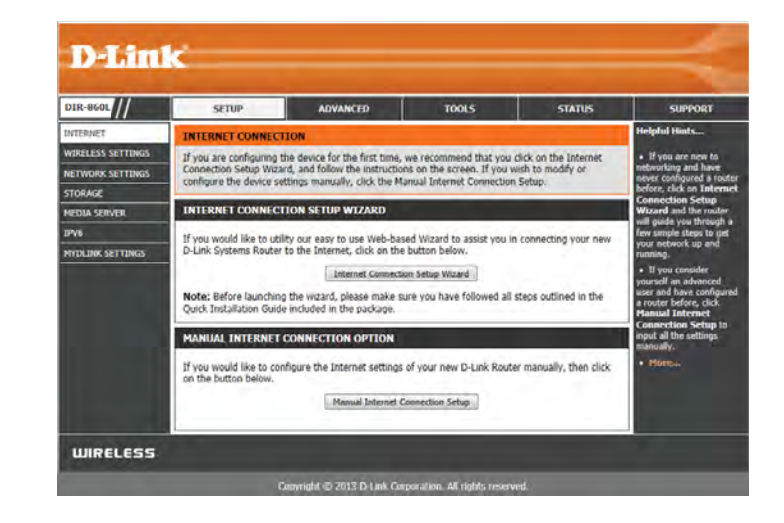

### **Manual Internet Setup Static IP**

Select your connection type from the **My Internet Connect Is** drop-down box. Choose Static IP if all of the necessary IP information has been provided by your ISP. You will need to enter the IP address, subnet mask, gateway address, and DNS address(es). Each IP address entered in the fields must be in the appropriate IP form, which are four octets separated by a dot (x.x.x.x). The Router will not accept the IP address if it is not in this format.

**My Internet** Select **Static IP** to manually enter the IP settings supplied by your ISP. **Connection Is:**

**Enable Advanced** Advanced Domain Name System (DNS) services enhances your Internet **DNS Service:** performance by getting you the information and web pages you are looking for faster and more reliably. In addition, it improves your overall Internet experience by correcting many common typing mistakes automatically, taking you where you intended to go and saving you valuable time.

**Enable True** Check to enable true Gigabit routing. This will increase the throughput **Gigabit Routing** of the WAN-LAN connectivity of the router. **Connectivity:**

**IP Address:** Enter the IP address assigned by your ISP.

**Subnet Mask:** Enter the Subnet Mask assigned by your ISP.

**Default Gateway:** Enter the Gateway assigned by your ISP.

**DNS Servers:** The DNS server information will be supplied by your ISP

- **MTU:** Maximum Transmission Unit you may need to change the MTU for optimal performance with your specific ISP. 1500 is the default MTU.
- MAC Address: The default MAC Address is set to the Internet port's physical interface MAC address on the Broadband Router. It is not recommended that you change the default MAC address unless required by your ISP. You can use the **Clone Your PC's MAC Address** button to replace the Internet port's MAC address with the MAC address of your Ethernet card.

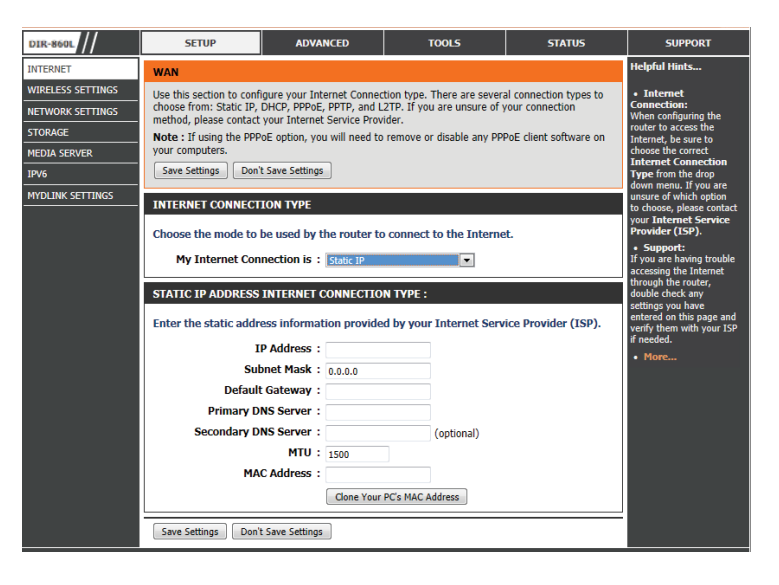

### **Dynamic IP (DHCP)**

If you are unsure what method you use to connect to the Internet, try this first. Cable modems usually use this type of connection

**My Internet** Select **Dynamic IP (DHCP)** to obtain IP Address information automatically **Connection:** from your ISP. Select this option if your ISP does not give you any IP numbers to use. This option is commonly used for cable modem services.

**Enable Advanced** Advanced Domain Name System (DNS) services enhances your Internet **DNS Service:** performance by getting you the information and web pages you are looking for faster and more reliably. In addition, it improves your overall Internet experience by correcting many common typing mistakes automatically, taking you where you intended to go and saving you valuable time.

> **Disclaimer:** D-Link makes no warranty as to the availability, reliability, functionality and operation of the Advanced DNS service or its features.

**Enable True** Check to enable true Gigabit routing. This will increase the throughput **Gigabit Routing** of the WAN-LAN connectivity of the router. **Connectivity:**

- Host Name: The Host Name is optional but may be required by some ISPs. Leave blank if you are not sure.
- Use Unicasting: Check the box if you are having problems obtaining an IP address from your ISP.

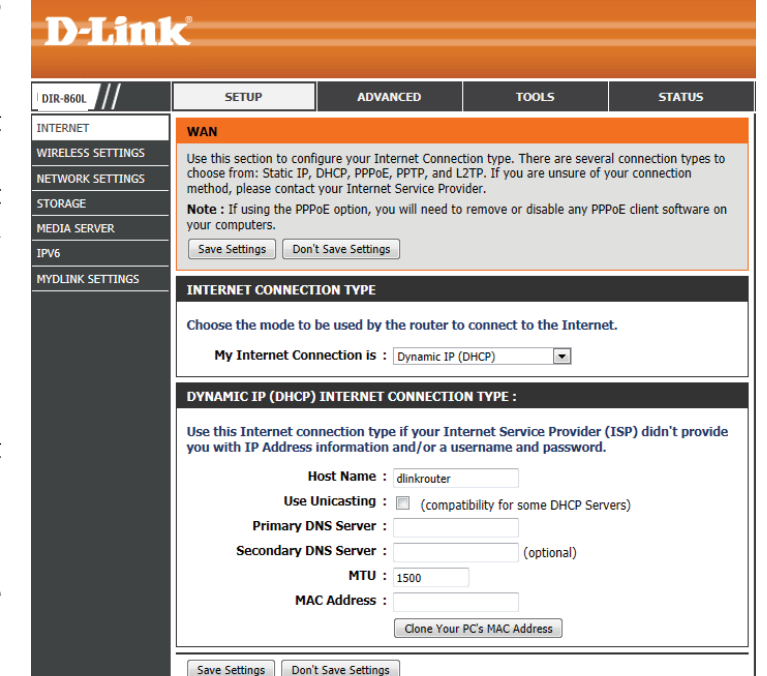

- **Primary/Secondary** Enter the Primary and secondary DNS server IP addresses assigned by your ISP. These addresses are usually obtained automatically **DNS Server:** from your ISP. Leave at 0.0.0.0 if you did not specifically receive these from your ISP.
	- **MTU:** Maximum Transmission Unit you may need to change the MTU for optimal performance with your specific ISP. 1500 is the default MTU.
	- MAC Address: The default MAC Address is set to the Internet port's physical interface MAC address on the Broadband Router. It is not recommended that you change the default MAC address unless required by your ISP. You can use the **Clone Your PC's MAC Address** button to replace the Internet port's MAC address with the MAC address of your Ethernet card.

### **PPPoE (Username/Password)**

Choose PPPoE (Point to Point Protocol over Ethernet) if your ISP uses a PPPoE connection. Your ISP will provide you with a username and password. This option is typically used for DSL services. Make sure to remove any PPPoE software from your computer. The software is not needed and will not work through a router.

### **My Internet** Select PPPoE (Username/Password) from the drop-down menu. **Connection:**

**Enable** Advanced Domain Name System (DNS) services enhances your Internet Advanced DNS performance by getting you the information and web pages you are **Service:** looking for faster and more reliably. In addition, it improves your overall Internet experience by correcting many common typing mistakes automatically, taking you where you intended to go and saving you valuable time.

> **Disclaimer:** D-Link makes no warranty as to the availability, reliability, functionality and operation of the Advanced DNS service or its features.

**Enable True** 

**Gigabit Routing** Check to enable true Gigabit routing. This will increase the throughput **Connectivity:** of the WAN-LAN connectivity of the router.

### **Address Mode:**

Select **Static IP** if your ISP assigned you IP address, subnet mask, gateway, and DNS server addresses. In most cases, select **Dynamic**.

### **IP Address:**

Enter the IP address (Static PPPoE only).

### **User Name:**

Enter your PPPoE user name.

### **Password:**

Enter your PPPoE password and then retype the password in the next box.

### **Service Name:**

Enter the ISP Service Name (optional).

### **Reconnect**

**Mode:** Select either Always-on, On-Demand, or Manual.

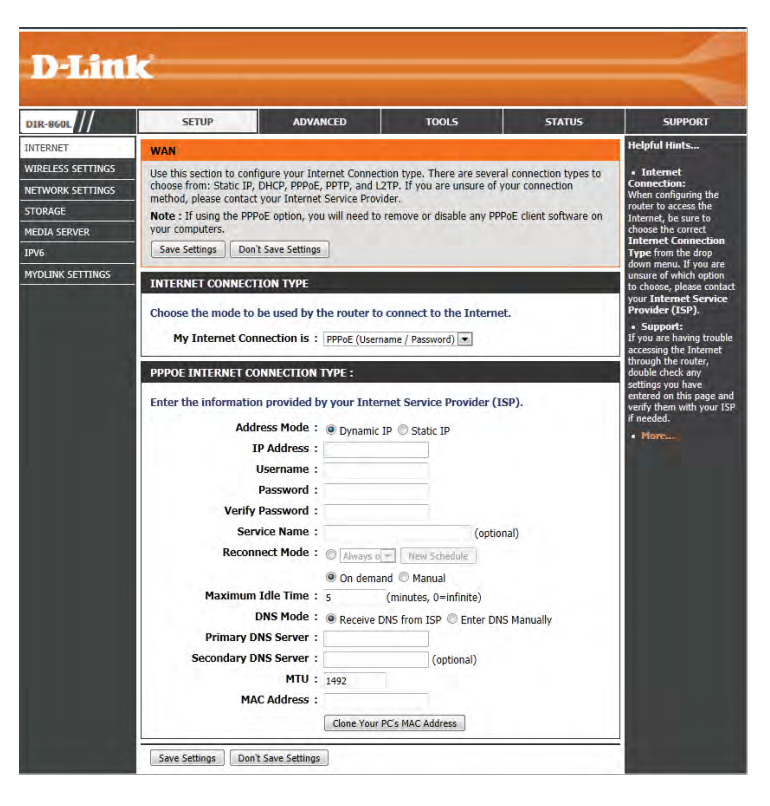

### **Maximum**

**Idle Time:** Enter a maximum idle time during which the Internet connection is maintained during inactivity. To disable this feature, enable Auto-reconnect.

### **DNS**

**Addresses:** Enter the Primary and Secondary DNS Server Addresses (Static PPPoE only).

### **MTU:**

Maximum Transmission Unit - you may need to change the MTU for optimal performance with your specific ISP. 1492 is the default MTU.

### **MAC Address:**

The default MAC Address is set to the Internet port's physical interface MAC address on the Broadband Router. It is not recommended that you change the default MAC address unless required by your ISP. You can use the **Clone Your PC's MAC Address** button to replace the Internet port's MAC address with the MAC address of your Ethernet card.

### **PPTP**

Choose PPTP (Point-to-Point-Tunneling Protocol ) if your ISP uses a PPTP connection. Your ISP will provide you with a username and password. This option is typically used for DSL services.

**My Internet** Select PPTP (Username/Password) from the drop-down menu. **Connection:**

**Enable Advanced** Advanced Domain Name System (DNS) services enhances your Internet **DNS Service:** performance by getting you the information and web pages you are looking for faster and more reliably. In addition, it improves your overall Internet experience by correcting many common typing mistakes automatically, taking you where you intended to go and saving you valuable time.

> **Disclaimer:** D-Link makes no warranty as to the availability, reliability, functionality and operation of the Advanced DNS service or its features.

#### **Enable True**

**Gigabit Routing** Check to enable true Gigabit routing. This will increase the throughput of **Connectivity:** the WAN-LAN connectivity of the router.

#### **Address Mode:**

Select **Static** if your ISP assigned you an IP address, subnet mask, gateway, and DNS server addresses. In most cases, select **Dynamic**.

#### **PPTP IP Address:**

Enter the IP address (Static PPTP only).

#### **PPTP Subnet Mask:**

Enter the Primary and Secondary DNS Server Addresses (Static PPTP **PPTP Gateway:** only).

**PPTP Server IP:** Enter the Gateway IP Address provided by your ISP.

Username: Enter the Server IP provided by your ISP (optional).

Password: Enter your PPTP username.

**Reconnect Mode:** Enter your PPTP password and then retype the password in the next box.

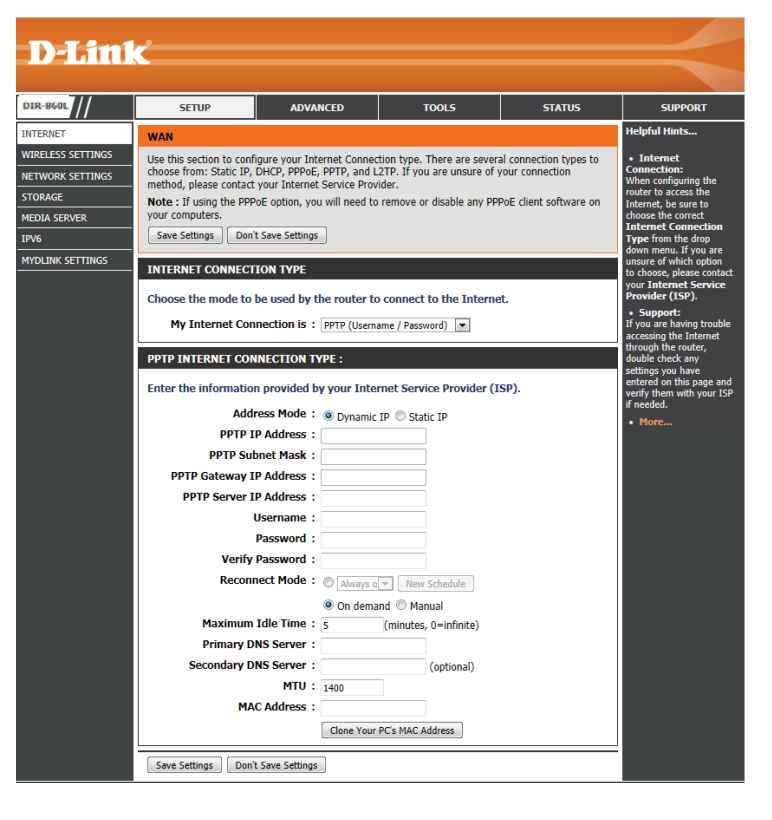

### **L2TP**

Choose L2TP (Layer 2 Tunneling Protocol ) if your ISP uses a L2TP connection. Your ISP will provide you with a username and password. This option is typically used for DSL services.

**My Internet** Select L2TP (Username/Password) from the drop-down menu. **Connection:**

**Enable Advanced** Advanced Domain Name System (DNS) services enhances your Internet **DNS Service:** performance by getting you the information and web pages you are looking for faster and more reliably. In addition, it improves your overall Internet experience by correcting many common typing mistakes automatically, taking you where you intended to go and saving you valuable time.

> **Disclaimer:** D-Link makes no warranty as to the availability, reliability, functionality and operation of the Advanced DNS service or its features.

**Enable True** Check to enable true Gigabit routing. This will increase the throughput of **Gigabit Routing** the WAN-LAN connectivity of the router. **Connectivity:**

- Address Mode: Select Static if your ISP assigned you an IP address, subnet mask, gateway, and DNS server addresses. In most cases, select **Dynamic**.
- **PPTP IP Address:** Enter the IP address (Static PPTP only).
- **PPTP Subnet Mask:** Enter the Primary and Secondary DNS Server Addresses (Static PPTP only).

**PPTP Gateway:** Enter the Gateway IP Address provided by your ISP.

**PPTP Server IP:** Enter the Server IP provided by your ISP (optional).

**Username:** Enter your PPTP username.

**Password:** Enter your PPTP password and then retype the password in the next box.

Reconnect Mode: Select either Always-on, On-Demand, or Manual.

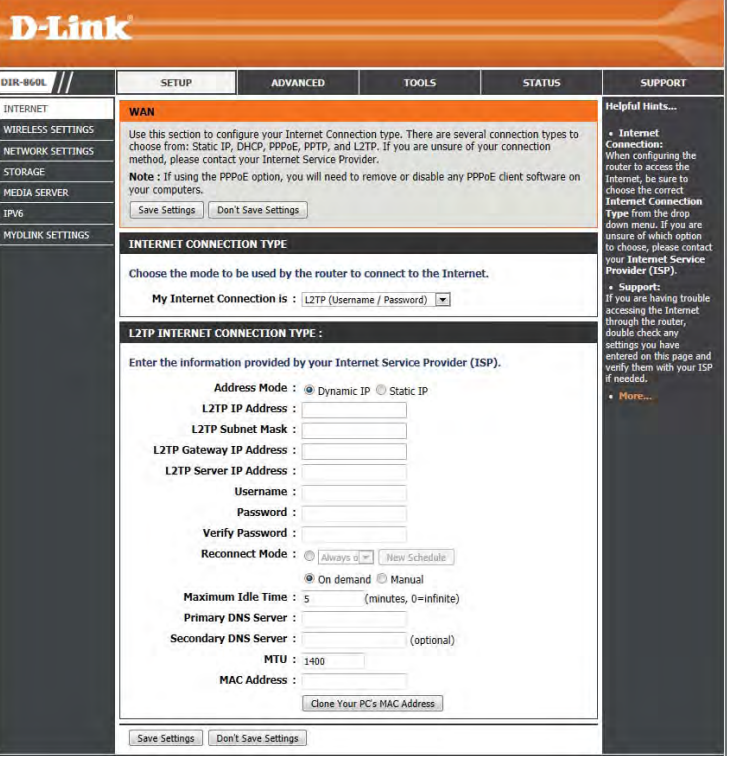

#### **Maximum Idle** Select either **Always-on, On-Demand,** or **Manual**.

### **Time:**

Enter a maximum idle time during which the Internet connection is maintained during inactivity. To disable this feature, enable **DNS Servers:** Auto-reconnect.

**MTU:** The DNS server information will be supplied by your ISP.

Maximum Transmission Unit - you may need to change the MTU for optimal performance with your specific ISP. 1400 is the default **MAC Address: MTU.** 

> The default MAC Address is set to the Internet port's physical interface MAC address on the Broadband Router. It is not recommended that you change the default MAC address unless required by your ISP. You can use the **Clone Your PC's MAC Address** button to replace the Internet port's MAC address with the MAC address of your Ethernet card.
# **DS-Lite**

DS-Lite is an IPv6 connection type. After selecting DS-Lite, the following parameters will be available for configuration:

**DS-Lite** Select the DS-Lite DHCPv6 option to let the router allocate the AFTR **Configuration:** IPv6 address automatically. Select the Manual Configuration to enter the AFTR IPv6 address in manually.

- **AFTR IPv6 Address:** After selecting the Manual Configuration option above, enter the AFTR IPv6 address used here.
	- **B4 IPv4 Address:** Enter the B4 IPv4 address value used here.
- **WAN IPv6 Address:** Once connected, the WAN IPv6 address will be displayed here.
- **IPv6 WAN Default** Once connected, the IPv6 WAN Default Gateway address will be **Gateway:** displayed here.

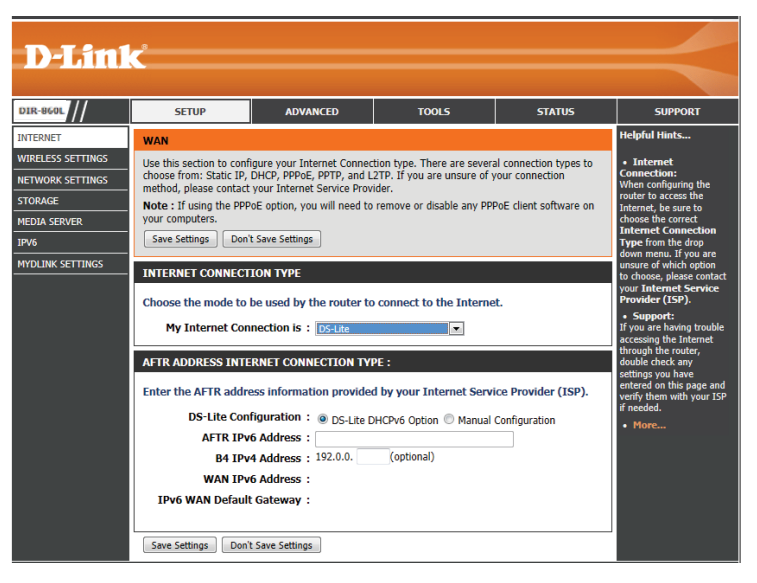

# **Wireless Settings**

If you want to configure the wireless settings on your router using the wizard, click Wireless Network Setup Wizard and refer to page 42.

Click Add Wireless Device with WPS if you want to add a wireless device using Wi-Fi Protected Setup (WPS) and refer to page 44.

If you want to manually configure the wireless settings on your router click **Manual Wireless Network Setup** and refer to the next page.

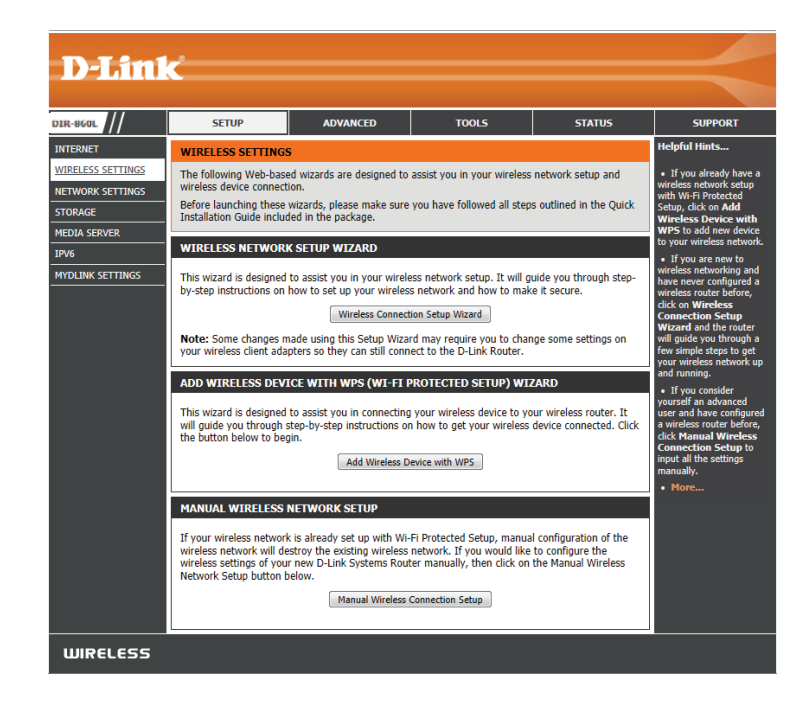

## **Wireless Connection Setup Wizard**

To run the security wizard, click on Setup at the top and then click **Wireless Connection Setup Wizard.** 

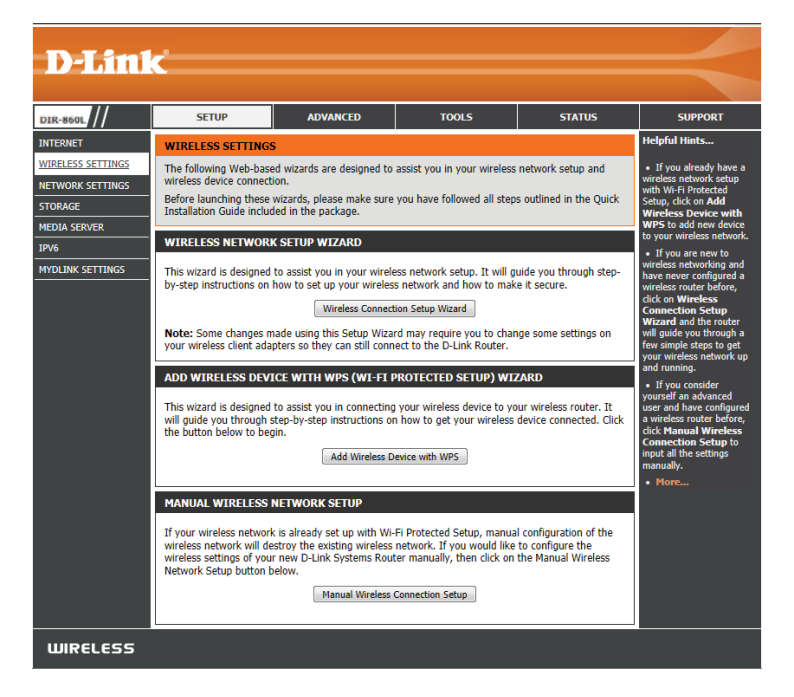

**STEP 1:** Type your desired wireless network names (SSIDs) for both the 2.4 GHz band and the 5 GHz band.

**Automatically:** Select this option to automatically generate the router's network key (password) and click **Next**.

**Manually:** Select this option to manually enter your network key and click **Next**.

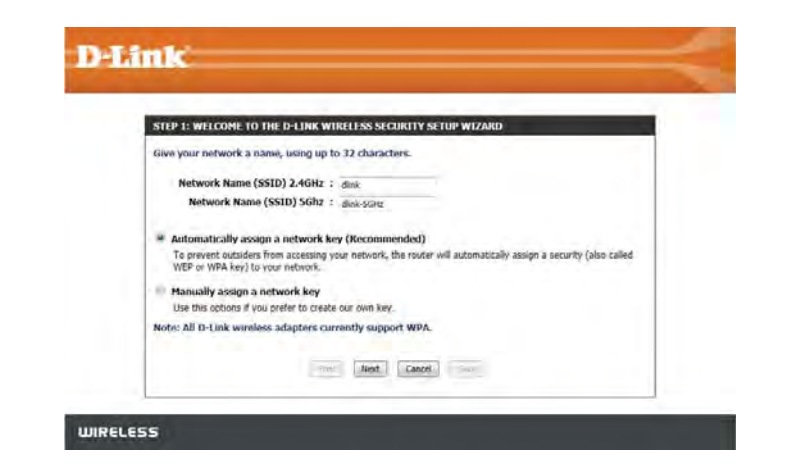

If you selected **Automatically**, the wizard will generate a pre-shared key (password). The password will be the same for both the 2.4GHz and 5GHz bands.

Click **Next**.

You will now see a summary window that displays your settings. Write down the password and use it to access your wireless networks.

Click **Save** to save your settings.

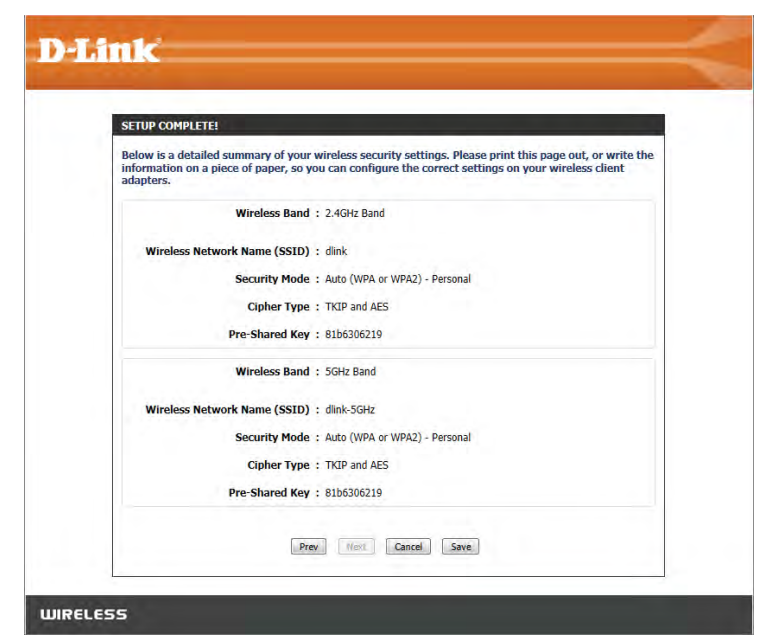

D-Link DIR-860L User Manual

Section 4 - Security

If you selected **Manually**, the option to make your password the same on both bands will be offered.

Enter your wireless password in the box below. If you chose to have different passwords for each band, you will need to enter a separate password for each band.

Click **Next**.

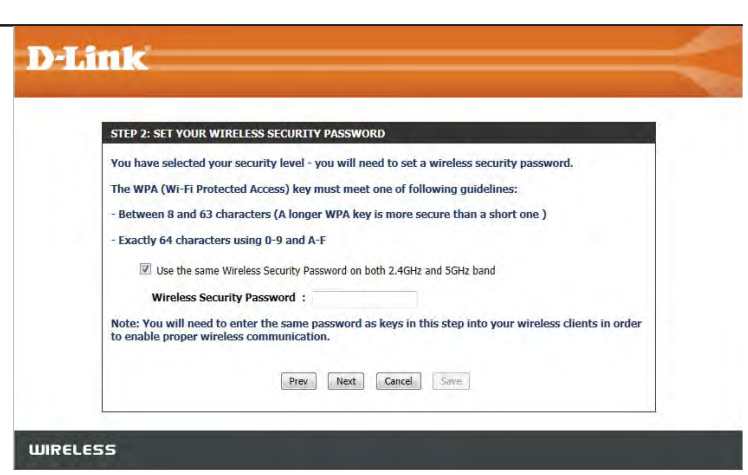

You will now see a summary window that displays your settings. Write down the password and use it to access your wireless networks.

Click **Save** to save your settings.

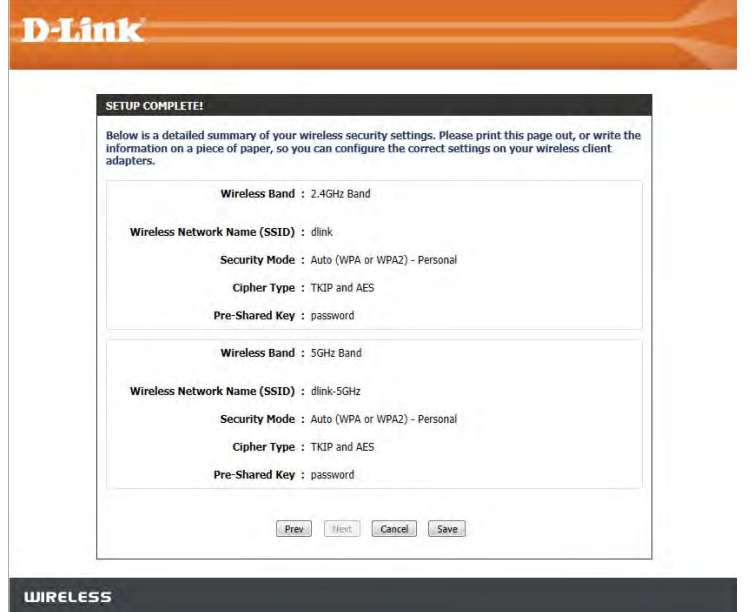

# **Add Wireless Device with WPS Wizard**

If you are unfamiliar with the types of wireless security, more information is located in the appendix at back of this manual.

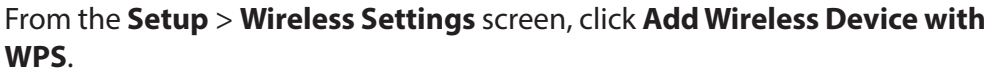

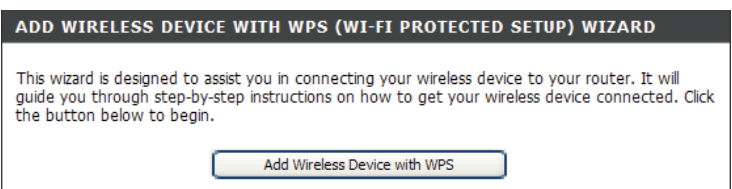

Select Auto to add a wireless client using WPS (Wi-Fi Protected Setup) and then click

**Next**. Skip to the next page.

If you select **Manual**, a settings summary screen will appear. Write down the security key and use this to access your wireless networks.

Click **OK** to finish.

### STEP 1: SELECT CONFIGURATION METHOD FOR YOUR WIRELESS NETWORK Please select one of following configuration methods and click next to continue. Auto . Select this option if your wireless device supports WPS (Wi-Fi Protected Setup) Manual @ Select this option will display the current wireless settings for you to configure the wireless device manually Next Cancel

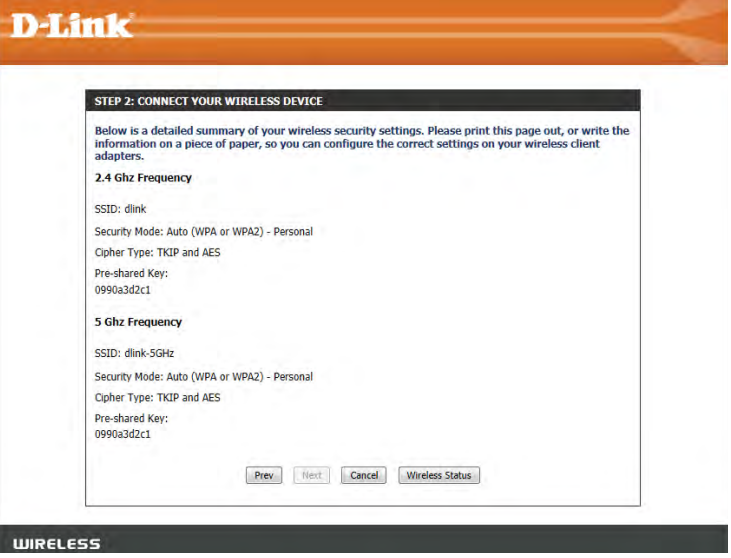

Section 4 - Security

**PIN:** Select this option to use PIN method. In order to use this method you must know the wireless client's 8 digit PIN and click **Connect**.

**PBC:** Select this option to use PBC (Push Button) method to add a wireless client. Click **Connect**.

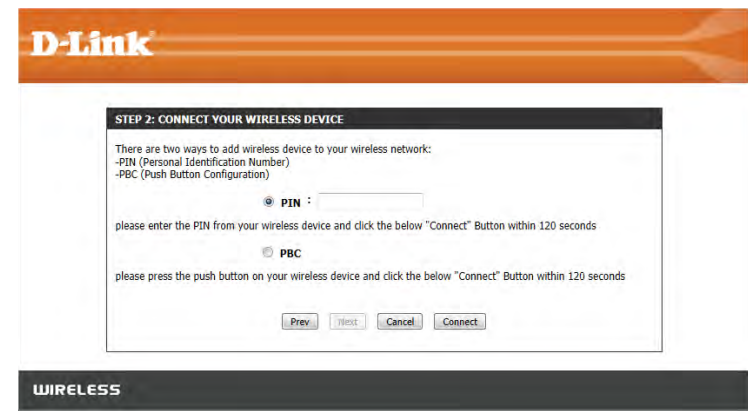

Once you click **Connect**, you will have a 120 second time limit to apply the settings to your wireless client(s) and successfully establish a connection.

#### ADD WIRELESS DEVICE WITH WPS

Please press down the Push Button (physical or virtual) on the wireless device you are adding to your wireless<br>network within 117 seconds ...

# **Manual Wireless Settings 802.11ac draft (2.4GHz)**

If you are unfamiliar with the types of wireless security, more information is located in the appendix at back of this manual.

- **Enable Wireless:** Check the box to enable the wireless function. If you do not want to use wireless, uncheck the box to disable all the wireless functions.
	- **Schedule:** Select the time frame that you would like your wireless network enabled. The schedule may be set to **Always**. Any schedule you create will be available in the drop-down menu. Click **New Schedule** to create a schedule.
- **Wireless Network** Service Set Identifier (SSID) is the name of your wireless network. Create a name for **Name:** your wireless network using up to 32 characters. The SSID is case-sensitive.

802.11 Mode: Select one of the following:

**Mixed 802.11ac, 802.11n, and 802.11a** - Select if you are using both 802.11ac, 802.11 n, and 802.11a wireless clients.

**Mixed 802.11ac and 802.11n** - Select if you are using both 802.11 ac and 802.11 n wireless clients.

**Mixed 802.11n and 802.11a** - Select if you are using both 802.11n and 802.11a wireless clients.

**802.11ac Only** - Select only if all of your wireless clients are 802.11ac. **802.11n Only** - Select only if all of your wireless clients are 802.11n.

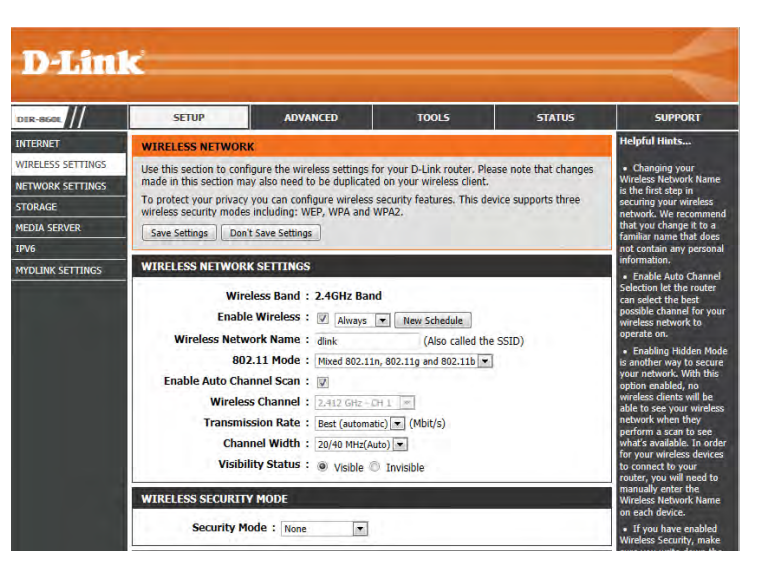

- **Enable Auto Channel** The **Auto Channel Scan** setting can be selected to allow the DIR-860L to choose the channel with the least amount of interference. **Scan:**
	- Wireless Channel: Indicates the channel setting for the DIR-860L. By default the channel is set to 6. The Channel can be changed to fit the channel setting for an existing wireless network or to customize the wireless network. If you enable **Auto Channel Scan**, this option will be greyed out.
		- **Channel Width:** Select the Channel Width:

Auto 20/40 - This is the default setting. Select if you are using both 802.11n and non-802.11n wireless devices. 20MHz - Select if you are not using any 802.11n wireless clients.

Visibility Status: Select Invisible if you do not want the SSID of your wireless network to be broadcast by the DIR-860L. If Invisible is selected, the SSID of the DIR-860L will not be seen by site survey utilities so your wireless clients will have to know the SSID of your DIR-860L in order to connect to it.

Wireless Security: Refer to the appendix in the back of the manual for more information regarding wireless security.

# **802.11ac draft (5GHz)**

- **Enable Wireless:** Check the box to enable the wireless function. If you do not want to use wireless, uncheck the box to disable all the wireless functions.
	- Select the time frame that you would like your wireless network enabled. The schedule **Schedule:** may be set to **Always**. Any schedule you create will be available in the drop-down menu. Click **New Schedule** to create a schedule.
- **Wireless Network** Service Set Identifier (SSID) is the name of your wireless network. Create a name for **Name:** your wireless network using up to 32 characters. The SSID is case-sensitive.
	- **802.11 Mode:** Select one of the following:

**802.11n Only** - Select only if all of your wireless clients are 802.11n. **802.11ac Only** - Select if all of your wireless clients are 802.11ac. **Mixed 802.11n and 802.11a** - Select if you are using both 802.11n and 802.11a wireless clients.

**Mixed 802.11ac and 802.11n** - Select if you are using both 802.11ac and 802.11n wireless clients.

**Mixed 802.11ac and 802.11a** - Select if you are using both 802.11ac and 802.11a wireless clients.

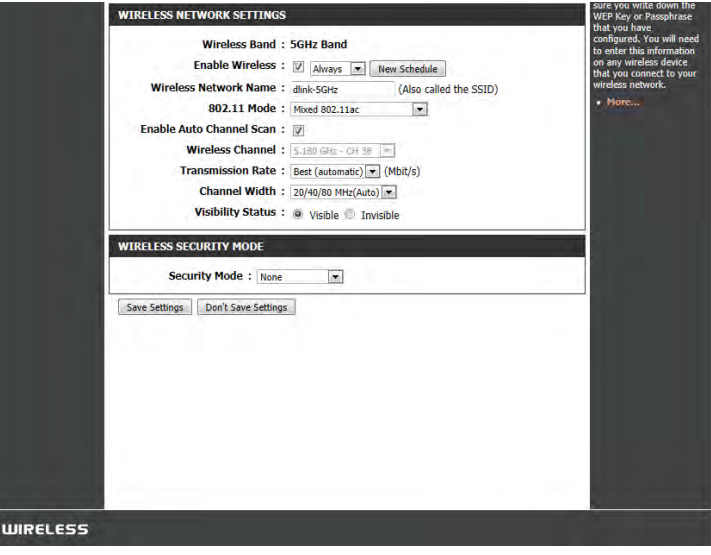

- **Enable Auto Channel** The **Auto Channel Scan** setting can be selected to allow the DIR-860L to choose the channel with the least amount of interference. **Scan:**
	- Wireless Channel: Indicates the channel setting for the DIR-860L. By default the channel is set to 6. The Channel can be changed to fit the channel setting for an existing wireless network or to customize the wireless network. If you enable **Auto Channel Scan**, this option will be greyed out.

**Channel Width:** Select the Channel Width:

Auto 20/40/80 - Select if you are using both 802.11ac, 802.11n and non-802.11n wireless devices. Auto 20/40 - This is the default setting. Select if you are using both 802.11n and non-802.11n wireless devices. 20MHz - Select if you are not using any 802.11n wireless clients.

Visibility Status: Select Invisible if you do not want the SSID of your wireless network to be broadcast by the DIR-860L. If Invisible is selected, the SSID of the DIR-860L will not be seen by site survey utilities so your wireless clients will have to know the SSID of your DIR-860L in order to connect to it.

**Wireless Security:** Refer to the next page for more information regarding wireless security.

# **Network Settings**

This section will allow you to change the local network settings of the router and to configure the DHCP settings.

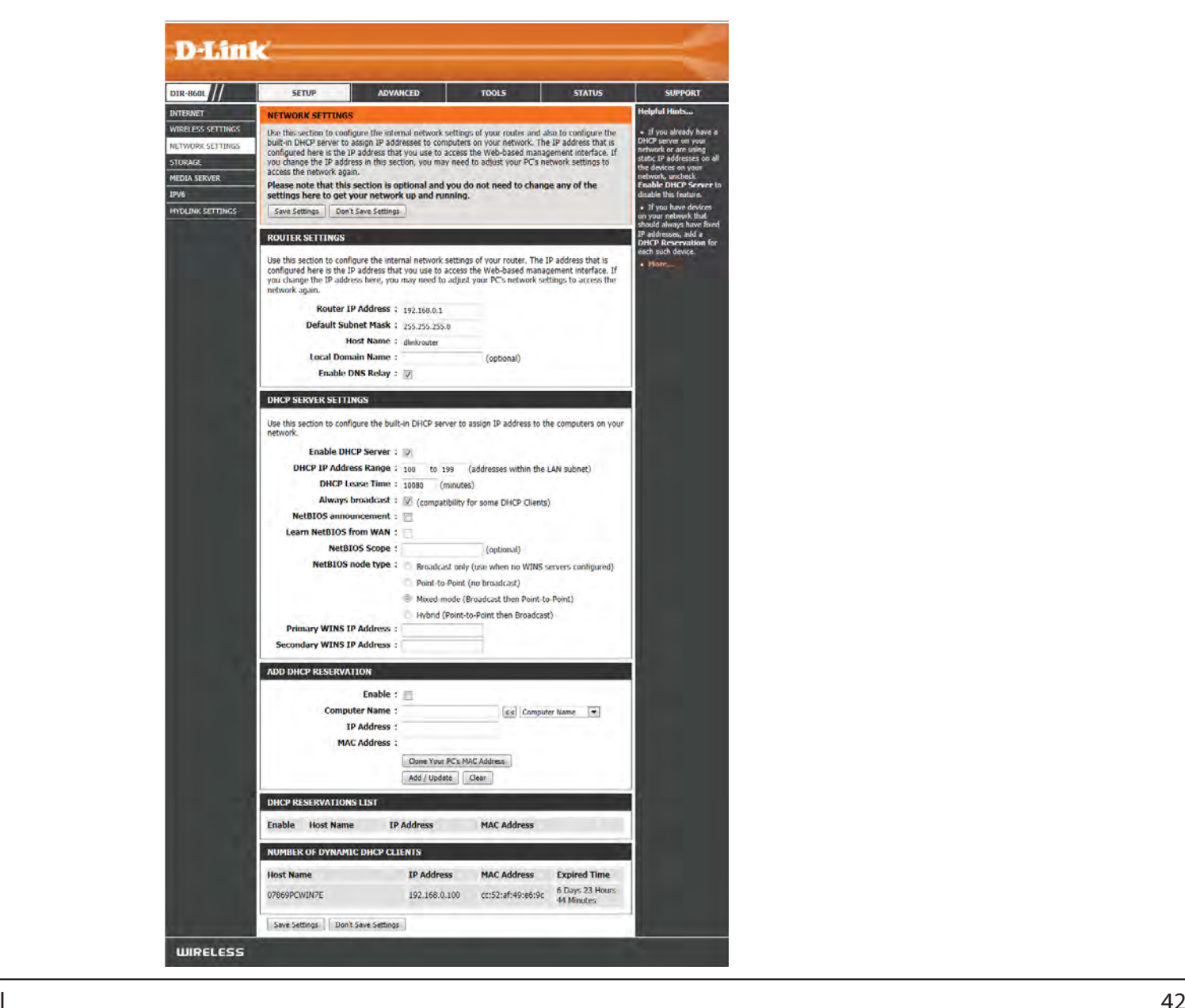

# **Router Settings**

This section will allow you to configure the router settings.

**Router IP Address:** Enter the IP address of the router. The default IP address **Router** is 192.168.0.1.

> If you change the IP address, once you click **Save Settings**, you will need to enter the new IP address in your browser in order to log in to the configuration utility in the future.

**Subnet Mask:** Enter the Subnet Mask. The default subnet mask is 255.255.255.0.

**Device Name:** Enter a name for the router.

**Local Domain:** Enter the Domain name (Optional).

**Enable DNS Relay:** Uncheck the box to transfer the DNS server information from your ISP to your computers. If checked, your computers will use the router for a DNS server.

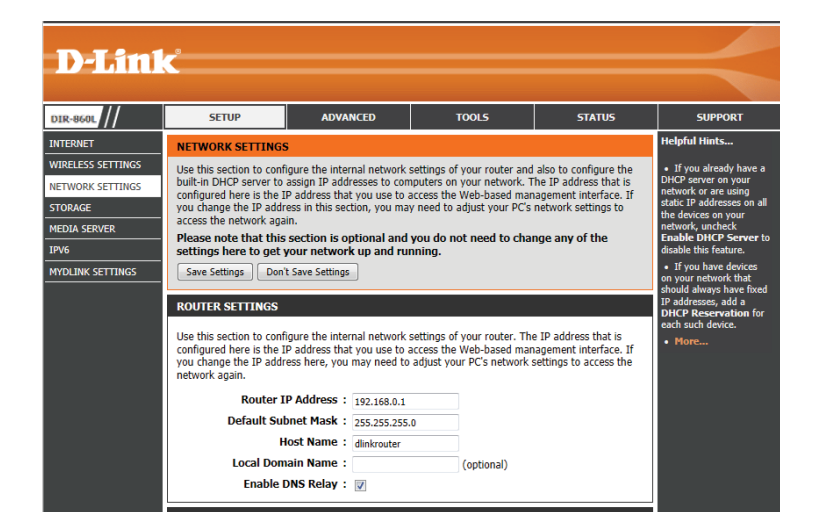

# **DHCP Server Settings**

DHCP stands for Dynamic Host Control Protocol. The DIR-860L has a built-in DHCP server. The DHCP Server will automatically assign an IP address to the computers on the LAN/private network. Be sure to set your computers to be DHCP clients by setting their TCP/IP settings to "Obtain an IP Address Automatically". When you turn your computers on, they will automatically load the proper TCP/IP settings provided by the DIR-860L. The DHCP Server will automatically allocate an unused IP address from the IP address pool to the requesting computer. You must specify the starting and ending address of the IP address pool.

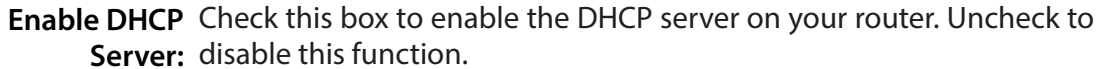

**DHCP IP Address** Enter the starting and ending IP addresses for the DHCP server's IP **Range:** assignment range.

> **Note:** If you statically (manually) assign IP addresses to your computers or devices, make sure the IP addresses are outside of this range or you may have an IP conflict.

**DHCP Lease Time:** The length of time for the IP address lease. Enter the lease time in minutes.

Always Enable this feature to broadcast your network's DHCP server to LAN/ **Broadcast:** WLAN clients.

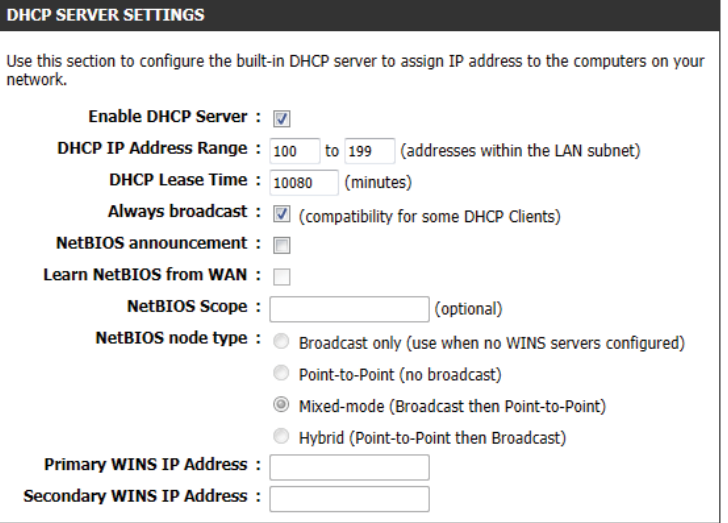

NetBIOS allows LAN hosts to discover all other computers within the network, enable this feature to allow the DHCP Server to offer **NetBIOS Announcement:** NetBIOS configuration settings.

**Learn NetBIOS** Enable this feature to allow WINS information to be learned from the WAN side, disable to allow manual configuration. **from WAN:**

**NetBIOS Scope:** This feature allows the configuration of a NetBIOS 'domain' name under which network hosts operates. This setting has no effect if the 'Learn NetBIOS information from WAN' is activated.

**NetBIOS Node:** Select the different type of NetBIOS node; **Broadcast only, Point-to-Point, Mixed-mode**, and **Hybrid**.

**WINS IP Address:** Enter your WINS Server IP address(es).

## **DHCP Reservation**

If you want a computer or device to always have the same IP address assigned, you can create a DHCP reservation. The router will assign the IP address only to that computer or device.

**Note:** This IP address must be within the DHCP IP Address Range.

**Enable:** Check this box to enable the reservation.

- **Computer Name:** Enter the computer name or select from the drop-down menu and click **<<**.
	- IP Address: Enter the IP address you want to assign to the computer or device. This IP Address must be within the DHCP IP Address Range.

**MAC Address:** Enter the MAC address of the computer or device.

**Copy Your PC's** If you want to assign an IP address to the computer you MAC Address: are currently on, click this button to populate the fields.

> Click **Save** to save your entry. You must click **Save Settings Save:** at the top to activate your reservations.

### **DHCP Reservations List**

**DHCP** Displays any reservation entries. Displays the host name **Reservations List:** (name of your computer or device), MAC Address, and IP address.

**Enable:** Check to enable the reservation.

Edit: Click the edit icon to make changes to the reservation entry.

**Delete:** Click to remove the reservation from the list.

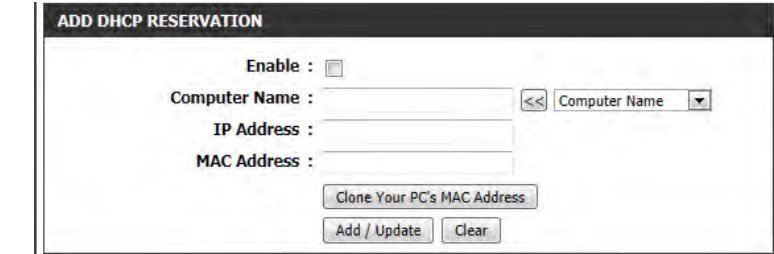

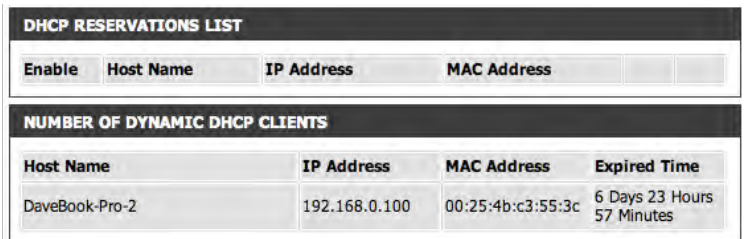

# **Storage**

This page will allow you to set up access to files on an external USB hard drive<sup>1</sup> or thumb drive that is plugged into the router. You can do this through local network or from the Internet using either a web browser or an app on your smartphone or tablet. You can create users that can be allowed access to these files through SharePort Mobile services accessible through a web UI or on mobile devices using the SharePort Mobile app available for iOS and Android.

- **Enable SharePort** Check this box if you wish to be able to access SharePort through a **Web Access** browser as well as the mobile app.
- **HTTP Access Port:** Enter the port you want to use when accessing SharePort using a web browser.
- **HTTPS Access Port:** Enter the port you want to use when accessing SharePort through a secure connection using a web browser.
	- **Allow Remote** Check this box if you wish to be able to access SharePort through a web **Access:** browser over the Internet.
	- User Creation: To give a new user access to your SharePort storage, enter a User Name and Password here. You can Add new users or choose existing users from the drop-down menu if you wish to Edit or Delete them.

**Note:** The Admin password is the same as the admin password for the router. The Guest password is "guest" and cannot be changed.

User List: This list displays all of the users with access to the SharePort Mobile content, what they can access, and their Read/Write Permissions.

**Number of Devices:** All devices you have set up for SharePort access will be listed here.

**SharePort Web** This area will display the HTTP and HTTPS links to connect to your SharePort drive through a web browser from a device on Access Link: your network.

<sup>1</sup> Supports capacities of up to 1TB for USB storage drives.

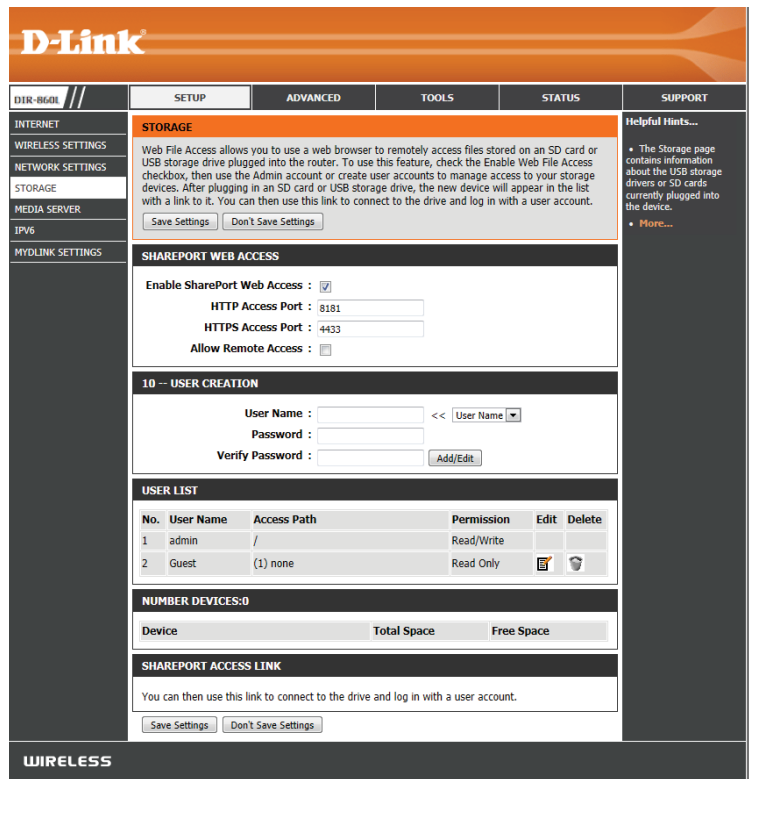

# **Media Server**

This page will allow you to enable a DLNA Media Server. DLNA (Digital Living Network Alliance) is the standard for the interoperability of Network Media Devices (NMDs). The user can enjoy multimedia applications (music, pictures and videos) on your network connected PC or media devices. If you agree to share media with devices, any computer or device that connects to your network can play your shared music, pictures and videos.

**Note:** The shared media may not be secure. Allowing any devices to stream is recommended only on secure networks.

**DLNA Server:** Check to enable DLNA Media Server functions.

- **DLNA Server** Choose a name for your DLNA media server so that it can be **Name:** found.
	- **Folder:** Choose the location of the folder you wish to share or check the box to use the root folder of the entire drive.

**iTunes Server:** Check to enable iTunes Server functions.

- Folder: Choose the location of the iTunes Library folder you wish to share or check the box to use the root folder if it is located on the root folder of the connected drive.
- USB 3.0 Use this setting to enable USB 3.0 fuctionality for the USB port on the back of the router. USB 3.0 provides high-speed transfer speeds with compatible devices. This setting is disabled by default, which means that the USB port will operate at the USB 2.0 specification.

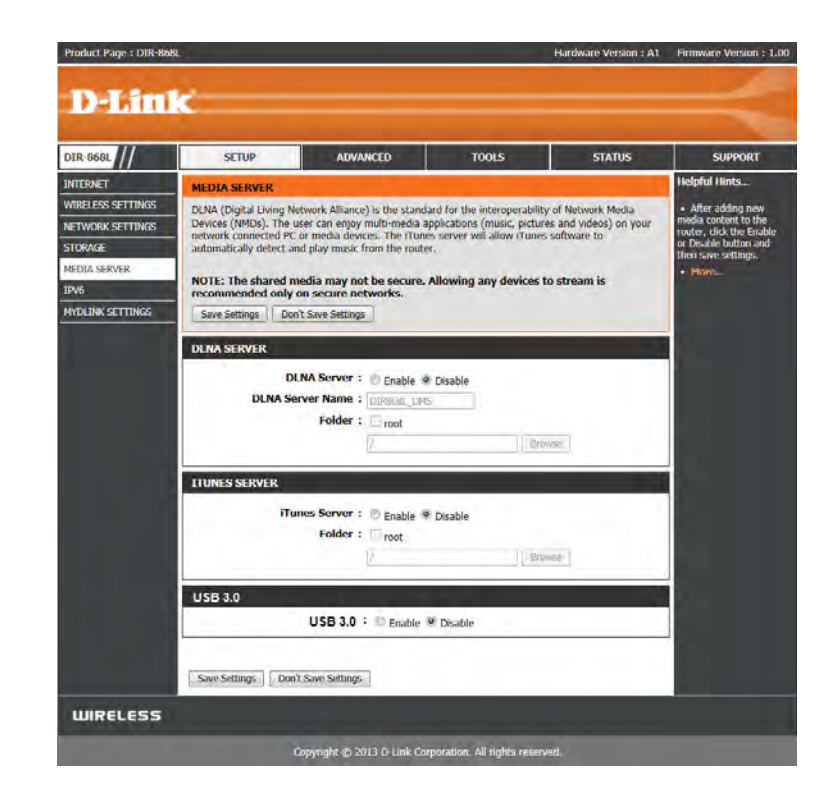

# **IPv6**

On this page, you can configure the IPv6 Connection type. There are two ways to set up the IPv6 Internet connection. You can use the Web-based IPv6 Internet Connection Setup Wizard, or you can manually configure the connection.

If you are a beginner who has not configured a router before, click on the **IPv6 Internet Connection Setup Wizard** button and the router will guide you through a few simple steps to get your network up and running.

If you are an advanced user who has configured a router before, click on the **Manual IPv6 Internet Connection Setup** button to input all the settings manually.

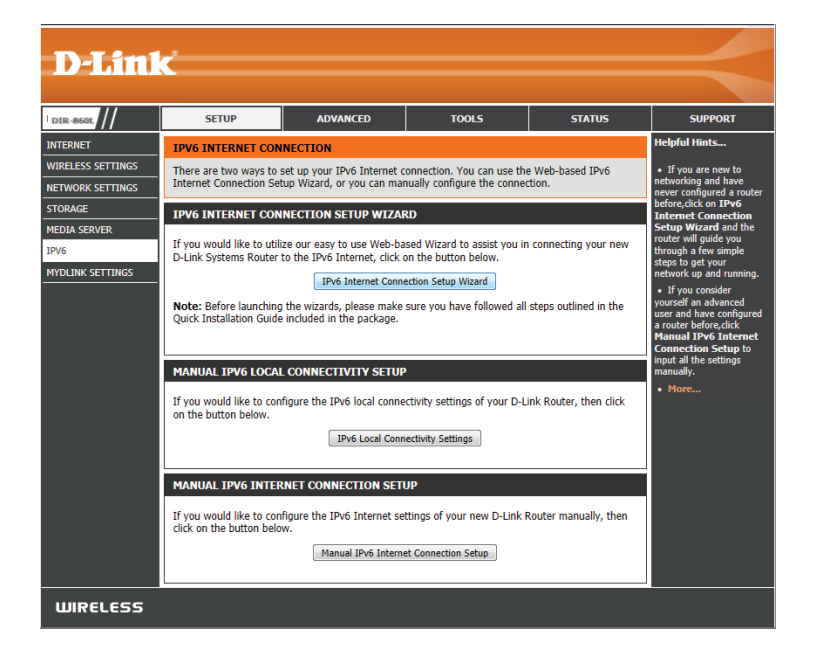

# **IPv6 Internet Connection Setup Wizard**

On this page, the you can configure the IPv6 Connection type using the IPv6 Internet Connection Setup Wizard.

Click the **IPv6 Internet Connection Setup Wizard** button and the router will quide you through a few simple steps to get your network up and running.

#### **IPV6 INTERNET CONNECTION SETUP WIZARD**

If you would like to utilize our easy to use Web-based Wizard to assist you in connecting your new D-Link Systems Router to the IPv6 Internet, click on the button below.

IPv6 Internet Connection Setup Wizard

Note: Before launching the wizards, please make sure you have followed all steps outlined in the Ouick Installation Guide included in the package.

Click **Next** to continue to the next page. Click **Cancel** to discard the changes made and return to the main page.

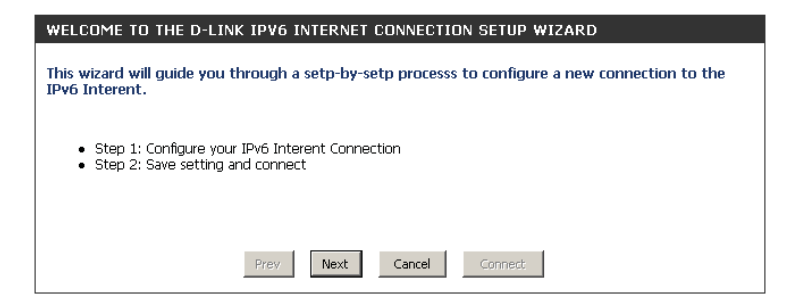

The router will attempt to detect whether it is possible to obtain the IPv6 Internet connection type automatically. If this succeeds then you will be guided through the input of the appropriate parameters for the connection type found.

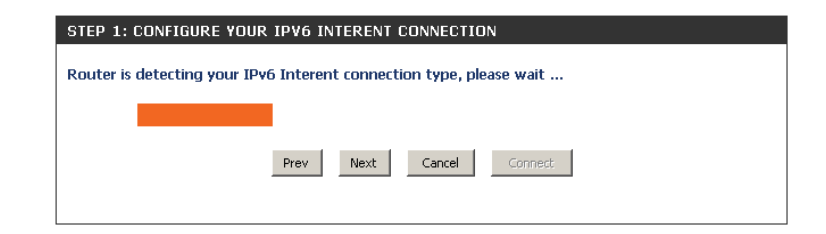

However, if the automatic detection fails, you will be prompt to either **Try again** or to click on the **Guide me through the IPv6 settings** button to initiate the manual continuation of the wizard.

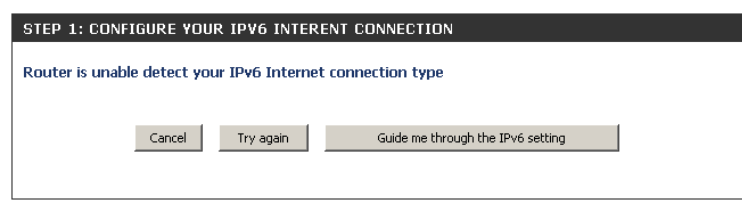

There are several connection types to choose from. If you are unsure of your connection method, please contact your IPv6 Internet Service Provider.

**Note:** If using the PPPoE option, you will need to ensure that any PPPoE client software on your computers has been removed or disabled. The 3 options available on this page are **IPv6 over PPPoE, Static IPv6 address and Route**, and **Tunneling Connection**.

Choose the required IPv6 Internet Connection type and click on the **Next** button to continue. Click on the **Prev** button to return to the previous page. Click on the **Cancel** button to discard all the changes made and return to the main page.

Click on the **Next** button to continue. Click on the **Prev** button to return to the previous page.

Click on the **Cancel** button to discard all the changes made and return to the main page.

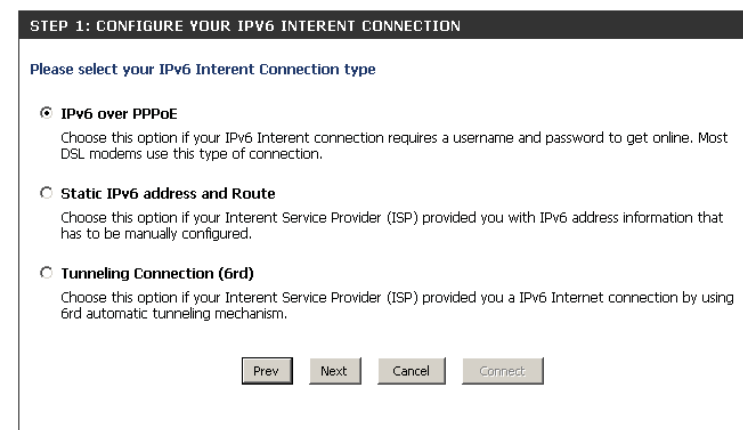

### **IPv6 over PPPoE**

After selecting the IPv6 over PPPoE option, you will be able to configure the IPv6 Internet connection that requires a username and password to get online. Most DSL modems use this type of connection.

The following parameters will be available for configuration:

- **PPPoE Session:** Select the PPPoE Session value used here. This option will state that this connection shares its information with the already configured IPv6 PPPoE connection, or the user can create a new PPPoE connection here.
	- **User Name:** Enter the PPPoE username used here. If you do not know your user name, please contact your ISP.
	- **Password:** Enter the PPPoE password used here. If you do not know your password, please contact your ISP.
- **Verify Password:** Re-enter the PPPoE password used here.
	- **Service Name:** Enter the service name for this connection here. This option is optional.

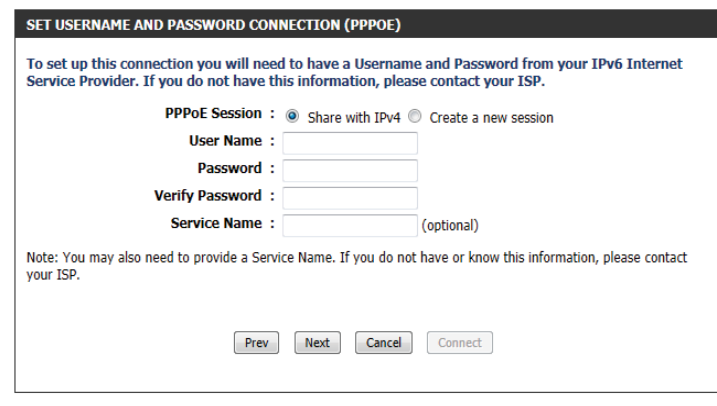

## **Static IPv6 Address Connection**

This mode is used when your ISP provides you with a set IPv6 addresses that does not change. The IPv6 information is manually entered in your IPv6 configuration settings. You must enter the IPv6 address, Subnet Prefix Length, Default Gateway, Primary DNS Server, and Secondary DNS Server. Your ISP provides you with all of this information.

**Use Link-Local** The Link-local address is used by nodes and routers when Address: communicating with neighboring nodes on the same link. This mode enables IPv6-capable devices to communicate with each other on the LAN side.

**IPv6 Address:** Enter the WAN IPv6 address for the router here.

**Subnet Prefix** Enter the WAN subnet prefix length value used here. **Length:**

**Default Gateway:** Enter the WAN default gateway IPv6 address used here.

**Primary DNS** 

Address: Enter the WAN primary DNS Server address used here.

### **Secondary DNS**

Address: Enter the WAN secondary DNS Server address used here.

LAN IPv6 Address: These are the settings of the LAN (Local Area Network) IPv6 interface for the router. The router's LAN IPv6 Address configuration is based on the IPv6 Address and Subnet assigned by your ISP. (A subnet with prefix /64 is supported in LAN.)

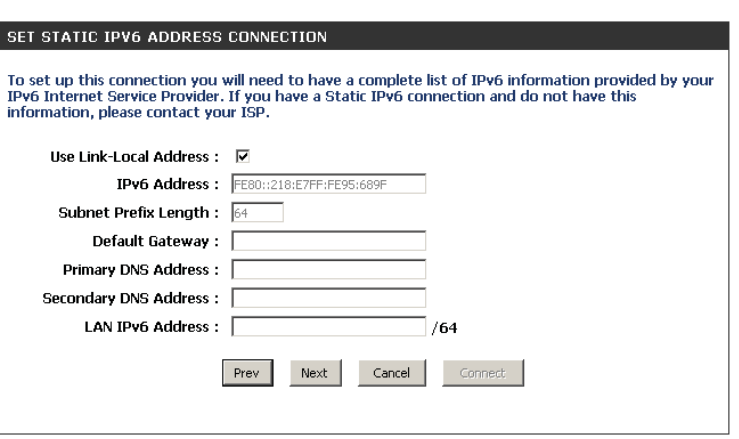

## **Tunneling Connection (6rd)**

After selecting the Tunneling Connection (6rd) option, you can configure the IPv6 6rd connection settings.

**6rd IPv6 Prefix:** Enter the 6rd IPv6 address and prefix value used here.

**IPv4 Address:** Enter the IPv4 address used here.

**Mask Length:** Enter the IPv4 mask length used here.

**IPv6 Prefix:** Displays the IPv6 assigned prefix value here. **Assigned** 

**6rd Border Relay** Enter the 6rd border relay IPv4 address used here. **IPv4 Address:**

**IPv6 DNS Server:** Enter the primary DNS Server address used here.

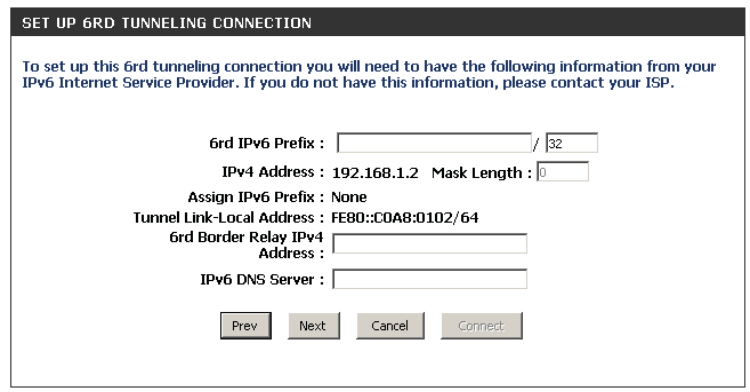

The IPv6 Internet Connection Setup Wizard is complete.

Click on the **Connect** button to continue. Click on the **Prev** button to return to the previous page. Click on the **Cancel** button to discard all the changes made and return to the main page.

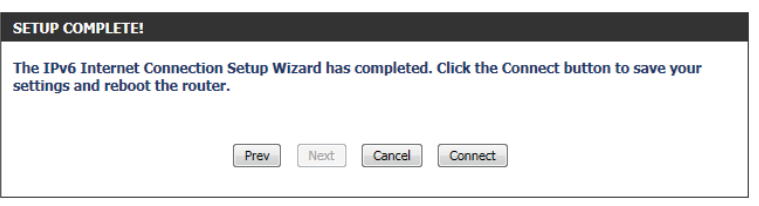

# **Manual IPv6 Local Connectivity Setup**

You can set up a local-only IPv6 Internet connection as well. If you want to configure an IPv6 connection that will not connect to the Internet, click on the **Manual IPv6 Local Connectivity Settings** button.

**Enable ULA:** Click here to enable Unique Local IPv6 Unicast Addresses settings.

**Use Default**  Checking this box will automatically configure **ULA Prefix:** the ULA prefix for the default setting.

**ULA Prefix:** If you wish to choose your own ULA prefix, enter it here.

**Current IPv6**  This section with display the current settings for your IPv6 ULA.**ULA Settings:**

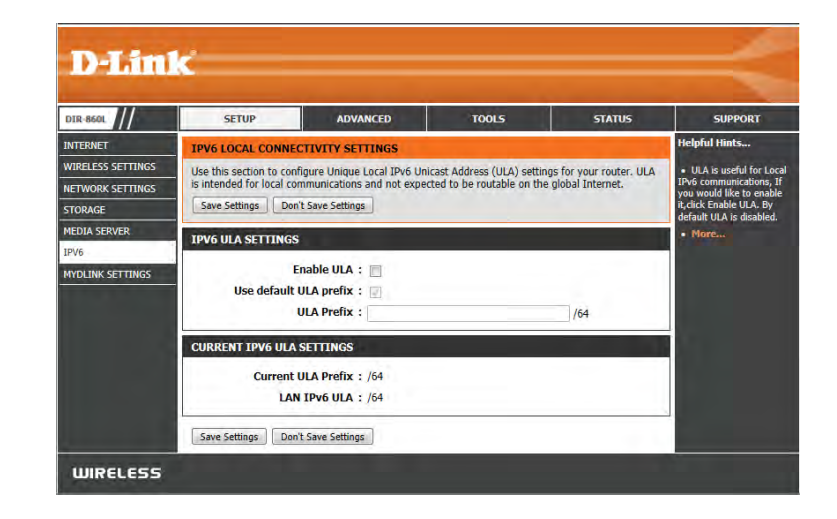

# **IPv6 Manual Setup**

There are several connection types to choose from: Auto Detection, Static IPv6, Autoconfiguration (SLAAC/DHCPv6), PPPoE, IPv6 in IPv4 Tunnel, 6to4, 6rd, and Link-local. If you are unsure of your connection method, please contact your IPv6 Internet Service Provider.

**Note:** If using the PPPoE option, you will need to ensure that any PPPoE client software on your computers has been removed or disabled.

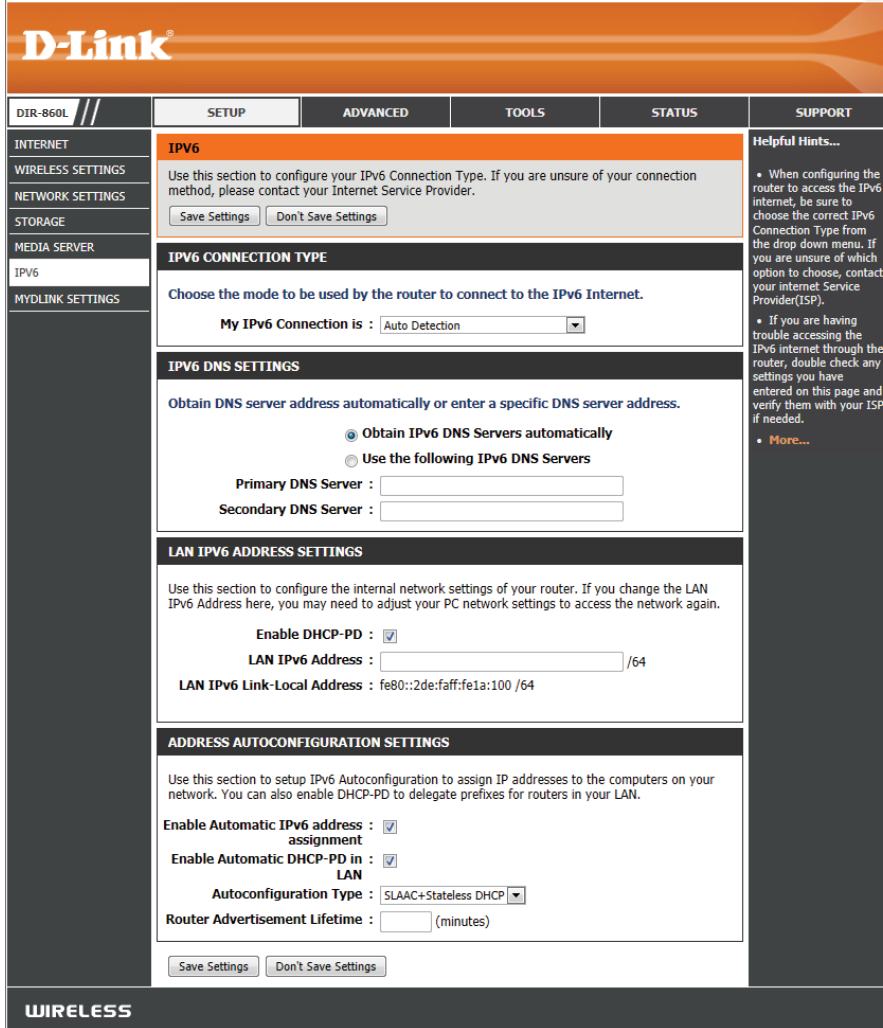

# **Static IPv6**

**My IPv6** Select **Static IPv6** from the drop-down menu. **Connection Is:**

- **Use Link-Local** Enter the address settings supplied by your Internet provider (ISP). **Address:**
- **Subnet Prefix** Enter a subnet prefix length. **Length:**
- **IPv6 Default** Enter the default gateway for your IPv6 connection. **Gateway:**
- Primary/ Enter the primary and secondary DNS server addresses. **Secondary IPv6 DNS Servers:**
- **LAN IPv6 Address:** Enter the LAN (local) IPv6 address for the router.
	- Address: Displays the router's LAN Link-Local Address. **LAN Link-Local**
- **Enable Automatic** Check to enable the Autoconfiguration feature. **IPv6 Address Assignment:**
- Autoconfiguration Choose either Stateful DHCPv6, SLAAC + RDNSS or SLAAC + Stateless DHCPv6 from the drop-down menu. **Type:**

**Router** Enter the IPv6 Address Lifetime (in minutes). **Advertisement Lifetime:**

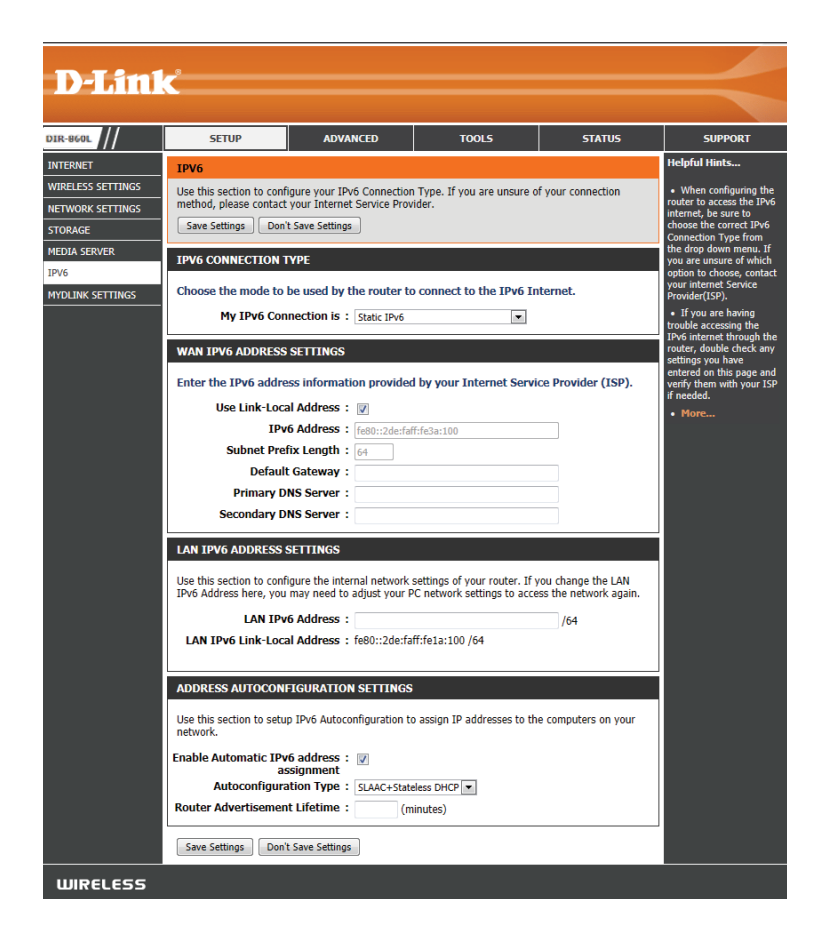

# **Auto Configuration**

**My IPv6** Select **Auto Detection** from the drop-down menu. **Connection Is:**

**IPv6 DNS Settings:** Select either **Obtain DNS server address automatically** or Use the **following DNS Address.** 

**Primary/Secondary** Enter the primary and secondary DNS server addresses. **DNS Address:**

**Enable DHCP-PD:** Check this box to enable DHCP-PD services.

**LAN IPv6 Address:** Enter the LAN (local) IPv6 address for the router.

**LAN Link-Local** Displays the Router's LAN Link-Local Address. **Address:**

**Enable Automatic** Check to enable the Automatic IPv6 Address Assignment feature. **IPv6 Address Assignment:**

**Enable Automatic** Check this box to automatically enable DHCP-PD services. **DHCP-PD in LAN:**

**Autoconfiguration Select Stateful (DHCPv6), SLAAC + RDNSS or SLAAC + Stateless DHCPv6**. **Type:**

**Router** Enter the IPv6 Address Lifetime (in minutes). **Advertisement Lifetime:**

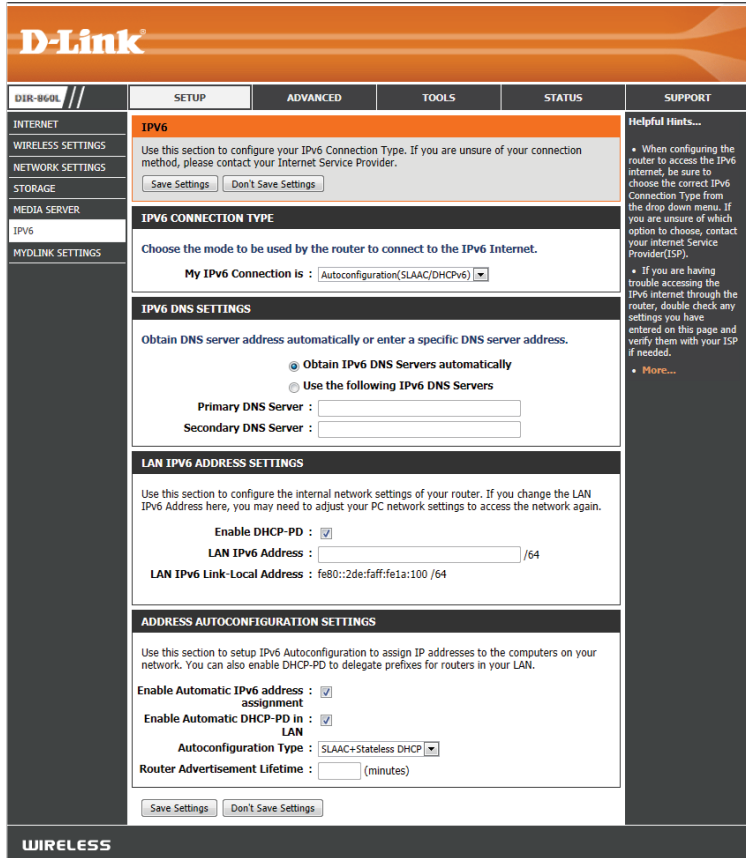

# **PPPoE**

**My IPv6** Select **PPPoE** from the drop-down menu. **Connection Is:**

**PPPoE Session:** Enter the PPPoE account settings supplied by your Internet provider.

Address Mode: Select Static if your ISP assigned you an IP address, subnet mask, gateway, and DNS server addresses. In most cases, select **Dynamic**.

**IP Address:** Enter the IP address (Static PPPoE only).

**Username:** Enter your PPPoE user name.

**Password:** Enter your PPPoE password and retype the password in the next box.

Enter the ISP Service Name (optional).

#### **Service Name:**

Select either **Always-on, On-Demand**, or **Manual**.

### **Reconnection**

### **mode:**

Enter a maximum idle time during which the Internet connection is **Maximum Idle** maintained during inactivity.

#### **Time:**

Maximum Transmission Unit - you may need to change the MTU for optimal performance with your specific ISP. 1492 is the default MTU.**MTU:**

Select either Obtain DNS server address automatically or Use the following DNS Address.

### **IPv6 DNS Settings:**

Enter the primary and secondary DNS server addresses.

### **Primary/Secondary**

### **DNS Address:**

Check this box to enable DHCP prefix delegation for each LAN on the network.

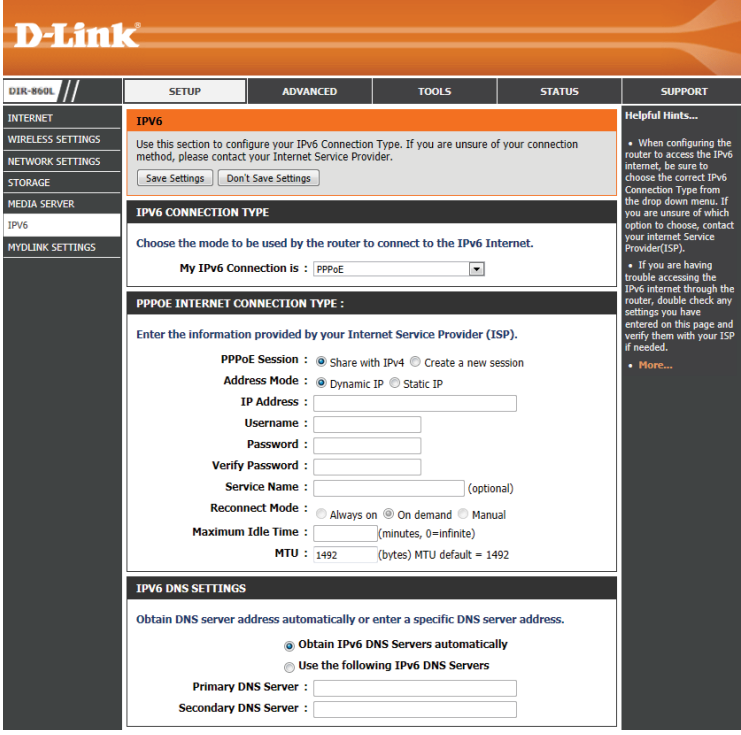

Section 3 - Configuration

### **Enable DHCP-D:**

Enter the LAN (local) IPv6 address for the router.

**LAN IPv6 Address:** Displays the router's LAN Link-Local Address.

### **LAN Link-Local**

**Address:** Check to enable the Automatic IPv6 Address Assignment feature.

### **Enable Automatic**

### **IPv6 Address**

**Assignment:** Check this box to enable automatic configuration of the DHCP prefix delegation for each LAN on the network.

**Enable Automatic** 

### **DHCP-PD in LAN:**

### Select Stateful (DHCPv6), SLAAC + RDNSS or SLAAC + Stateless DHCPv6.

### **Autoconfiguration**

**Type:**

Enter the IPv6 Address Lifetime (in minutes).

## **IPv6 Address**

**Lifetime:**

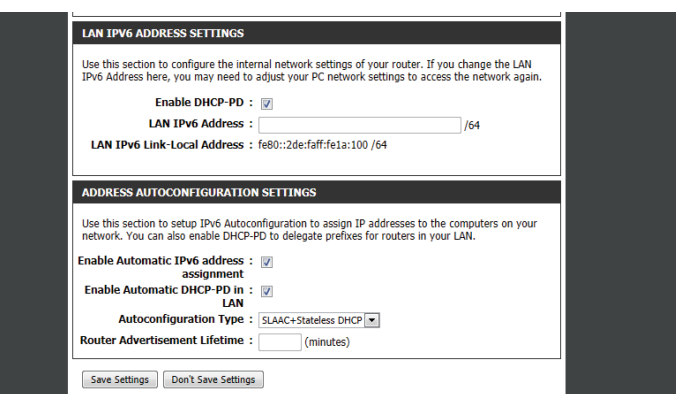

## **IPv6 in IPv4 Tunneling**

**EXAMPLE 19**<br>THE STO<br>MED

**My IPv6** Select **IPv6 in IPv4 Tunnel** from the drop-down menu. **Connection Is:**

- **Remote IPv4** Enter the IPv4 remote address you will use. **Address:**
- **Remote IPv6** Enter the IPv6 remote address you will use. **Address:**
- **Local IPv4 Address:** Enter the IPv4 local address you will use.
- **Local IPv6 Address:** Enter the IPv6 local address you will use.
- **IPv6 DNS Settings:** Select either **Obtain DNS server address automatically** or Use the **following DNS Address.**
- **Primary/Secondary**

**DNS Address:** Enter the primary and secondary DNS server addresses.

- **Enable DHCP-D:** Check this box to enable DHCP prefix delegation for each LAN.
- **LAN IPv6 Address:** Enter the LAN (local) IPv6 address for the router.
- **LAN IPv6 Lin-Local** Displays the router's LAN Link-Local Address. **Address:**

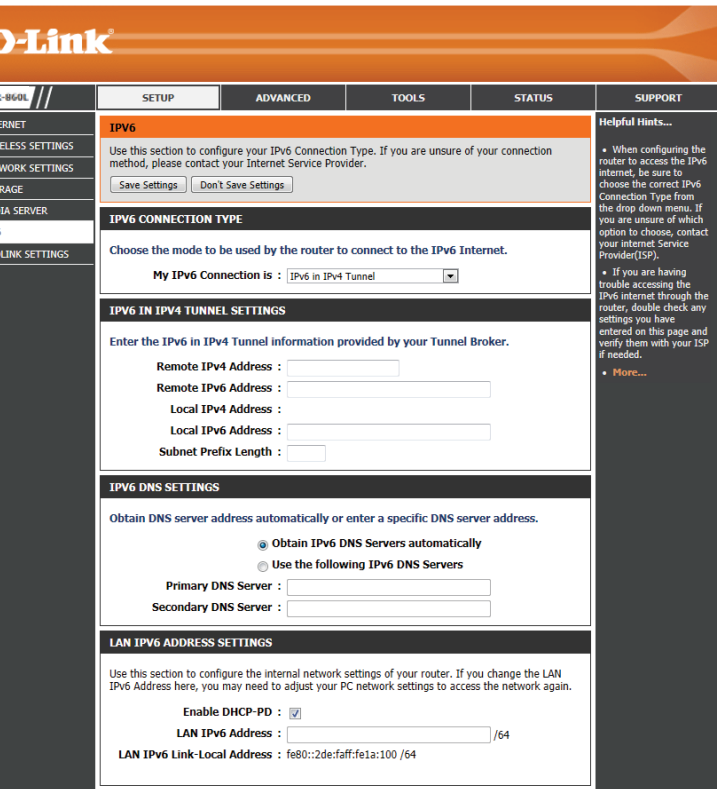

**Enable Automatic**  Check to enable the Automatic IPv6 Address Assignment feature. **IPv6 AddressAssignment:**

**Enable Automatic** Check this box to enable automatic configuration of the DHCP prefix **DHCP-PD in LAN:** delegation for each LAN on the network.

Autoconfiguration Select Stateful (DHCPv6), SLAAC + RDNSS or SLAAC + Stateless **Type: DHCPv6**.

**Router Advertisement**  Enter the Router Advertisement Lifetime (in minutes).**Lifetime:**

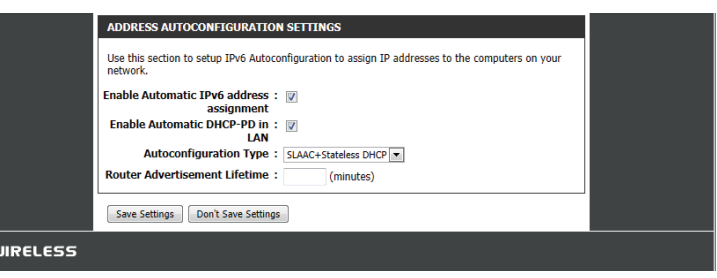

## **6to4**

**My IPv6** Select **6to4** from the drop-down menu. **Connection Is:**

**6to4 Address:** Enter the IPv6 settings supplied by your ISP.

6to4 Relay: Enter the IPv6 relay supplied by your ISP.

**Primary/Secondary** Enter the primary and secondary DNS server addresses. **DNS Address:**

**LAN IPv6 Address:** Enter the LAN (local) IPv6 address for the router.

- **LAN Link-Local** Displays the Router's LAN Link-Local Address. **Address:**
- **Enable Automatic** Check to enable the Automatic IPv6 Address Assignment feature. **IPv6 AddressAssignment:**
- **Autoconfiguration Select Stateful (DHCPv6), SLAAC + RDNSS or SLAAC + Stateless DHCPv6**. **Type:**

**Router** Enter the IPv6 Address Lifetime (in minutes). **Advertisement Lifetime:**

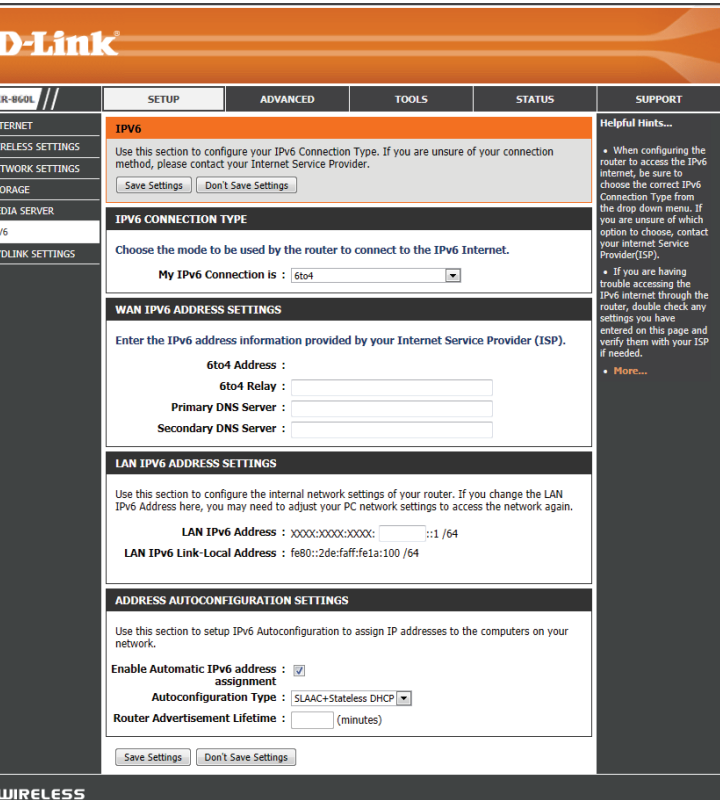

# **6rd**

**My IPv6** Select **6rd** from the drop-down menu. **Connection Is:**

- **Enable Hub and** Check this box if you want to minimize the number of routes to the **Spoke Mode:** destination by using a hub and spoke method of networking.
- **6rd Configuration:** Choose the **6rd DHCPv4 Option** to automatically discover and populate the data values, or **Manual Configuration** to enter the settings yourself.
	- **6rd IPv6 Prefix:** Enter the 6rd IPv6 prefix settings supplied by your ISP.

**IPv4 Address:** Your IPv4 address will appear here.

**Mask Length:** Enter the desired IPv4 mask length.

- **Assigned IPv6** When an IPv6 prefix is assigned, it will appear here. **Prefix:**
- 6rd Border Relay Enter the 6rd Border Relay IPv4 address settings supplied by your ISP. **IPv4 Address:**

**Primary/** Enter the primary and secondary DNS server addresses. **Secondary DNS Address:**

**LAN IPv6 Address:** Enter the LAN (local) IPv6 address for the router.

### **LAN Link-Local**

Address: Displays the Router's LAN Link-Local Address.

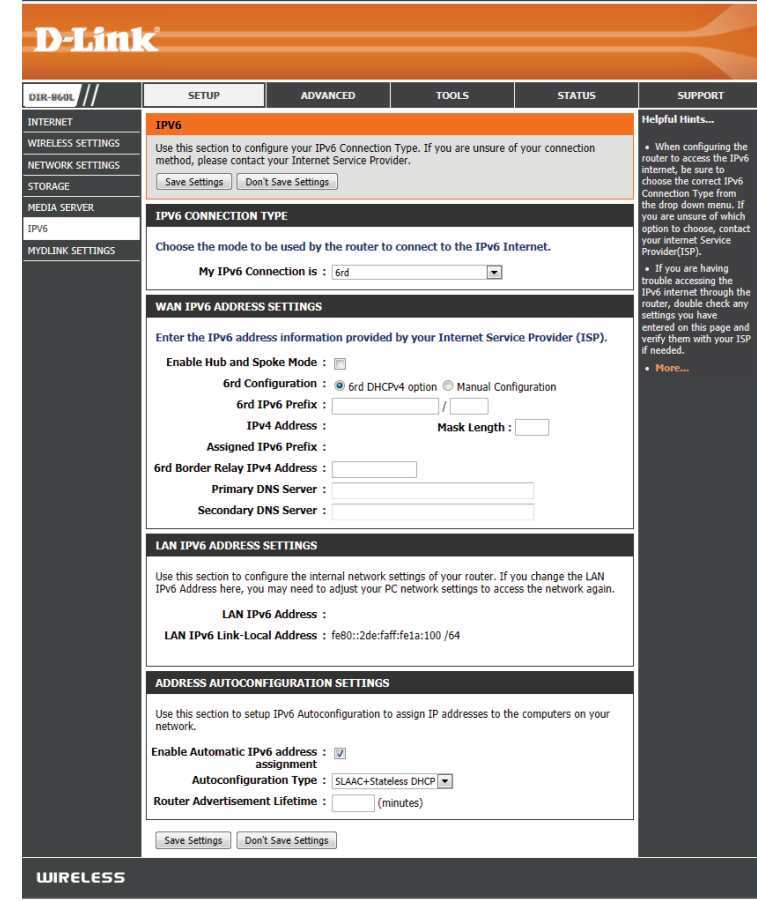

**Enable Automatic**  Check to enable the Automatic IPv6 Address Assignment feature. **IPv6 AddressAssignment:**

**Autoconfiguration** Select Stateful (DHCPv6), SLAAC + RDNSS or SLAAC + Stateless **Type: DHCPv6**.

**Router Advertisement**  Enter the IPv6 Address Lifetime (in minutes).**Lifetime:**

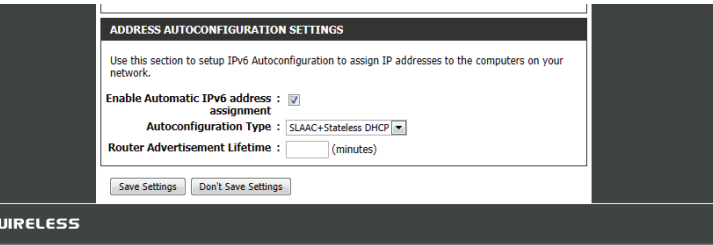

# **Link-Local Connectivity**

**My IPv6** Select Link-Local Only from the drop-down menu. **Connection Is:**

**LAN IPv6 Address** Displays the IPv6 address of the router. **Settings:**

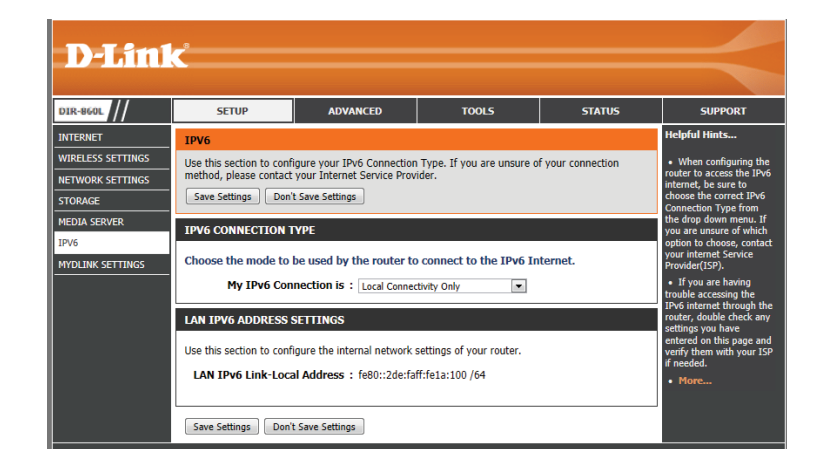

# **mydlink Settings**

Devices that are mydlink-enabled can be accessed and managed through the mydlink website and by using mydlink mobile apps for iOS and Android. You cannot take advantage of these features without a mydlink account. If you have a mydlink account already, you can log in when you first set up the router, or by visiting this setup page.

- **mydlink Service:** Displays whether your device is registered with a mydlink account or not.
- mydlink E-mail: Displays the email address associated with your mydlink account if you have an active account.
- **Register mydlink** Click to go to the mydlink website to register your device or **Service:** edit your settings.

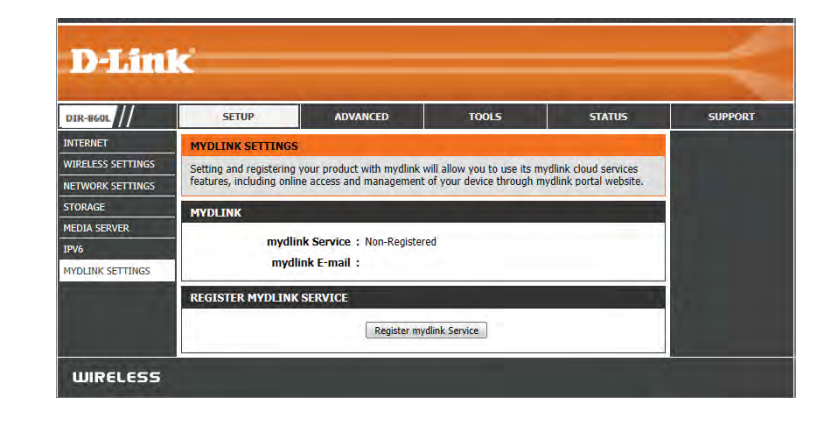

# **Virtual ServerAdvanced**

This page will allow you to open a single port. If you would like to open a range of ports, refer to the next page.

- Name: Enter a name for the rule or select an application from the drop-down menu. Select an application and click **<<** to populate the fields.
- **IP Address:** Enter the IP address of the computer on your local network that you want to allow the incoming service to. If your computer is receiving an IP address automatically from the router (DHCP), your computer will be listed in the "Computer Name" drop-down menu.
- **Private Port/** Enter the port that you want to open next to Private Port **Public Port:** and Public Port. The private and public ports are usually the same. The public port is seen from the Internet side, and the private port is used by the application on the computer within your local network.

**Protocol:** Select **TCP, UDP,** or **Both** from the drop-down menu.

- **Schedule:** The schedule of time when the Virtual Server Rule will be enabled. The schedule may be set to Always, which will allow the particular service to always be enabled. You can create your own times in the **Tools** > **Schedules** section.
- **Inbound Filter: Select Allow All** (most common) or a created Inbound filter. You may create your own inbound filters in the **Advanced** > **Inbound Filter** page.

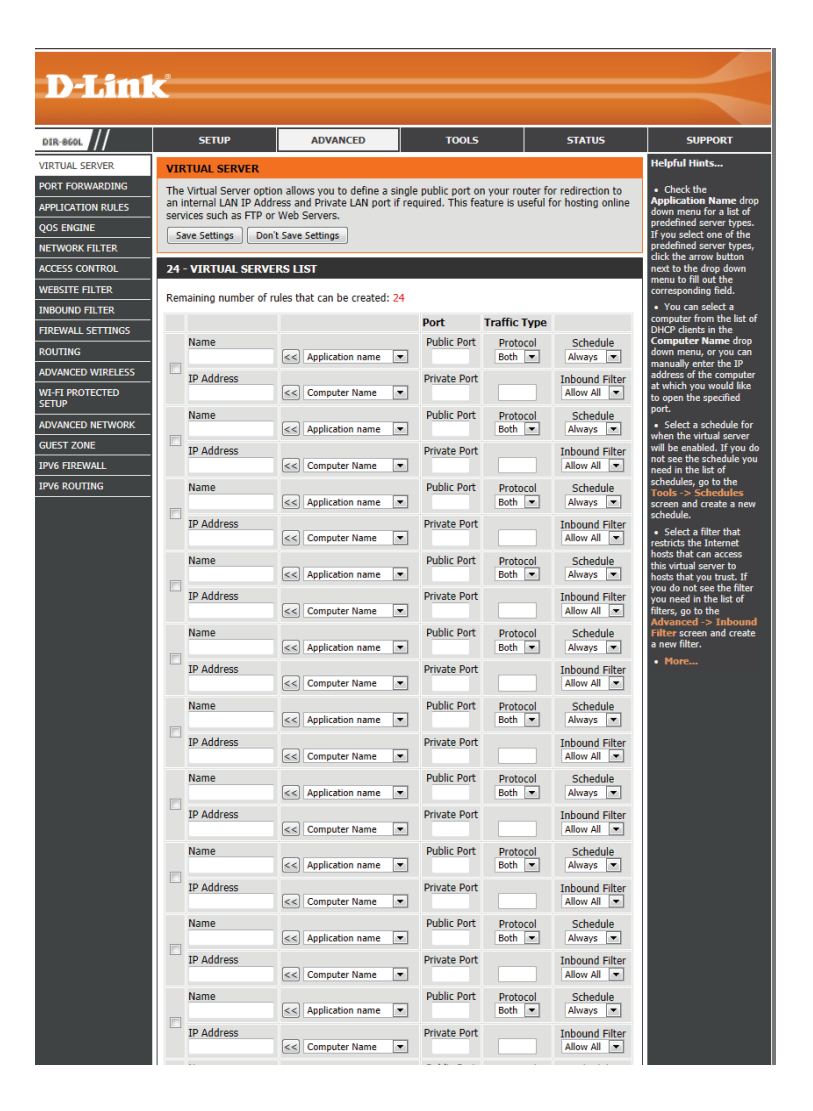

# **Port Forwarding**

This page will allow you to open a single port or a range of ports.

- Name: Enter a name for the rule or select an application from the drop-down menu. Select an application and click to populate the fields.
- **IP Address:** Enter the IP address of the computer on your local network that you want to allow the incoming service to. If your computer is receiving an IP address automatically from the router (DHCP), you computer will be listed in the "Computer Name" dropdown menu. Select your computer and click **<<**.
- **TCP/UDP:** Enter the TCP and/or UDP port or ports that you want to open. You can enter a single port or a range of ports. Separate ports with a comma. Example: 24,1009,3000-4000
- **Schedule:** The schedule of time when the Virtual Server Rule will be enabled. The schedule may be set to **Always**, which will allow the particular service to always be enabled. You can create your own times in the **Tools** > **Schedules** section.
- **Inbound Filter: Select Allow All (most common) or a created Inbound filter.** You may create your own inbound filters in the **Advanced** > **Inbound Filter** page.

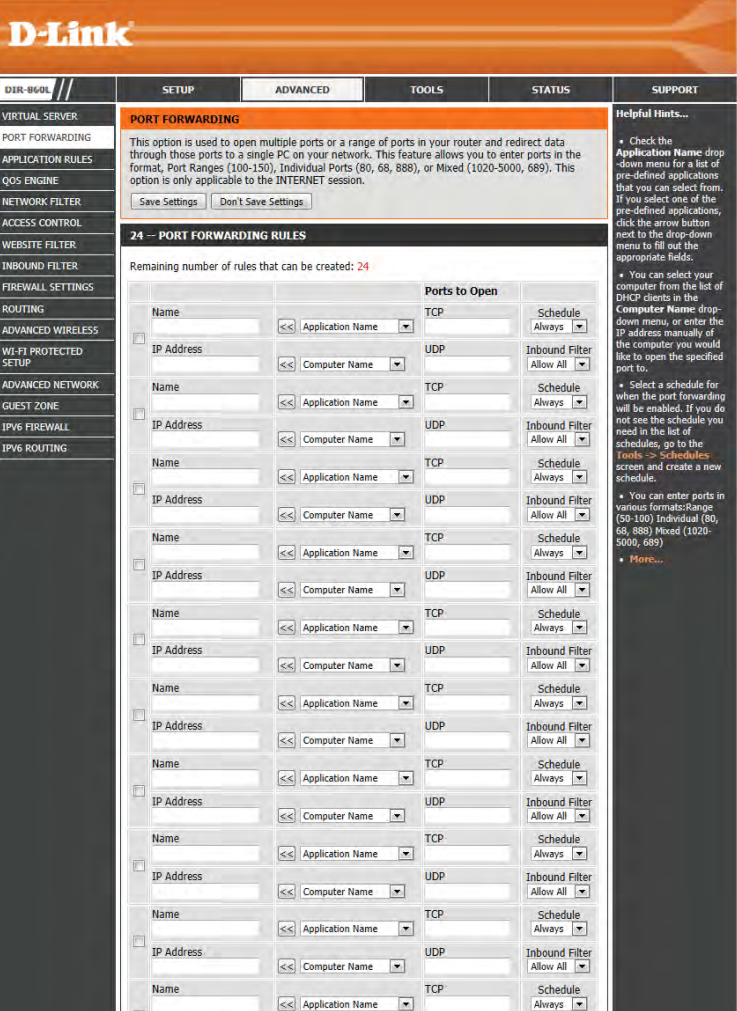
# **Application Rules**

Some applications, such as Internet gaming, video conferencing, Internet telephony and others, require multiple connections. These applications have difficulties working through NAT (Network Address Translation). Special Applications makes some of these applications work with the DIR-860L. If you need to run applications that require multiple connections, specify the port normally associated with an application in the "Trigger Port" field, select the protocol type as TCP or UDP, then enter the firewall (public) ports associated with the trigger port to open them for inbound traffic.

- **Name:** Enter a name for the rule. You may select a pre-defined application from the drop-down menu and click.
- **Trigger:** This is the port used to trigger the application. It can be either a single port or a range of ports.
- **Traffic Type:** Select the protocol of the trigger port (TCP, UDP, or Both).
	- Firewall: This is the port number on the Internet side that will be used to access the application. You may define a single port or a range of ports. You can use a comma to add multiple ports or port ranges.
- **Traffic Type:** Select the protocol of the firewall port (TCP, UDP, or Both).
- **Schedule:** The schedule of time when the Application Rule will be enabled. The schedule may be set to Always, which will allow the particular service to always be enabled. You can create your own times in the **Tools** > **Schedules** section.

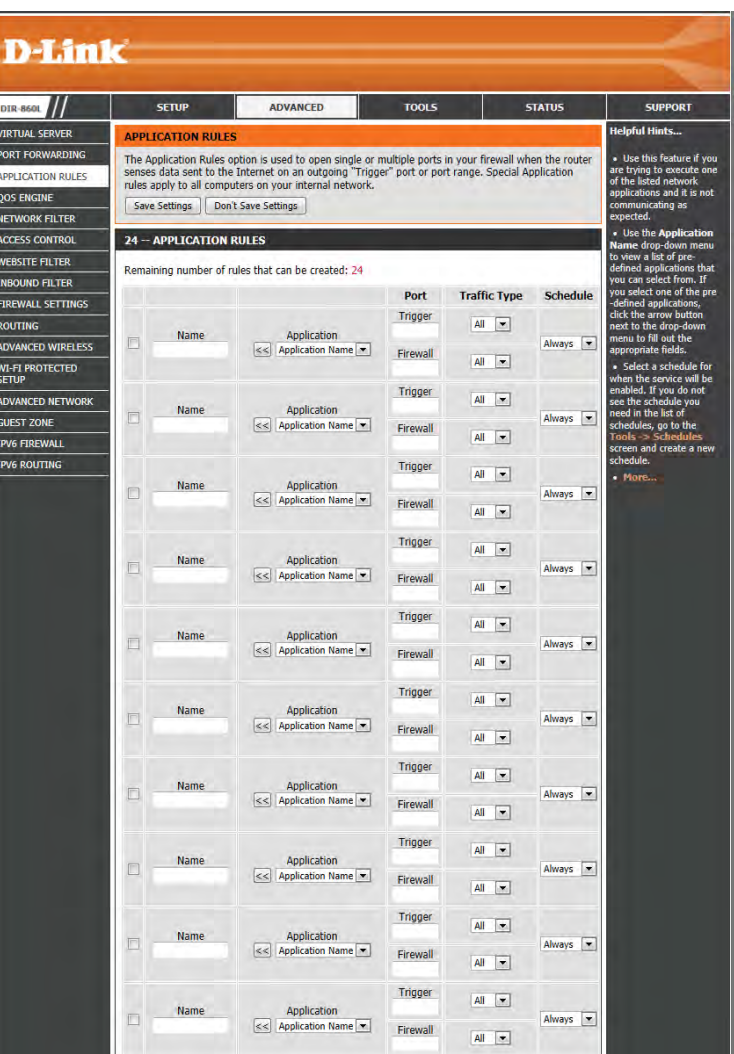

# **QoS Engine**

The QoS Engine option helps improve your network gaming performance by prioritizing applications. By default the QoS Engine settings are disabled and application priority is not classified automatically.

- **Enable QoS** This option is disabled by default. Enable this option for better **Engine:** performance and experience with online games and other interactive applications, such as VoIP.
- Automatic Uplink This option is enabled by default when the QoS Engine option is **Speed:** enabled. This option will allow your router to automatically determine the uplink speed of your Internet connection.

**Measured Uplink** This displays the detected uplink speed. **Speed:**

- **Manual Uplink** The speed at which data can be transferred from the router to your ISP. **Speed:** This is determined by your ISP. ISPs state often speed as a download/ upload pair (eg: 1.5Mbits/284Kbits). Using this example, you would enter 284. Alternatively you can test your uplink speed using an online speed testing website or service.
- **QoS Engine Rules:** A QoS Engine Rule identifies a specific message flow and assigns a priority to that flow. For most applications, automatic classification will be adequate, and specific QoS Engine Rules will not be required.

The QoS Engine supports overlaps between rules, where more than one rule can match for a specific message flow. If more than one rule is found to match, the rule with the highest priority will be used.

**Name:** Create a name for the rule that is meaningful to you.

**Priority:** The priority of the message flow is entered here --1 receives the highest priority (most urgent) and 255 receives the lowest priority (least urgent).

**Protocol:** The protocol used by the messages.

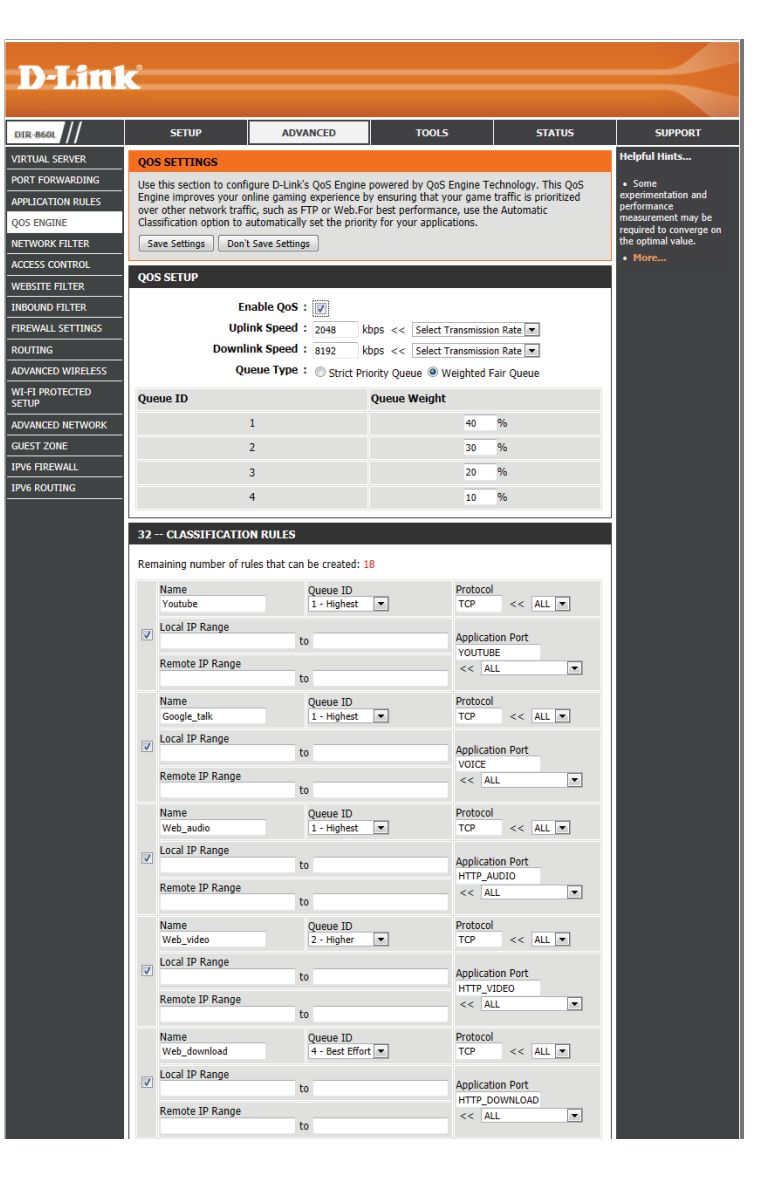

**Local IP Range:** The rule applies to a flow of messages whose LAN-side IP address falls within the range set here.

**Local Port Range:** The rule applies to a flow of messages whose LAN-side port number is within the range set here.

**Remote IP Range:** The rule applies to a flow of messages whose WAN-side IP address falls within the range set here.

**Remote Port** The rule applies to a flow of messages whose WAN-side port number is within the range set here. **Range:**

## **Network Filters**

Use MAC (Media Access Control) Filters to allow or deny LAN (Local Area Network) computers from accessing the network according to their MAC addresses. You can either manually add a MAC address or select the MAC address from the list of clients that are currently connected to the DIR-860L.

**Configure MAC** Select Turn MAC Filtering Off, Allow MAC addresses listed **Filtering: below, or Deny MAC addresses listed below** from the dropdown menu.

**MAC Address:** Enter the MAC address you would like to filter.

To find the MAC address on a computer, please refer to the Networking Basics section in this manual.

**DHCP Client:** Select a DHCP client from the drop-down menu and click << to copy that MAC Address.

**Clear:** Click to remove the MAC address.

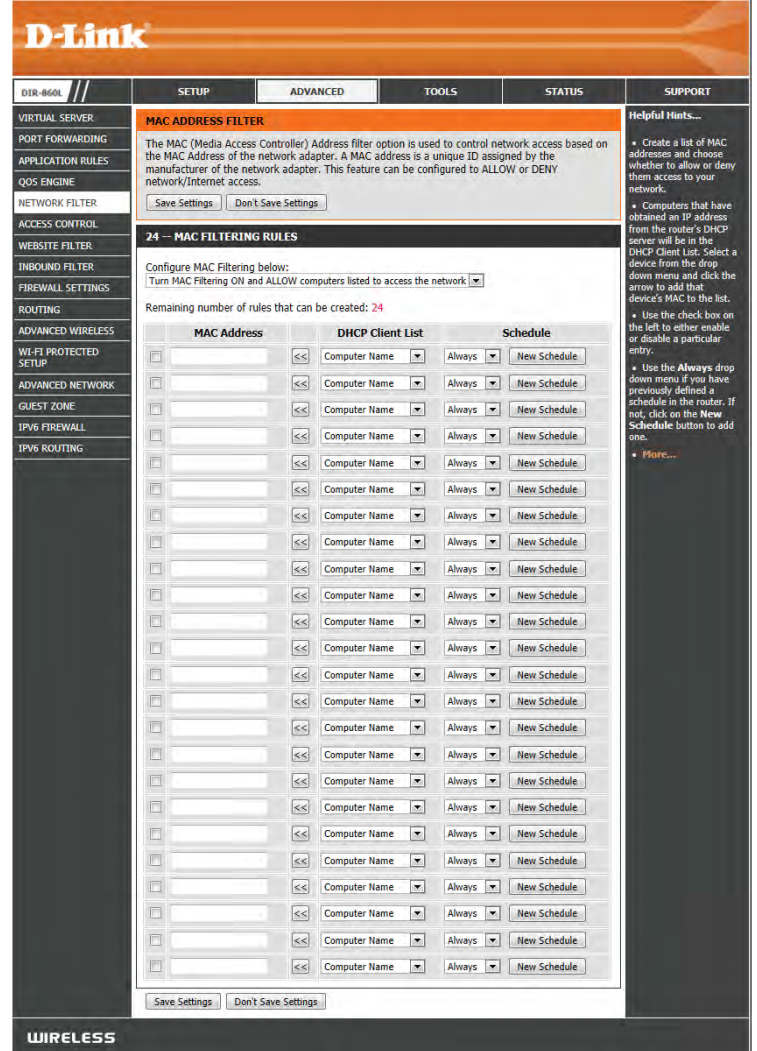

## **Access Control**

The Access Control section allows you to control access in and out of your network. Use this feature as a parental control to only grant access to approved sites, limit web access based on time or date, and/or block access from applications like P2P utilities or games.

Add Policy: Click the Add Policy button to start the Access Control Wizard.

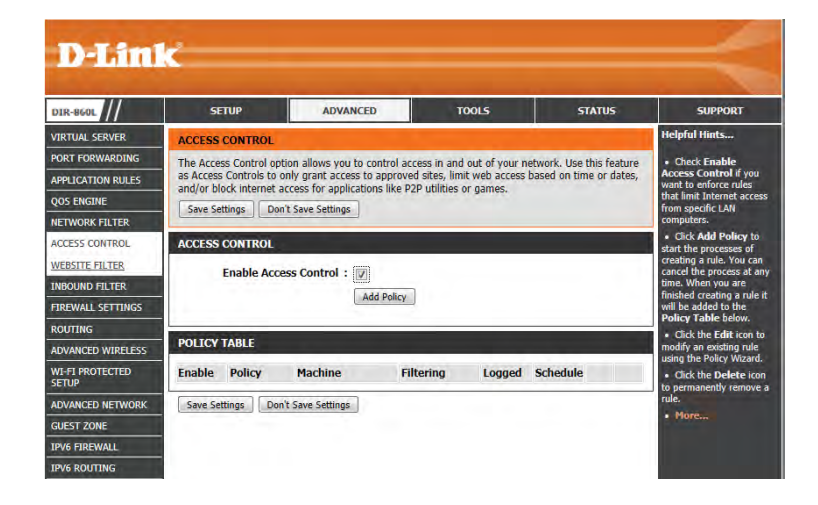

#### **Access Control Wizard**

Click **Next** to continue with the wizard.

#### ADD NEW POLICY

This wizard will quide you through the following steps to add a new policy for Access Control. Step 1 - Choose a unique name for your policy Chan 2 Colort a crhodule Step 3 - Select the machine to which this policy applies Step 4 - Select filtering method Step 5 - Select filters Step 6 - Configure Web Access Logging

Prev Next Save Cancel

D-Link DIR-860L User Manual

then click **Next** to continue.

#### Enter a name for the policy and then click **Next** to continue.

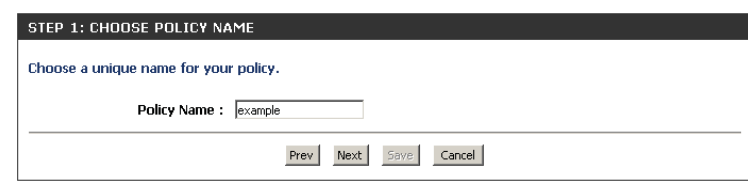

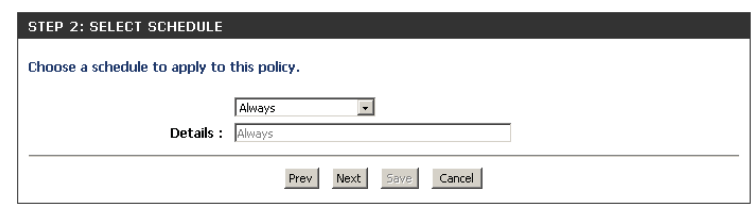

Select a schedule (eg: Always) from the drop-down menu and

Enter the following information and then click **Next** to continue.

- **Address Type** Select IP address, MAC address, or Other Machines.
- IP Address Enter the IP address of the computer you want to apply the rule to.
- **Machine Address** Enter the PC MAC address (i.e. 00:00.00.00.00).

STEP 3: SELECT MACHINE Select the machine to which this policy applies Specify a machine with its IP or MAC address, or select "Other Machines" for machines that do not have a policy. Address Type: @ IP O MAC O Other Machines IP Address: 192.168.0.112  $\sqrt{5}$  < PM test01 (192.168.0.112) Machine Address: [  $\prec$  Computer Name Copy Your PC's MAC Address  $OK$  Clear Machine 192.168.0.112 Prev Next Save Cancel

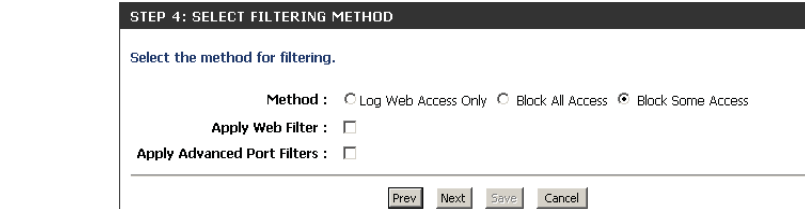

Select the filtering method and then click **Next** to continue.

#### Fnter the rule:

**Enable** - Check to enable the rule.**Name** - Enter a name for your rule. **Dest IP Start** - Enter the starting IP address. **Dest IP End** - Enter the ending IP address. **Protocol** - Select the protocol. **Dest Port Start** - Enter the starting port number. **Dest Port End** - Enter the ending port number.

#### STEP 5: PORT FILTER

#### Add Port Filters Rules.

Specify rules to prohibit access to specific IP addresses and ports.

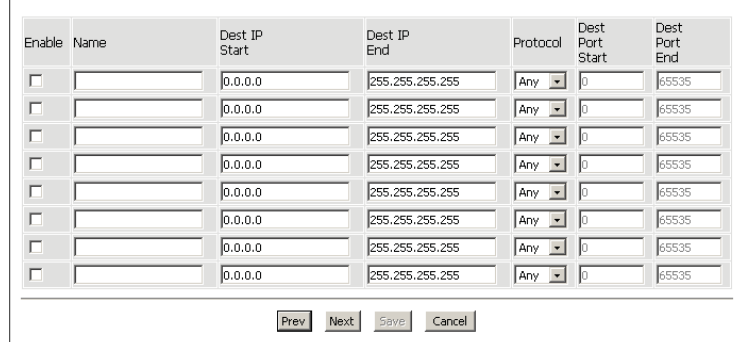

To enable web logging, click **Enable**.

Click **Save** to save the access control rule.

Your newly created policy will now show up under **Policy Table**.

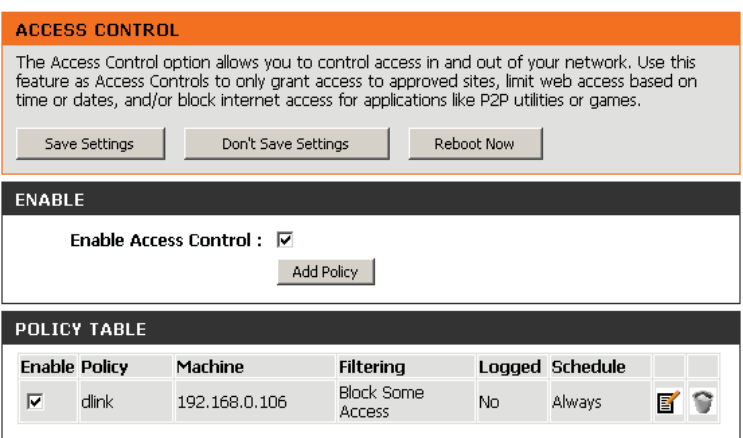

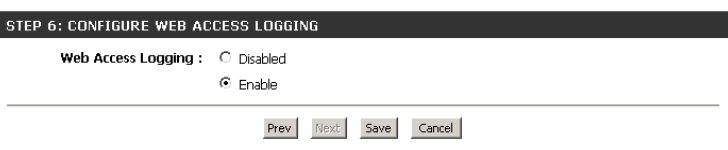

## **Website Filters**

Website Filters are used to allow you to set up a list of Web sites that can be viewed by multiple users through the network. To use this feature select to **Allow** or **Deny**, enter the domain or website and click **Save Settings**. You must also select **Apply Web Filter** under the Access Control section.

#### **Configure Website**  Select either **DENY computers access to ONLY these sites Filter:** or **ALLOW computers access to ONLY these sites**.

Website URL/ Enter the keywords or URLs that you want to allow or block. **Domain:** Click **Save Settings**.

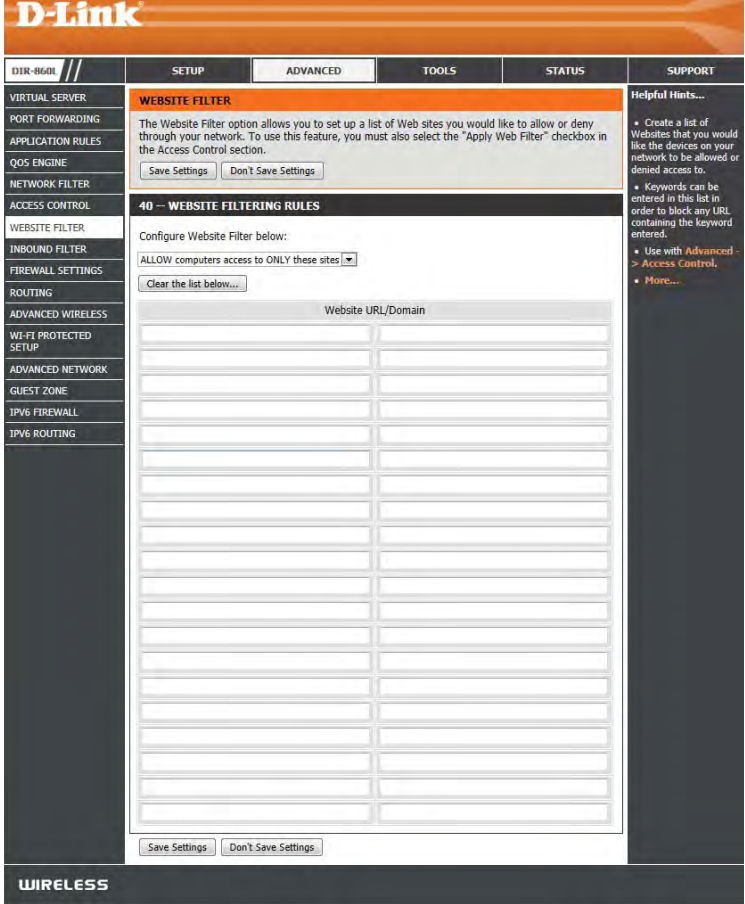

## **Inbound Filter**

The Inbound Filter option is an advanced method of controlling data received from the Internet. With this feature you can configure inbound data filtering rules that control data based on an IP address range. Inbound Filters can be used with Virtual Server, Port Forwarding, or Remote Administration features.

**Name:** Enter a name for the inbound filter rule.

**Action: Select <b>Allow** or **Deny**.

**Enable:** Check to enable rule.

- **Remote IP Start:** Enter the starting IP address. Enter 0.0.0.0 if you do not want to specify an IP range.
- **Remote IP End:** Enter the ending IP address. Enter 255.255.255.255 if you do not want to specify and IP range.
	- Add: Click the Add button to apply your settings. You must click **Save Settings** at the top to save the settings.
- **Inbound Filter** This section will list any rules that are created. You may click Rules List: the Edit icon to change the settings or enable/disable the rule, or click the **Delete** icon to remove the rule.

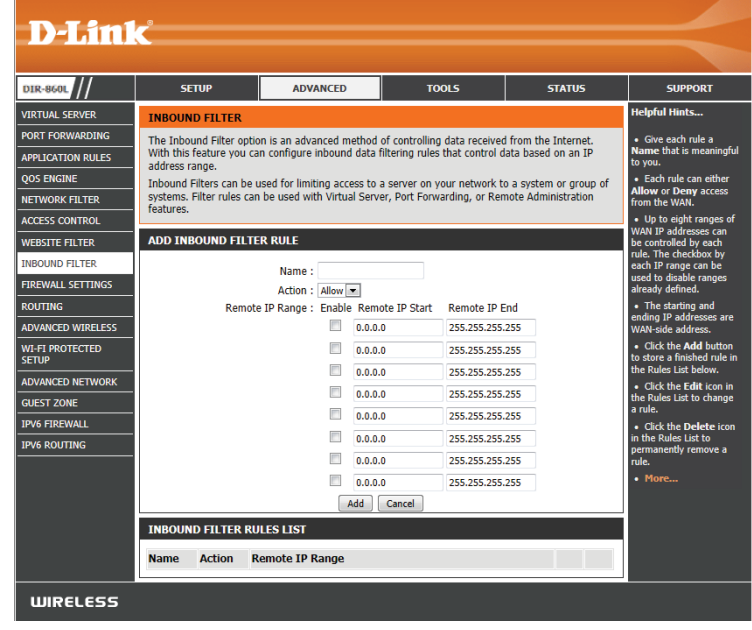

# **Firewall Settings**

A firewall protects your network from the outside world. The DIR-860L offers a firewall type functionality. The SPI feature helps prevent cyber attacks. Sometimes you may want a computer exposed to the outside world for certain types of applications. If you choose to expose a computer, you can enable Demilitarized Zone (DMZ). This option will expose the chosen computer completely to the outside world.

**Enable SPI:** SPI (Stateful Packet Inspection, also known as dynamic packet filtering) helps to prevent cyber attacks by tracking the state of each session. It validates that the traffic passing through the session conforms to the protocol.

**Anti-Spoof Check:**

Enable this feature to protect your network from certain kinds of "spoofing" attacks.

**Enable DMZ:**

If an application has trouble working from behind the router, you can expose one computer to the Internet and run the application on that computer.

**Note:** Placing a computer in the DMZ may expose that computer to a variety **DMZ IP Address:** of security risks. Use of this option is only recommended as a last resort.

> Specify the IP address of the computer on the LAN that you want to have unrestricted Internet communication. If this computer obtains its IP address automatically using DHCP, be sure to make a static reservation on the **Setup** > **Network Settings** page so that the IP address of the **PPTP:** DMZ machine does not change.

Allows multiple machines on the LAN to connect to their corporate **IPSEC (VPN):** network using PPTP protocol.

> Allows multiple VPN clients to connect to their corporate network using IPSec. Some VPN clients support traversal of IPSec through NAT. This Application-level Gateway (ALG) may interfere with the operation of such VPN clients. If you are having trouble connecting with your corporate network, try turning this ALG off. Please check with the system

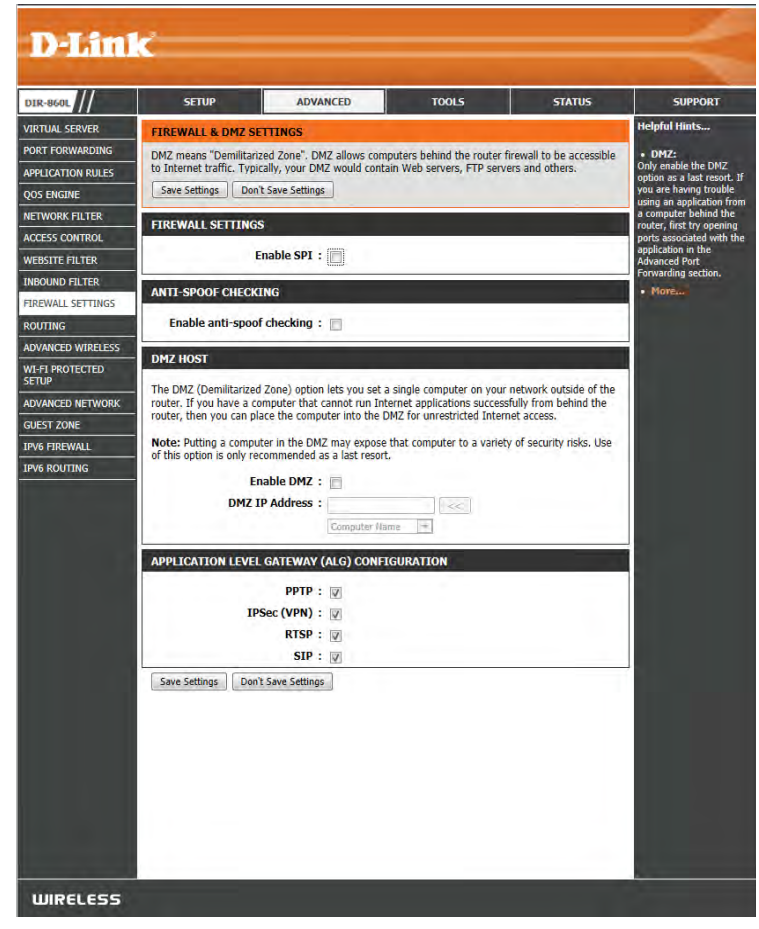

**RTSP:** administrator of your corporate network whether your VPN client supports NAT traversal.

**SIP:** are some of the common applications using this protocol. Allows application that uses Real Time Streaming Protocol to receive streaming media from the Internet. QuickTime and Real Player

Allows devices and applications using VoIP (Voice over IP) to communicate across NAT. Some VoIP applications and devices have the ability to discover NAT devices and work around them. This ALG may interfere with the operation of such devices. If you are having trouble making VoIP calls, try turning this ALG off.

## **Routing**

The Routing option is an advanced method of customizing specific routes of data through your network.

**Name:** Enter a name for your route.

- **Destination IP:** Enter the IP address of packets that will take this route.
	- Netmask: Enter the netmask of the route, please note that the octets must match your destination IP address.
	- **Gateway:** Enter your next hop gateway to be taken if this route is used.
		- **Metric:** The route metric is a value from 1 to 16 that indicates the cost of using this route. A value 1 is the lowest cost and 15 is the highest cost.
	- **Interface:** Select the interface that the IP packet must use to transit out of the router when this route is used.

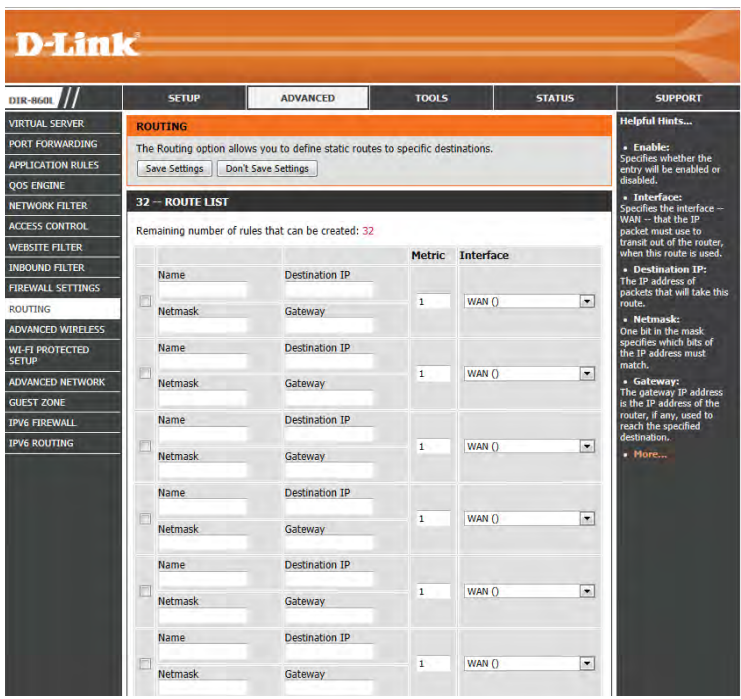

## **Advanced Wireless**

This page allows you to change some of the advanced wireless settings of the DIR-860L. It is recommended that you only change these settings if you are familiar with their functions and proper settings, or are instructed to do so.

**Wireless Band** This section will allow you to adjust the settings for the **2.4GHz band** 

**Transmit Power:** Set the transmission power of the antennas for the 2.4 GHz band.

- **WLAN Partition:** This enables 802.11d operation. 802.11d is a wireless specification developed to allow implementation of wireless networks in countries that cannot use the 802.11 standard. This feature should only be enabled if you are in a country that requires it.
	- **WMM Enable:** WMM is QoS for your wireless network. This will improve the quality of video and voice applications for your wireless clients.

**HT20/40** Enable this option to reduce interference from other **Coexistence:** wireless networks in your area. If the channel width

is operating at 40MHz and there is another wireless

network's channel over-lapping and causing interference, the router will automatically change to 20MHz.

**Wireless Band:** This section will allow you to adjust the settings for the 5 GHz band.

**Transmit Power:** Set the transmission power of the antennas for the 5 GHz band.

WLAN Partition: This enables 802.11d operation. 802.11d is a wireless specification developed to allow implementation of wireless networks in countries that cannot use the 802.11 standard. This feature should only be enabled if you are in a country that requires it.

WMM Enable: WMM is QoS for your wireless network. This will improve the quality of video and voice applications for your wireless clients.

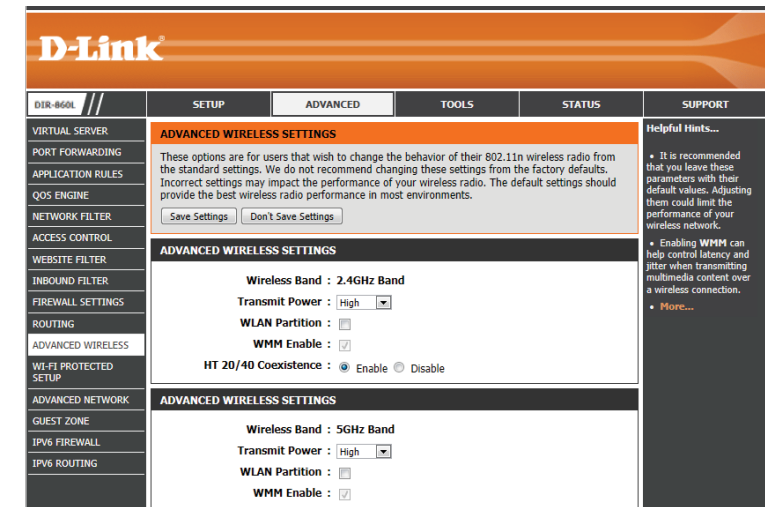

## **Wi-Fi Protected Setup**

Wi-Fi Protected Setup (WPS) is a simplified method for securing your wireless network during the "Initial setup" as well as the "Add New Device" processes. The Wi-Fi Alliance (WFA) has certified WPS across many different products and manufacturers. The process as simple as pressing a button for the Push-Button Method or correctly entering an 8-digit code for the PIN Code Method. The time reduction in setup and ease of use are significant, and the highest wireless security setting of WPA2 is automatically used.

**Enable:** Enable the Wi-Fi Protected Setup feature.

**Note:** if this option is unchecked, the WPS button on the side of the router will be disabled.

- **Lock WPS-PIN** Check to disable the option of configuring the WPS PIN options. **Setup:**
- **PIN Settings:** A PIN is a unique number that can be used to add the router to an existing network or to create a new network. Only the Administrator ("admin" account) can change or reset the PIN.

**Current PIN:** Shows the current PIN.

**Generate New** Create a random number that is a valid PIN. This becomes the router's **PIN:** PIN. You can then use this pin to access your wireless network.

**Reset PIN to** Restore the default PIN of the router. **Default:**

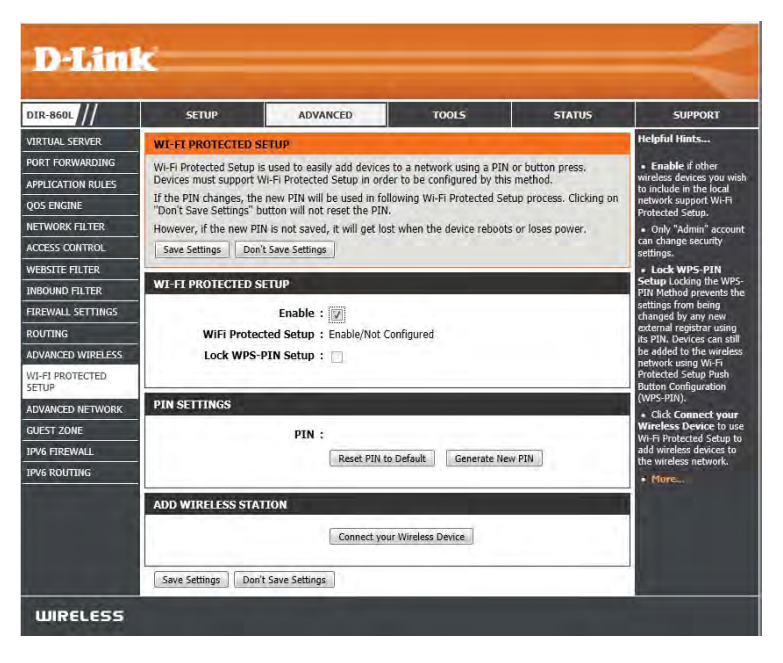

**Add Wireless** This Wizard helps you add wireless devices to the wireless network. **Station:**

> The wizard will either display the wireless network settings to guide you through manual configuration, prompt you to enter the PIN for the device, or ask you to press the configuration button on the device. If the device supports Wi-Fi Protected Setup and has a configuration button, you can add it to the network by pressing the configuration button on the device and then the on the router within 120 seconds. The status LED on the router will flash three times if a device has been successfully added to the network.

> There are several ways to add a wireless device to your network. A "registrar" controls access to the wireless network. A registrar only allows devices onto the wireless network if you have entered the correct PIN, or pressed a special WPS button on the device. The router acts as a registrar for the network, although other devices may act as a registrar as well.

Click to start the wizard, and refer to page 38 for further instructions.

#### **WPS Button**

You can also simply press the WPS button on the side of the router, and then press the WPS button on your wireless client within 120 seconds to automatically connect without logging into the router.

Refer to page 106 for more information.

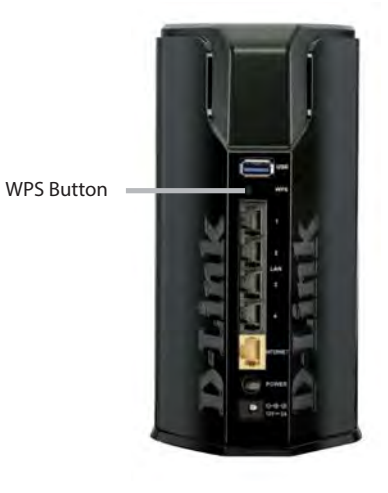

## **Advanced Network**

This page allows you to change some of the advanced network settings of the DIR-860L. It is recommended that you only change these settings if you are familiar with their functions and proper settings, or are instructed to do so.

- **Enable UPnP:** To use the Universal Plug and Play (UPnP™) feature click on **Enabled**. UPnP provides plug and play functionality with compatible networking equipment, software and peripherals.
	- **WAN Ping:** Checking the box will allow the DIR-860L to respond to pings. Unchecking the box may provide some extra security from hackers.
- **WAN Ping Inbound** Select from the drop-down menu if you would like to apply **Filter:** the Inbound Filter to the WAN ping. Refer to the Inbound Filters section for more information.
- **WAN Port Speed:** You may set the port speed of the Internet/WAN port to 10Mbps, 100Mbps, 1000Mbps, or Auto (recommended).

**Enable IPV4** Check the box to allow multicast traffic to pass through **Multicast Streams:** the router from the Internet (IPv4).

**Enable IPV6** Check the box to allow multicast traffic to pass through **Multicast Streams:** the router from the Internet (IPv6).

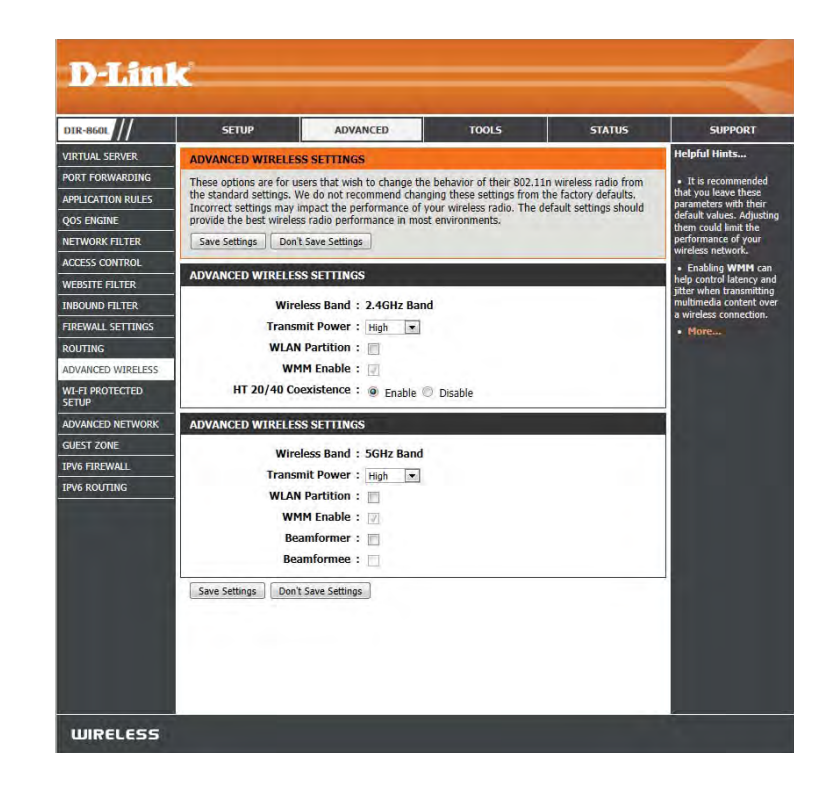

## **Guest Zone**

The Guest Zone feature will allow you to create temporary zones that can be used by guests to access the Internet. These zones will be separate from your main wireless network. You may configure different zones for the 2.4GHz and 5GHz wireless bands.

**Enable Routing** Check to allow network connectivity between the different zones **Between Zones:** created.

**Enable Guest Zone:** Check to enable the Guest Zone feature for the 2.4 GHz band.

- **Schedule:** The timeframe when the Guest Zone will be active. The schedule may be set to **Always**, which will allow the particular service to always be enabled. You can create your own times in the **Tools** > **Schedules** section or click **Add New**.
- **Wireless Network** Enter a wireless network name (SSID) that is different from that of your **Name:** main wireless network.
	- **Security Mode:** If you want to choose a security mode for the 2.4 GHz band, choose from the drop-down menu.

**Enable Guest Zone:** Check to enable the Guest Zone feature for the 5 GHz band.

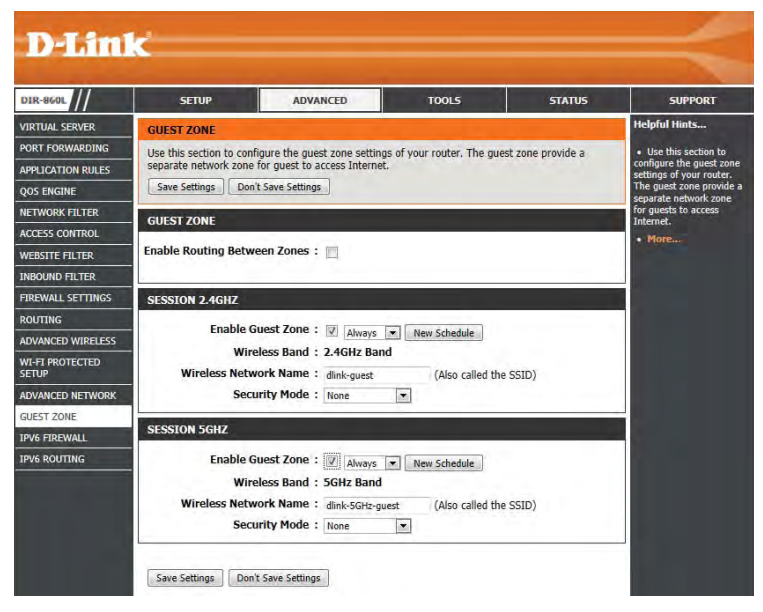

- Schedule: The timeframe when the Guest Zone will be active. The schedule may be set to Always, which will allow the particular service to always be enabled. You can create your own times in the **Tools** > **Schedules** section or click **Add New**.
- **Wireless Network** Enter a wireless network name (SSID) that is different from that of your main wireless network and 2.4GHz band guest zone (if enabled). **Name:**

**Security Mode:** If you want to choose a security mode for the 5 GHz band, choose from the drop-down menu.

## **IPv6 Firewall**

The DIR-860L's IPv6 Firewall feature allows you to configure which kind of IPv6 traffic is allowed to pass through the device. The DIR-860L's IPv6 Firewall functions in a similar way to the IP Filters feature.

- **Enable IPv6 Simple** Check the box to enable the IPv6 firewall simple security. **Security:**
	- **Configure IPv6** Select an action from the drop-down menu. **Firewall:**

**Name:** Enter a name to identify the IPv6 firewall rule.

- Schedule: Use the drop-down menu to select the time schedule that the IPv6 Firewall Rule will be enabled on. The schedule may be set to **Always**, which will allow the particular service to always be enabled. You can create your own times in the **Tools** > **Schedules** section.
- **Source:** Use the **Source** drop-down menu to specify the interface that connects to the source IPv6 addresses of the firewall rule.
- **IP Address Range:** Enter the source IPv6 address range in the adjacent **IP Address Range** field.
	- **Destination:** Use the Destination drop-down menu to specify the interface that connects to the destination IP addresses of the firewall rule.

**Protocol:** Select the protocol of the firewall port (All, TCP, UDP, or ICMP).

**Port Range:** Enter the first port of the range that will be used for the firewall rule in the first box and enter the last port in the field in the second box.

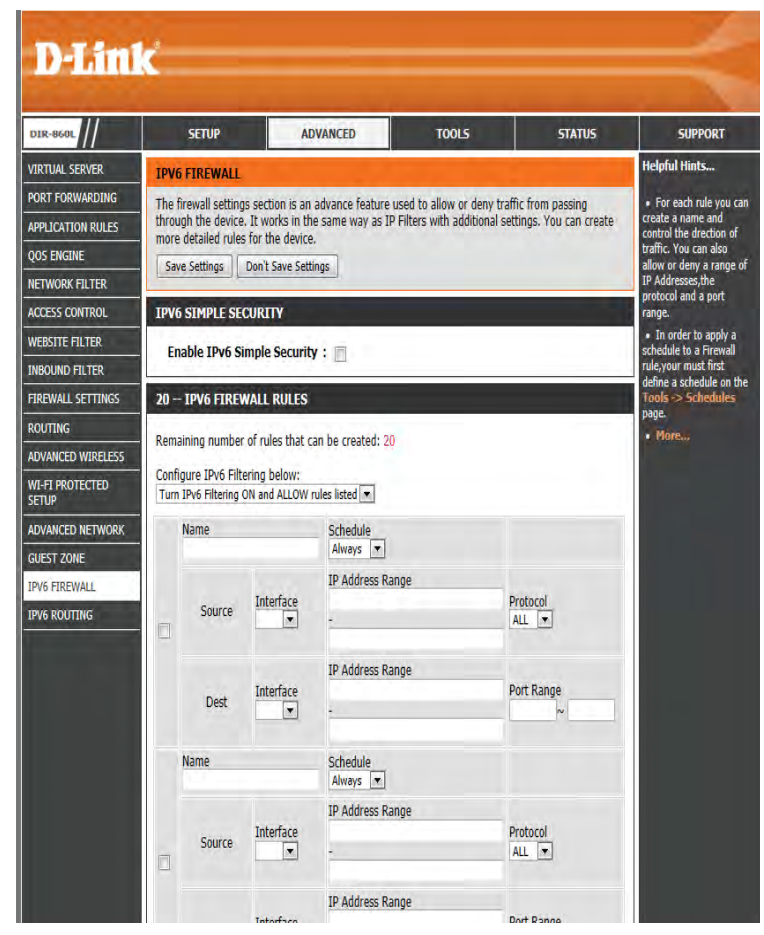

## **IPv6 Routing**

This page allows you to specify custom routes that determine how data is moved around your network.

**Route List:** Check the box next to the route you wish to enable.

**Name:** Enter a specific name to identify this route.

- **Destination IP/** This is the IP address of the router used to reach the specified **Prefix Length:** destination. You can also enter the IPv6 address prefix length of the packets that will take this route.
	- **Metric:** The route metric is a value from 1 to 16 that indicates the cost of using this route. A value 1 is the lowest cost and 15 is the highest cost.
	- **Interface:** Use the drop-down menu to specify if the IP packet must use the WAN or LAN interface to transit out of the Router.

**Gateway:** Enter the next hop that will be taken if this route is used.

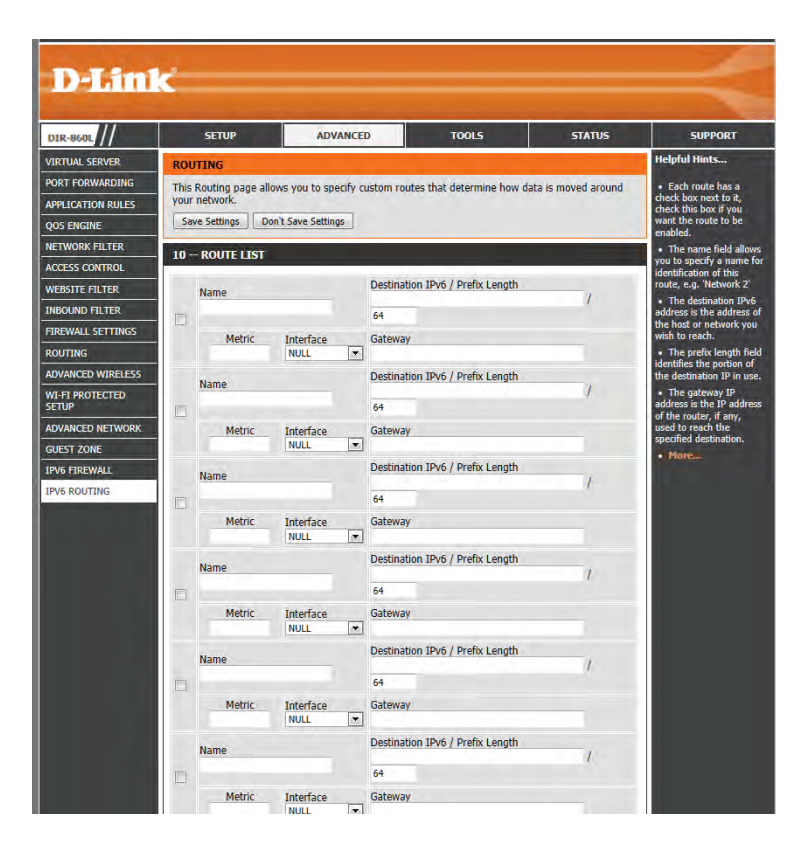

# **AdminTools**

This page will allow you to change the Administrator password. You can also enable Remote Management. Admin has full read/write access to the router's settings.

Admin Here you can enter a new password for the Administrator Login Name. The Password: administrator can make changes to the settings. Enter the new password twice for verification.

**Gateway Name:** Enter a name for your router.

**Enable Graphical** Enables a CAPTCHA challenge-response test, which requires users to type Authentication: letters or numbers from a distorted image displayed on the screen This prevents unauthorized users from using automated methods to gain access your wireless network.

**Enable HTTPS** Check to enable HTTPS to connect to the router securely. This means Server: to connect to the router, you must enter **https://dlinkrouter.local.** or **https://192.168.0.1** (for example) instead of **http://dlinkrouter.local.** or **http://192.168.0.1**.

**Enable Remote** Remote management allows the DIR-860L to be configured from the Management: Internet by a web browser. A username/password is still required to access the Web Management interface.

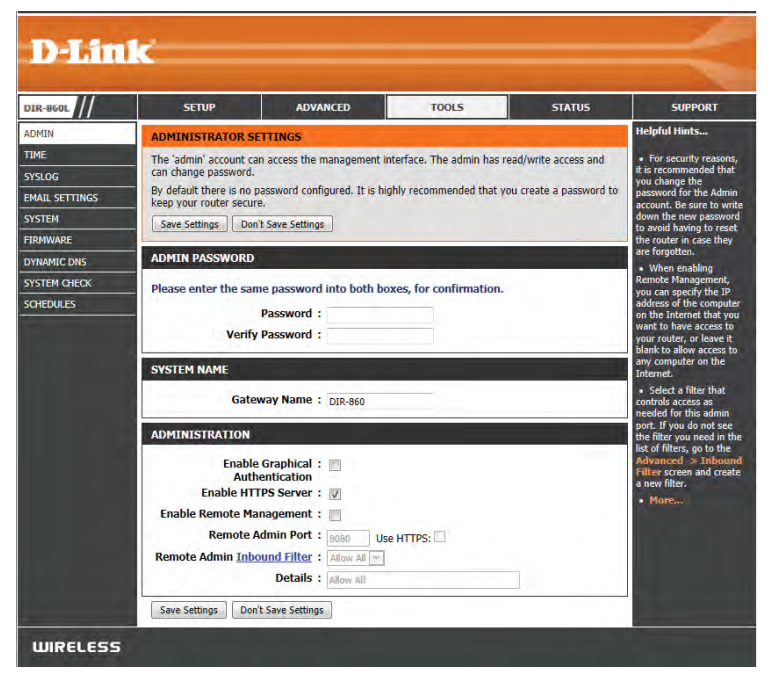

Remote Admin The port number used to access the DIR-860L is used in the URL. Example: http://x.x.x.x.x8080 where x.x.x.x is the Internet IP address of Port: the DIR-860L and 8080 is the port used for the Web Management interface. If you have enabled HTTPS Server, you must enter **https://** as part of the URL to access the router remotely.

Remote Admin This section will list any rules that are created. You may click the Edit icon to change the settings or enable/disable the rule, or click the **Inbound Filter: Delete** icon to remove the rule. Details will display the current status of the rule.

### **Time**

The Time Configuration option allows you to configure, update, and maintain the correct time on the internal system clock. From this section you can set the time zone that you are in and set the Time Server. Daylight Saving can also be configured to automatically adjust the time when needed.

**Time:** Displays the current date and time of the router.

**Time Zone:** Select your Time Zone from the drop-down menu.

- **Enable Daylight** To select Daylight Saving time manually, select enabled or Saving: disabled, and enter a start date and an end date for daylight saving time.
- **Enable NTP Server:** NTP is short for Network Time Protocol. An NTP server will synchronize the time and date with your router. This will only connect to a server on the Internet, not a local server. Check the box to enable this feature.
- **NTP Server Used:** Enter the IP address of an NTP server or select one from the drop-down menu.
	- Manual: To manually input the time, enter the values in these fields for the Year, Month, Day, Hour, Minute, and Second and then click **Set Time**.

You can also click **Sync Your Computer's Time Settings** to sync the date and time with that of the computer you are currently using.

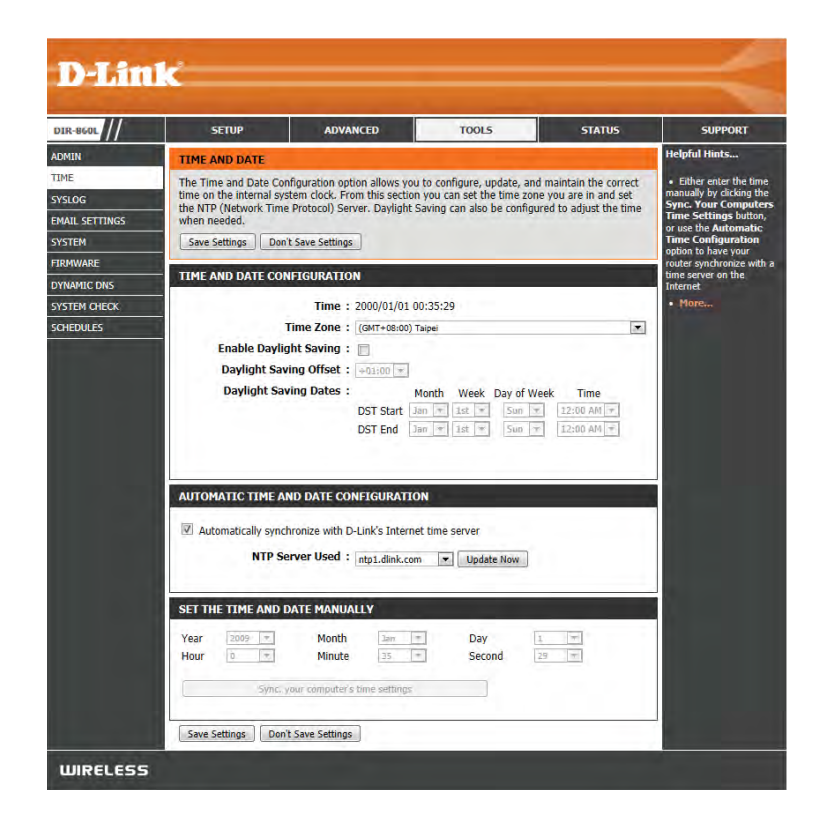

# **SysLog**

The Broadband Router keeps a running log of events and activities occurring on the Router. You may send these logs to a SysLog server on your network.

#### **Enable Logging to**

**SysLog Server:** Check this box to send the router logs to a SysLog Server.

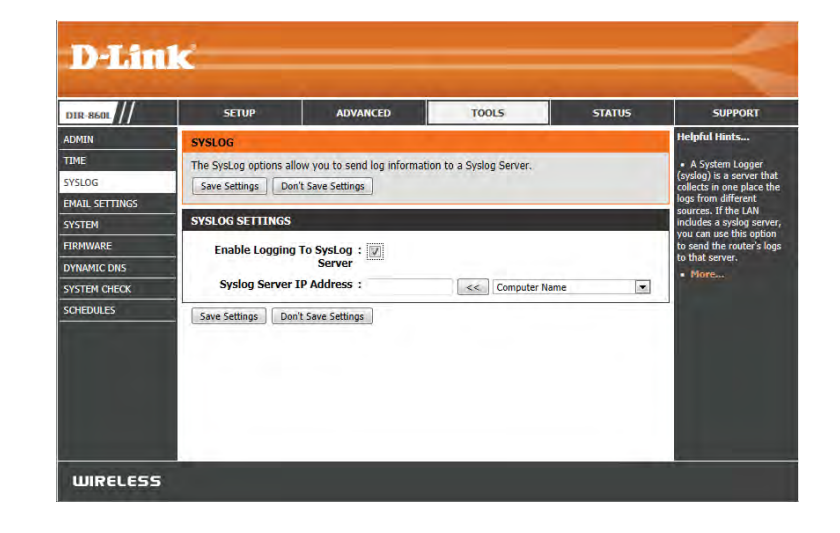

## **Email Settings**

The Email feature can be used to send the system log files, router alert messages, and firmware update notifications to an email address.

**Enable Email**  When this option is enabled, router activity logs are emailed **Notification:**  to a designated email address.

**From Email** This email address will appear as the sender when you receive **Address:** a log file or firmware upgrade notification via email.

**To Email Address:** Enter the email address where you want the email to be sent.

**SMTP Server**  Enter the SMTP server address for sending email. **Address:**

**SMTP Server Port:** Enter the SMTP port used on the server.

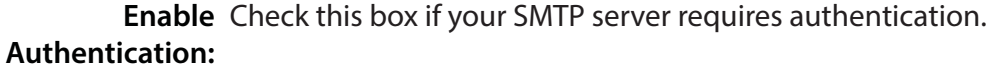

**Account Name:** Enter your account for sending email.

- **Password:** Enter the password associated with the account. Re-type the password associated with the account.
- **On Log Full:** When this option is selected, logs will be sent via email to your account when the log is full.

**On Schedule:** Selecting this option will send the logs via email according to schedule.

**Schedule:** This option is enabled when **On Schedule** is selected. You can select a schedule from the list of defined schedules. To create a schedule, go to **Tools > Schedules**.

**Details:** Here you can choose from a drop down menu whether email details are kept in the log or not.

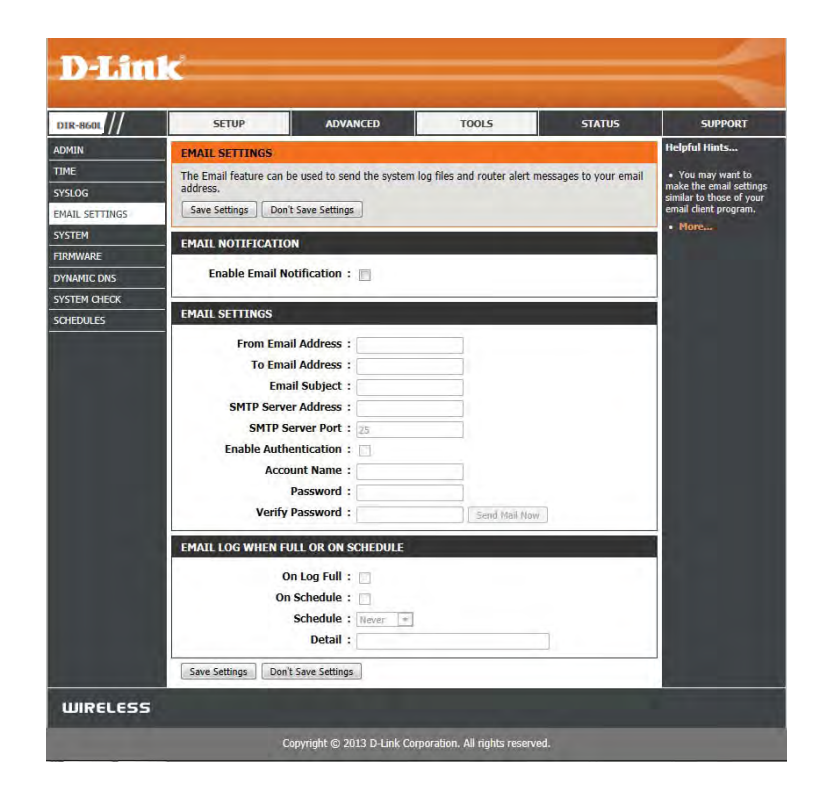

# **System**

This section allows you to manage the router's configuration settings, reboot the router, and restore the router to the factory default settings. Restoring the unit to the factory default settings will erase all settings, including any rules that you've created.

**Save Settings to** Use this option to save the current router configuration settings **Local Hard Drive:** to a file on the hard disk of the computer you are using. First, click the **Save Configuration** button. A file dialog will appear, allowing you to select a location and file name for the settings.

**Load Settings** Use this option to load previously saved router configuration **from Local Hard** settings. First, use the **Browse** option to find a previously saved file **Drive:** of configuration settings. Then, click the Load button to transfer those settings to the router.

**Restore to** This option will restore all configuration settings back to the **Factory Default** settings that were in effect at the time the router was shipped Settings: from the factory. Any settings that have not been saved will be lost, including any rules that you have created. If you want to save the current router configuration settings, use the **Save** button above.

**Reboot Device:** Click to reboot the router.

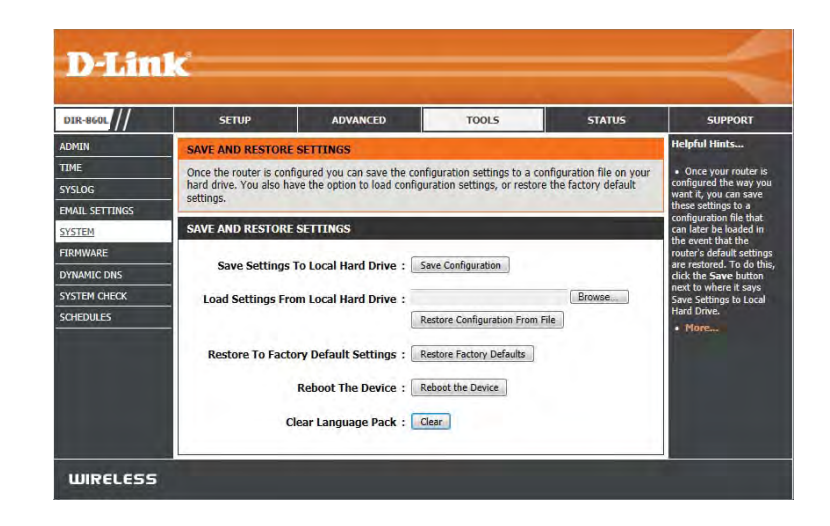

### **Firmware**

You can upgrade router's firmware using this feature. Make sure the firmware you want to use is on the local hard drive of the computer you are using. Click on **Choose File** to locate the firmware file to be used for the update. Please check the D-Link support website for firmware updates at **http://support.dlink.com**. You can download firmware upgrades to your hard drive from this site.

**Firmware** This section shows the details of the current firmware **Information** version that is installed. Click on the **check now** button to check online for new firmware versions.

### **Firmware Upgrade**

You can change update the internal router software by uploading a new firmware version.

**Choose File:** After you have downloaded the new firmware, click **Choose File** to locate the firmware update on your hard drive.

**Upload:** Click **Upload** to complete the firmware upgrade.

#### **Language Pack**

You can change the language of the web UI by uploading available language packs.

- **Choose File:** After you have downloaded the new language pack, click **Choose File** to locate the language pack file on your hard drive.
	- Upload: Click Upload to complete the language pack upgrade.

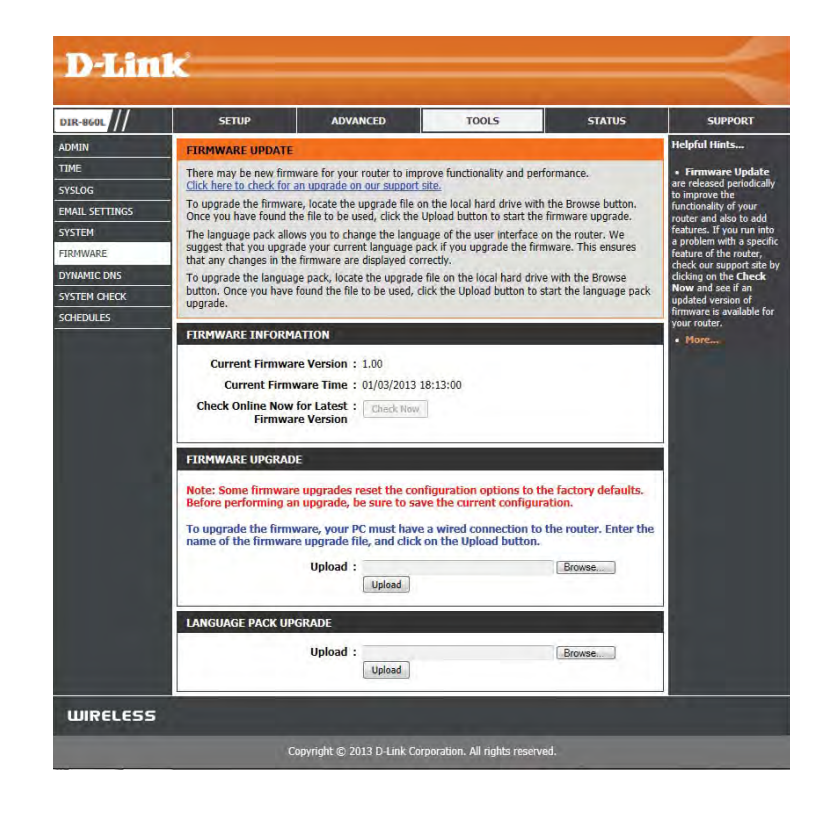

# **Dynamic DNS**

The DDNS feature allows you to host a server (Web, FTP, Game Server, etc.) using a domain name that you have purchased with your dynamically assigned IP address. Most broadband Internet Service Providers assign dynamic (changing) IP addresses. Using a DDNS service provider, your friends can enter your domain name to connect to your server no matter what your IP address is.

- **Enable Dynamic** Dynamic Domain Name System is a method of keeping a domain name **DNS:** linked to a changing IP Address. Check the box to enable DDNS.
- Server Address: Select your DDNS provider from the drop-down menu or enter the DDNS server address.
	- Host Name: Enter the Host Name that you registered with your DDNS service provider.
	- **Username or** Enter the Username or key for your DDNS account. **Key:**
- **Password or Key:** Enter the Password or key for your DDNS account.

**Timeout:** Enter a timeout time (in hours).

**Status:** Displays the current connection status.

- **Enable DDNS for** Check the **Enable** box to enable DDNS for IPv6 Hosts. **IPv6 Hosts**
	- **IPv6 Address:** Select your DDNS provider from the drop-down menu or enter the DDNS server address.

**Host Name:** Enter the Host Name that you registered with your DDNS service provider.

IPv6 DDNS List: Displays the list of active IPv6 Dynamic DNS addresses.

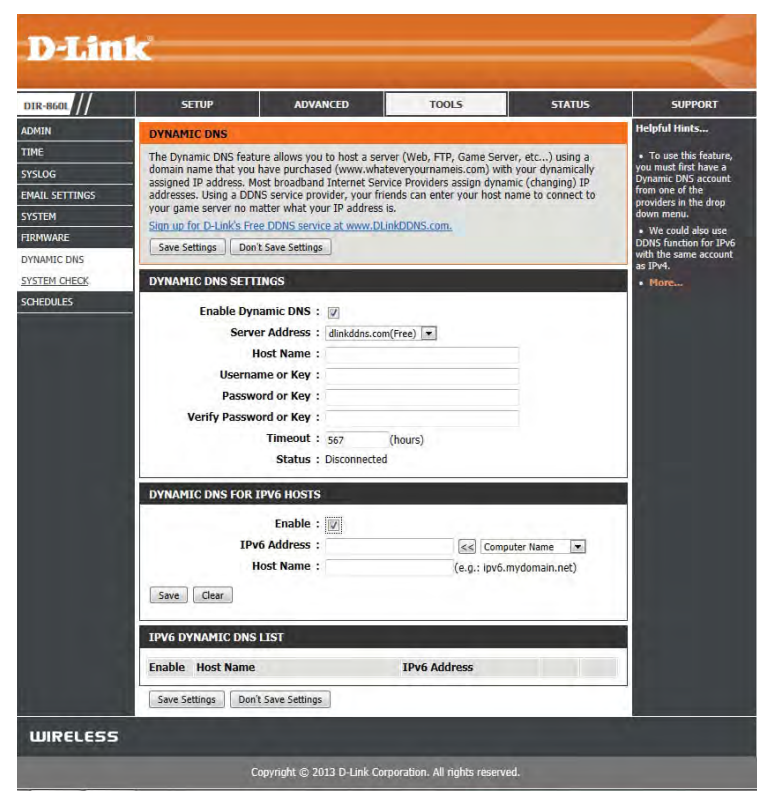

## **System Check**

**Ping Test:** The Ping Test is used to send Ping packets to test if a computer is connected to the Internet. Enter the IP address that you wish to Ping and click **Ping**.

**IPv6 Ping Test:** Enter the IPv6 address that you wish to Ping and click **Ping**.

**Ping Results:** The results of your ping attempts will be displayed here.

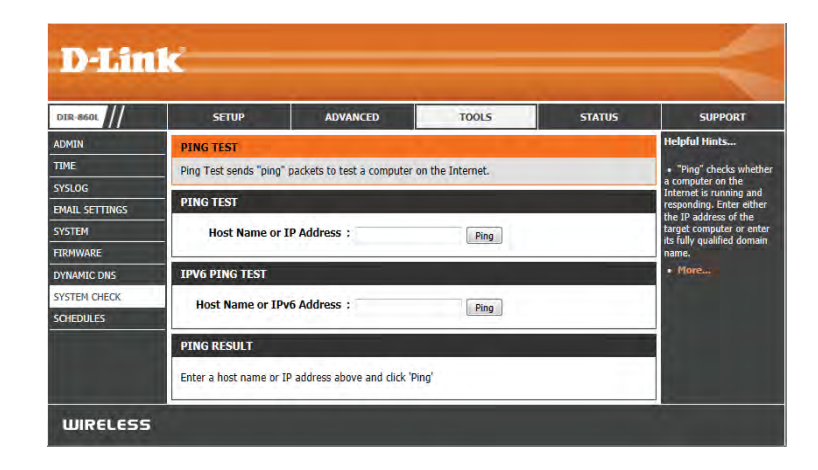

## **Schedules**

Schedules can be created for use with enforcing rules. For example, if you want to restrict web access to Mon-Fri from 3pm to 8pm, you can create a schedule selecting Mon, Tue, Wed, Thu, and Fri and enter a Start Time of 3pm and End Time of 8pm.

**Name:** Enter a name for your new schedule.

**Days:** Select a day, a range of days, or All Week to include every day.

**All Day - 24 Hrs: Check All Day - 24hrs to schedule the entire day.** 

**Time Format:** Choose a 24 hour or 12 hour clock-style.

**Start Time:** Enter a start time for your schedule.

**End Time:** Enter an end time for your schedule.

**Schedule Rules** The list of schedules will be listed here. Click the **Edit** icon to **List:** make changes or click the **Delete** icon to remove the schedule.

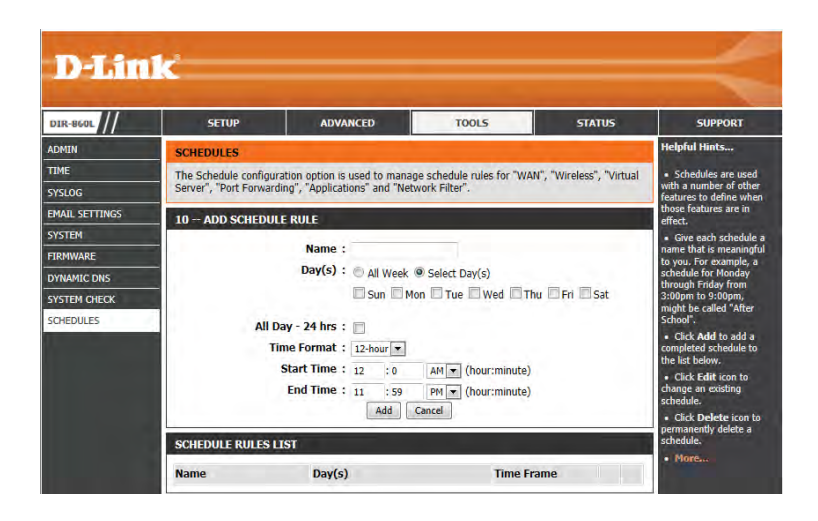

# **Device InfoStatus**

This page displays the current information for the DIR-860L. It will display the LAN, WAN (Internet), and Wireless information. If your Internet connection is set up for a Dynamic IP address then a **Release** button and a **Renew** button will be displayed. Use **Release** to disconnect from your ISP and use **Renew** to connect to your ISP. If your Internet connection is set up for PPPoE, a **Connect** button and a **Disconnect** button will be displayed. Use **Disconnect** to drop the PPPoE connection and use **Connect** to establish the PPPoE connection.

**General:** Displays the router's time and firmware version.

**WAN:** Displays the MAC address and the public IP settings

**LAN:** Displays the MAC address and the private (local) IP settings for the router.

- Wireless LAN1: Displays the 2.4GHz wireless MAC address and your wireless settings such as SSID and Channel.
- **Wireless LAN2:** Displays the 5GHz wireless MAC address and your wireless settings such as SSID and Channel.
- **LAN Computers:** Displays computers and devices that are connected to the router via Ethernet and that are receiving an IP address assigned by the router (DHCP).

**IGMP Multicast** Displays the group address of any IGMP multicasts. **Memberships:**

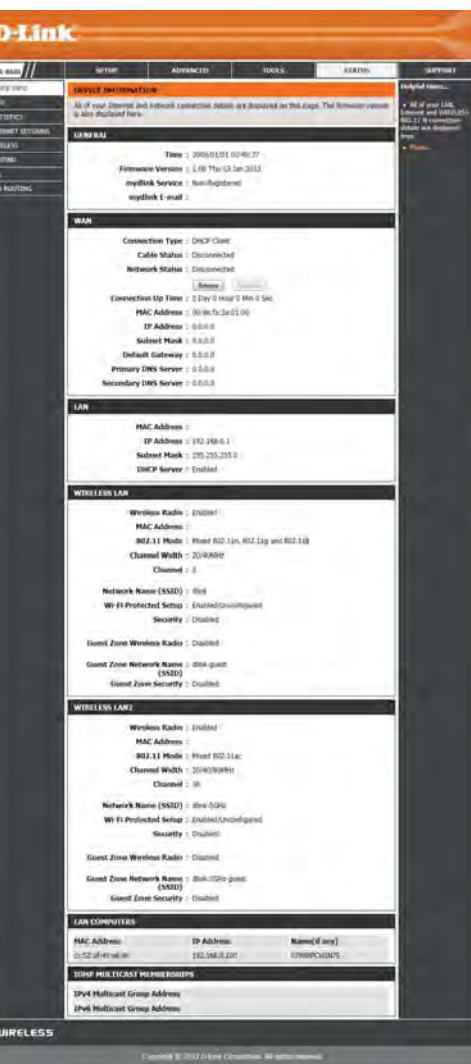

### **Logs**

The router automatically logs (records) events of possible interest in its internal memory. If there isn't enough internal memory for all events, logs of the oldest events are deleted firstand replaced with logs of the most recent events. The Logs option allows you to view the router logs. You can define what types of events you want to view and the level of the events to view. This router also has external Syslog Server support so you can send the log files to a computer on your network that is running a Syslog utility.

- **Log Options:** You can select the types of messages that you want to display from the log. System Activity, Debug Information, Attacks, Dropped Packets, and Notice messages can be selected. Click **Apply Log Settings Now to activate your settings.** 
	- **Refresh:** Updates the log details on the screen so it displays any recent activity.
	- **First Page:** Click to go to the first page.
	- **Last Page:** Click to go to the last page.
	- **Previous:** Click to go back one page.
		- **Next:** Click to go to the next page.
		- **Clear:** Clears all of the log contents.
	- **Email Now:** This option will send a copy of the router log to the email address configured in the **Tools** > **Email Settings** screen.

**Save Log:** This option will save the router log to a file on your computer.

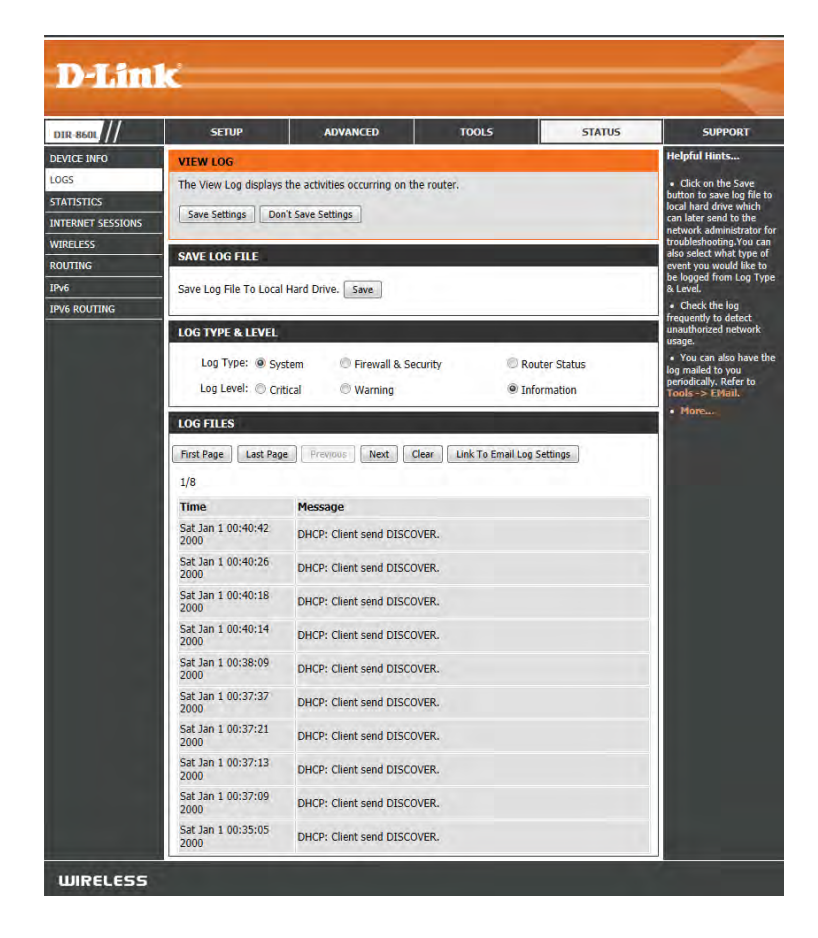

## **Statistics**

The screen below displays the **Traffic Statistics**. Here you can view the amount of packets that pass through the DIR-860L on both the WAN, LAN ports and the wireless segments. The traffic counter will reset if the device is rebooted.

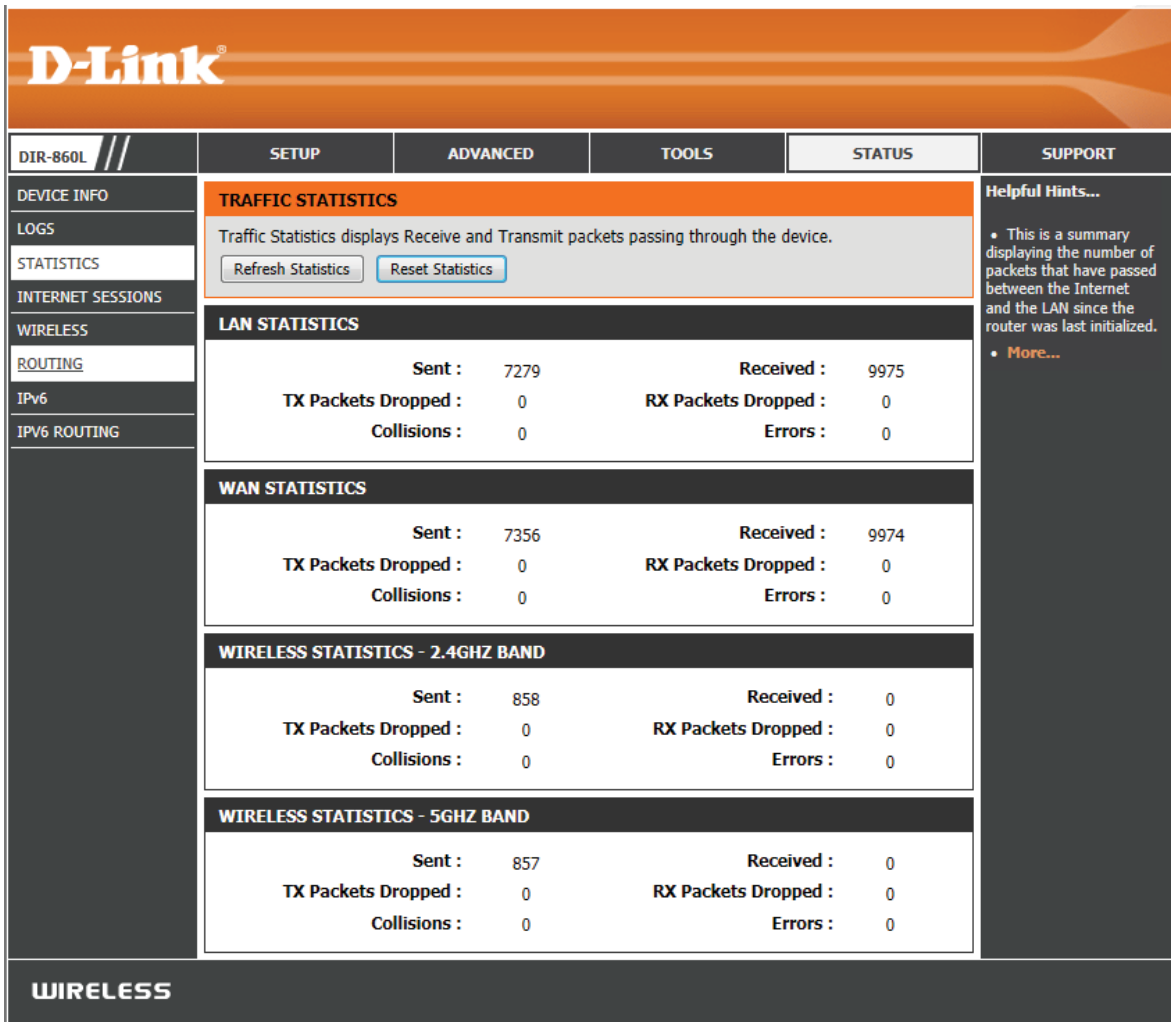

## **Internet Sessions**

The Internet Sessions page displays full details of active Internet sessions through your router. An Internet session is a conversation between a program or application on a LAN-side computer and a program or application on a WAN-side computer.

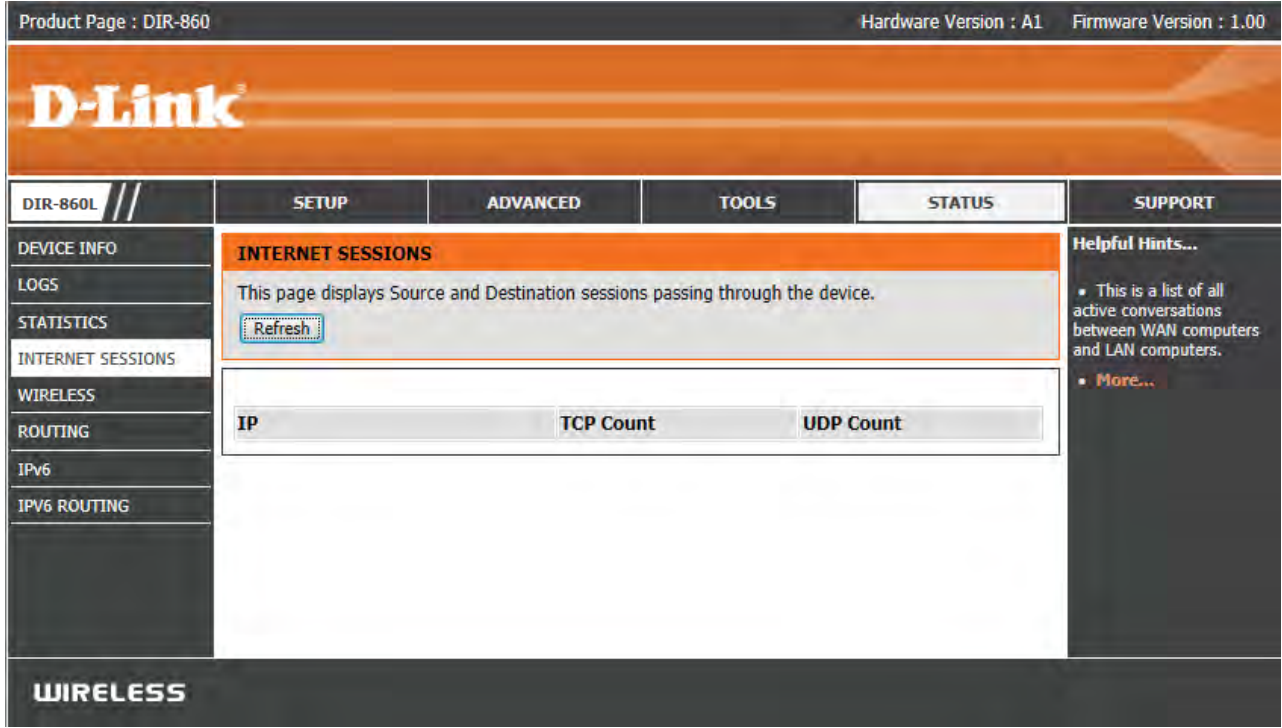

### **Wireless**

The wireless client table displays a list of current connected wireless clients. This table also displays the connection time and MAC address of the connected wireless clients.

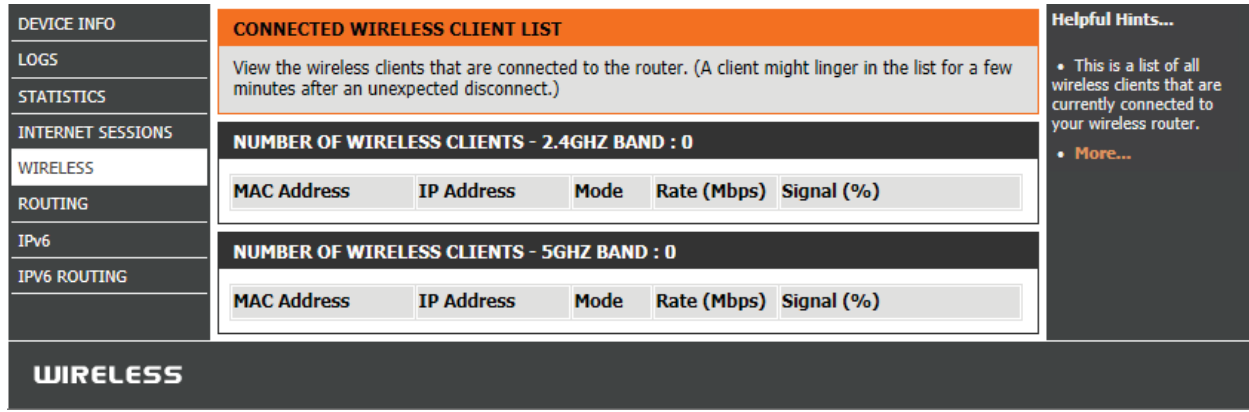

# **Routing**

This page will display your current routing table.

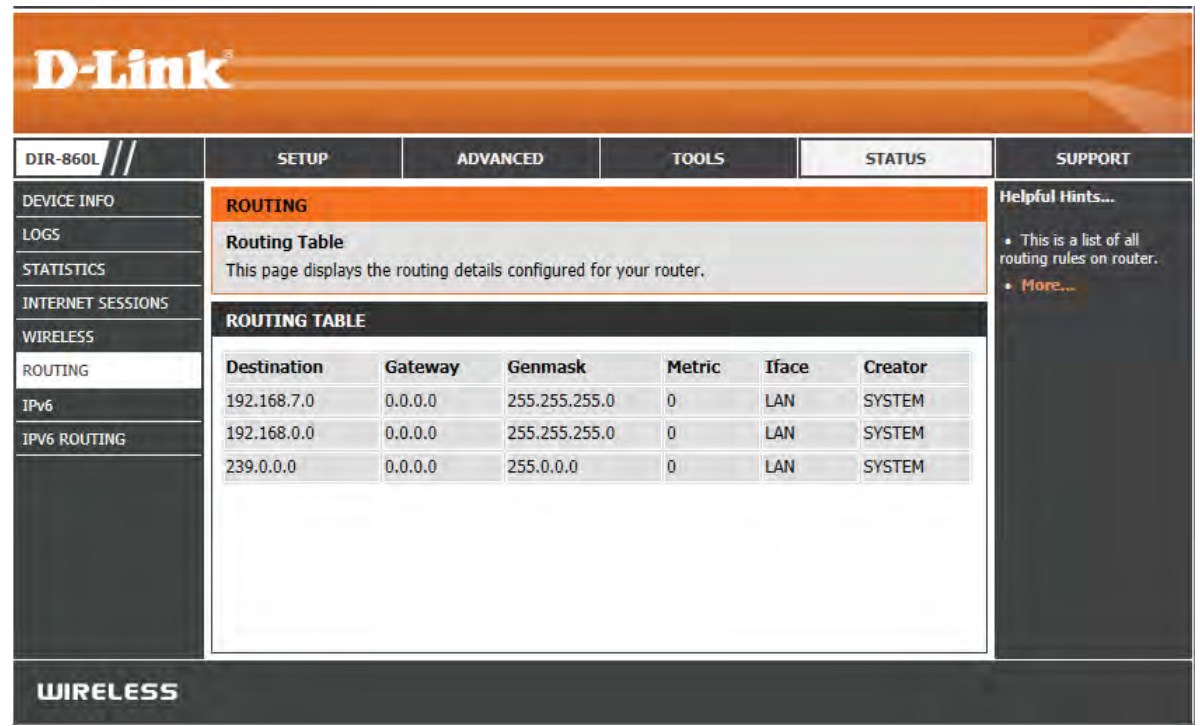

### **IPv6**

The IPv6 page displays a summary of the Router's IPv6 settings and lists the IPv6 address and host name of any IPv6 clients.

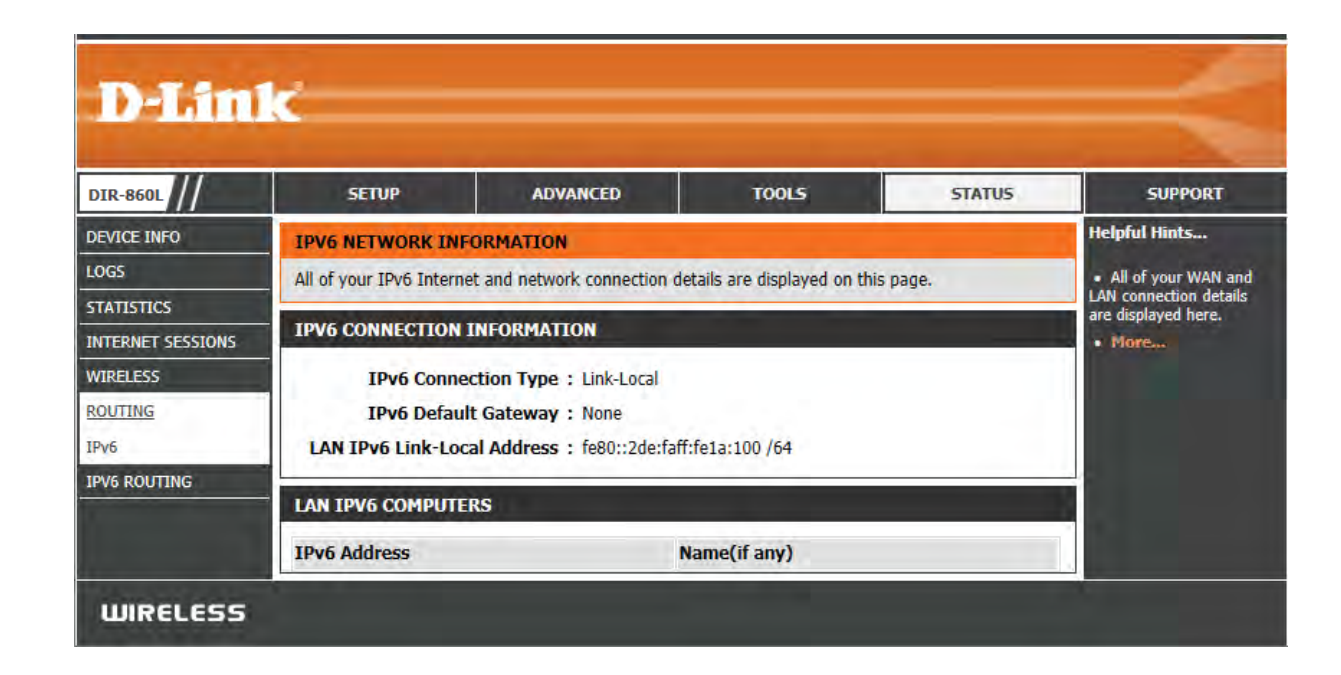

## **IPv6 Routing**

This page displays the IPV6 routing details configured for your router.

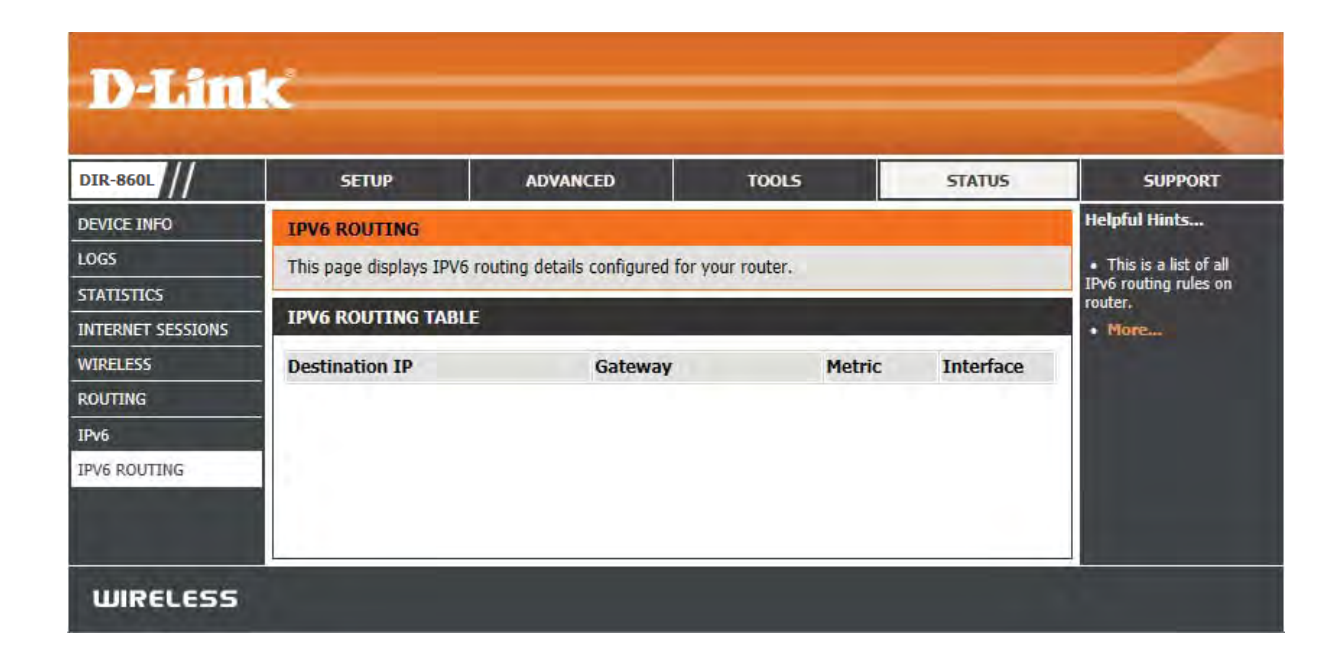
## **Support**

The Support pages let you jump to descriptions of the settings and their functions.

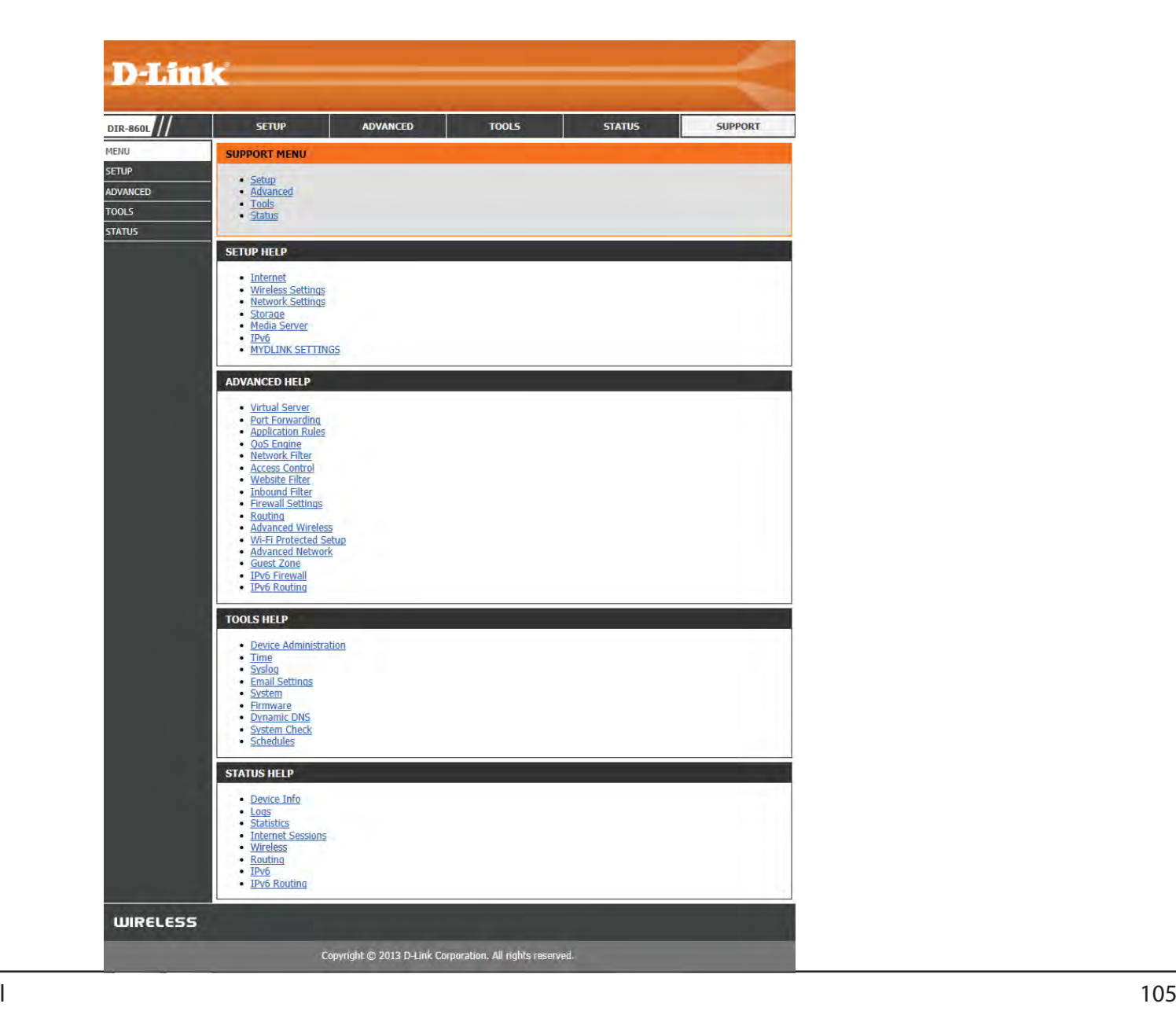

D-Link DIR-860L User Manual

# **Connect a Wireless Client to your Router WPS Button**

The easiest way to securely connect your wireless devices to the router is using WPS (Wi-Fi Protected Setup). Most wireless devices such as wireless adapters, media players, Blu-ray DVD players, wireless printers and cameras will have a WPS button (or a software utility with WPS) that you can press to connect to the DIR-860L router. Please refer to the user manual for the wireless device you want to connect to make sure you understand how to enable WPS. Once ready, follow the steps below:

**Step 1** - Press the WPS button on the DIR-860L for about 1 second. The Internet LED on the front will start to blink.

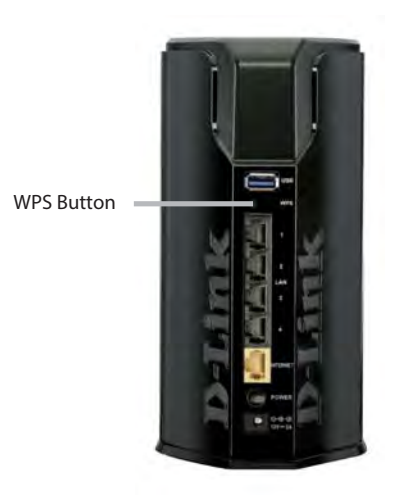

- **Step 2** Within 120 seconds, press the WPS button on your wireless client (or launch the software utility and start the WPS process).
- **Step 3** Allow up to 1 minute while your connection is configured. Once the Internet light stops blinking, you will be connected and your wireless connection will be secure with WPA2.

## **Windows® 7WPA/WPA2**

It is recommended to enable wireless security (WPA/WPA2) on your wireless router or access point before configuring your wireless adapter. If you are joining an existing network, you will need to know the security key or password being used.

1. Click on the wireless icon in your system tray (lower-right corner).

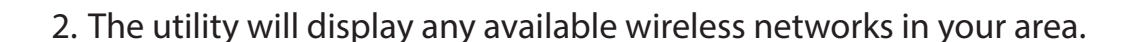

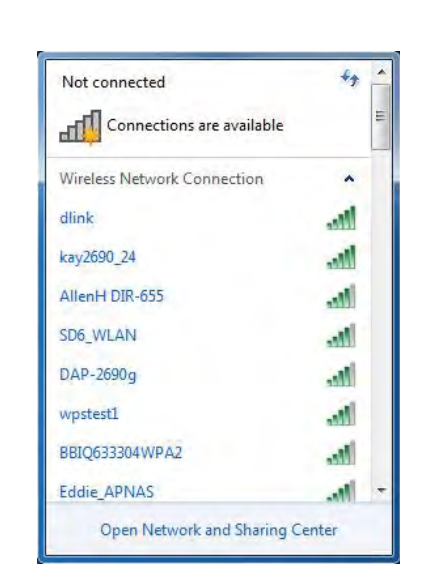

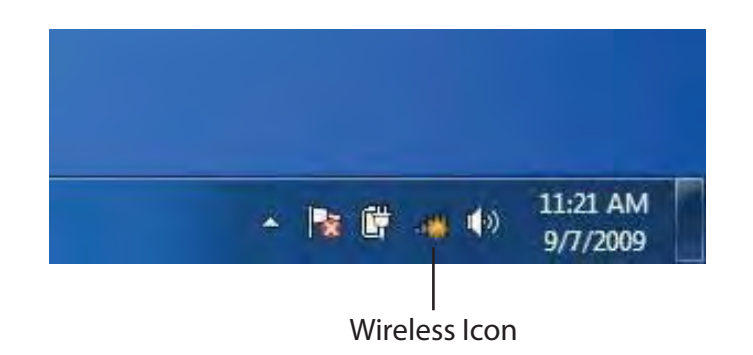

Section 4 - Security

3. Highlight the wireless connection with Wi-Fi name (SSID) you would like to connect to and click the **Connect** button.

 If you get a good signal but cannot access the Internet, check your TCP/IP settings for your wireless adapter. Refer to the Networking Basics section in this manual for more information.

4. The following window appears while your computer tries to connect to the router.

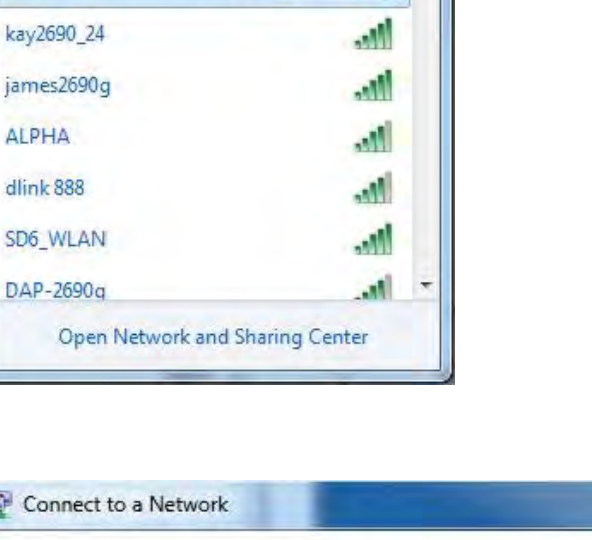

 $\hat{\phantom{a}}$ 

 $n$ 

Connect

Not connected

Connections are available

Wireless Network Connection

Connect automatically

 $\mathbf{d}$ 

dlink

ja

dl <sub>St</sub>

D

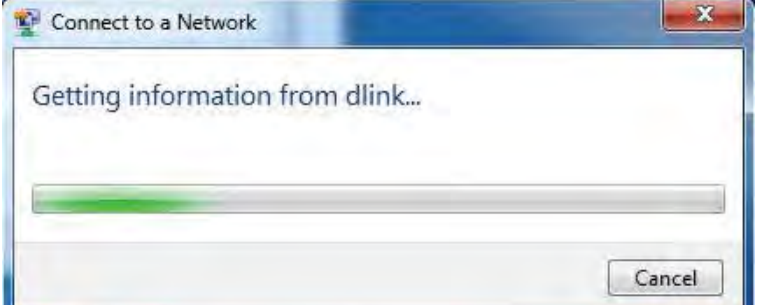

Section 4 - Security

5. Enter the same security key or passphrase (Wi-Fi password) was set for your router and click **Connect**. You can also connect by pushing the WPS button on the router.

It may take 20-30 seconds to connect to the wireless network. If the connection fails, please verify that the security settings are correct. The key or passphrase must be exactly the same as on the wireless router.

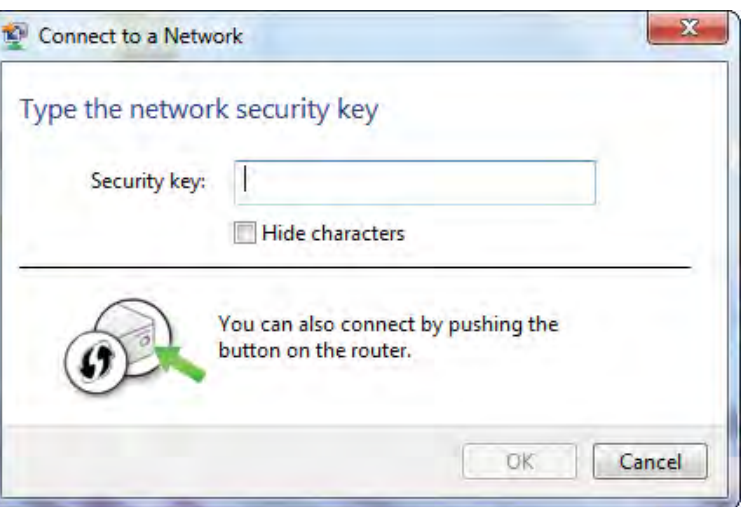

### **WPS**

The WPS feature of the DIR-860L can be configured using Windows® 7. Carry out the following steps to use Windows® 7 to configure the WPS feature:

1. Click the **Start** button and select **Computer** from the Start menu.

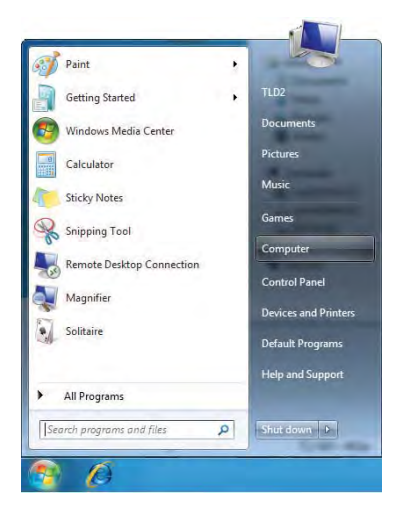

2. Click **Network** on the left side.

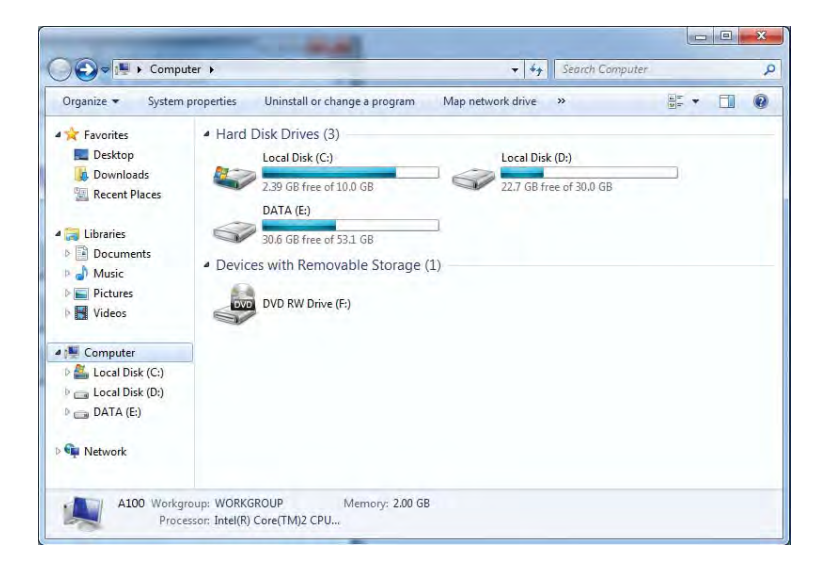

3. Double-click the DIR-860L.

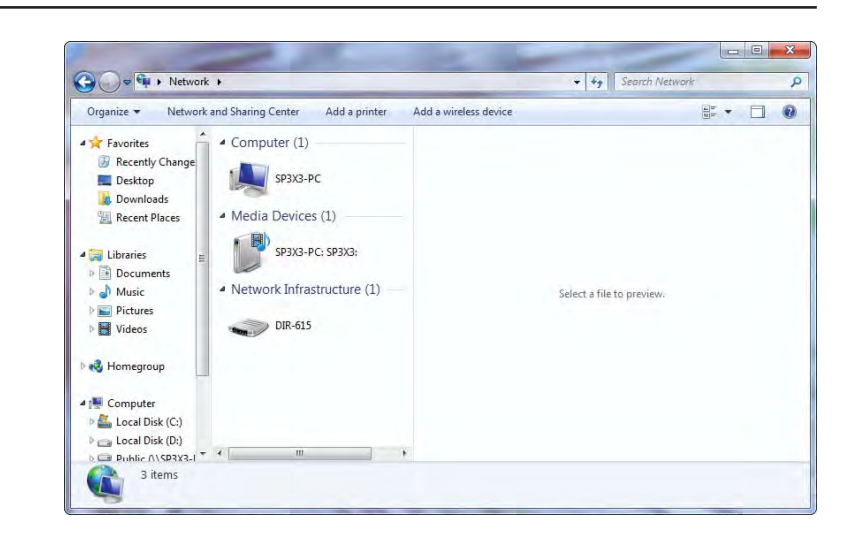

4. Input the WPS PIN number (displayed in the WPS window on the **Setup** > **Wireless Setup** menu in the Router's Web UI) and click **Next**.

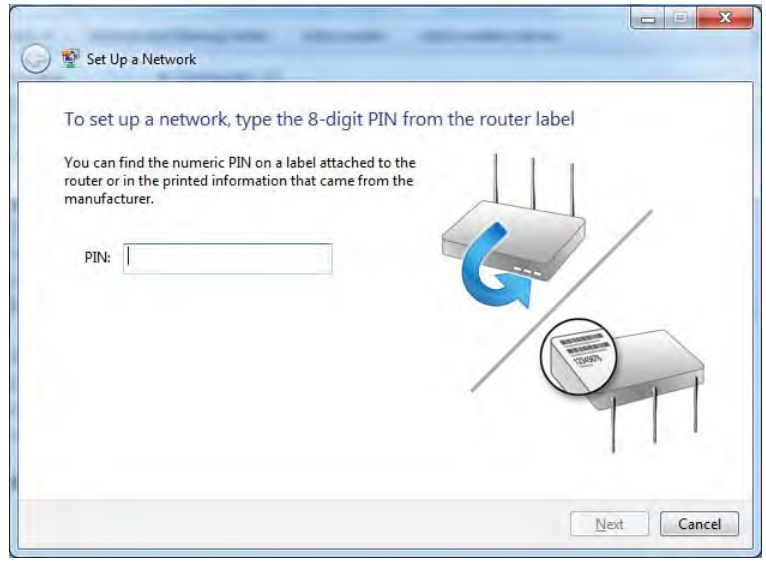

5. Type a name to identify the network.

 $\sim$ Set Up a Network Give your network a name Your network needs a unique name so that it can be easily identified. It is best to keep the name short (25 characters or less) and recognizable. Type your network name: Security-enabled network Your network is being set up using WPA2-Personal. D-Link Net  $\odot$ Change passphrase, security level and encryption type (advanced): <sup>8</sup> Upgrade or replace the router using the network settings stored on this computer  $N$ ext Cancel

6. To configure advanced settings, click the  $\blacktriangledown$  icon.

Click **Next** to continue.

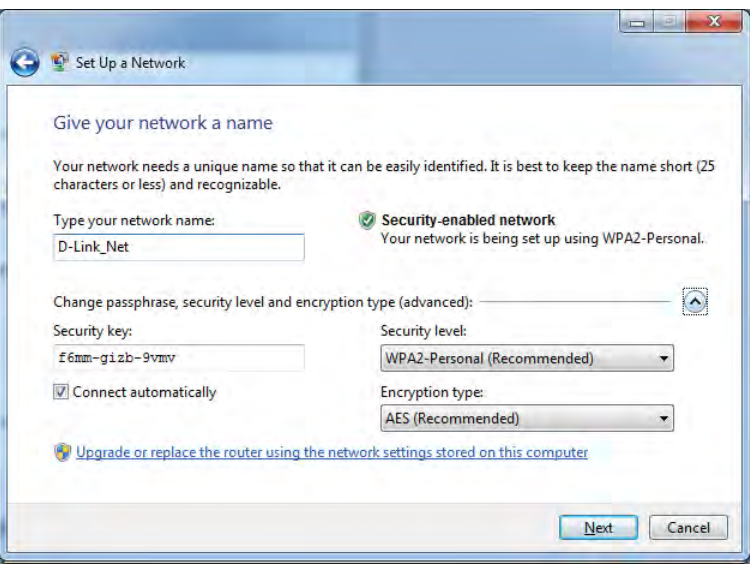

7. The following window appears while the Router is being configured.

Wait for the configuration to complete.

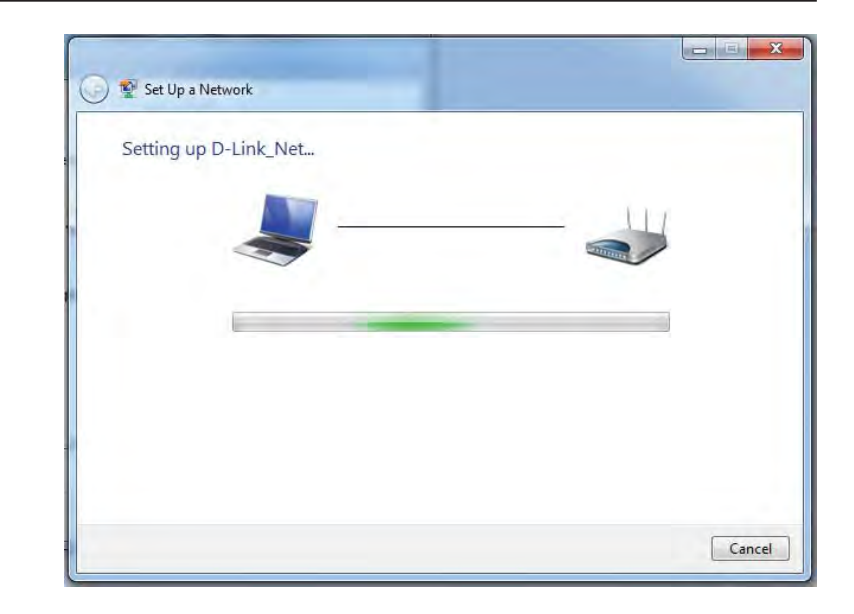

8. The following window informs you that WPS on the router has been setup successfully.

 Make a note of the security key as you may need to provide this security key if adding an older wireless device to the network in the future.

9. Click **Close** to complete WPS setup.

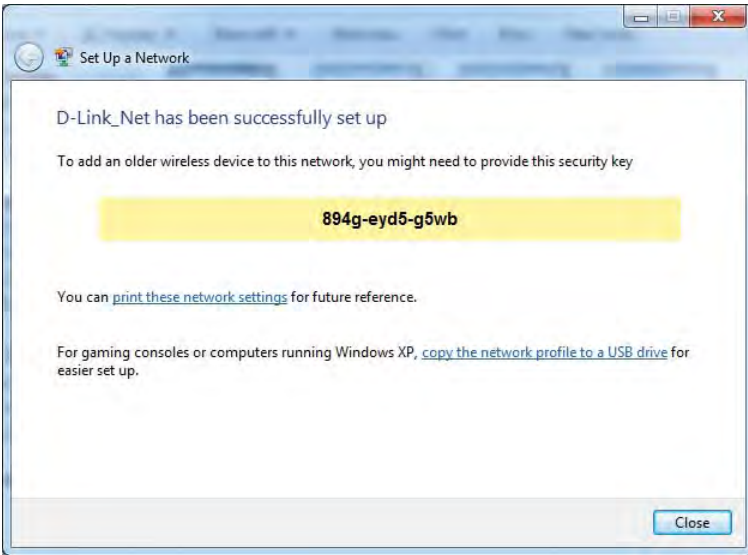

## **Windows Vista®**

Windows Vista<sup>®</sup> users may use the built-in wireless utility. If you are using another utility, please refer to the user manual of your wireless adapter for help with connecting to a wireless network. Most utilities will have a "site survey" option similar to the Windows Vista® utility as seen below.

If you receive the **Wireless Networks Detected** bubble, click on the center of the bubble to access the utility.

<u>or and the contract of the contract of the contract of the contract of the contract of the contract of the con</u>

Right-click on the wireless computer icon in your system tray (lower-right corner next to the time). Select **Connect to a network**.

The utility will display any available wireless networks in your area. Click on a network (displayed using the SSID) and click the **Connect** button.

If you get a good signal but cannot access the Internet, check you TCP/ IP settings for your wireless adapter. Refer to the **Networking Basics** section in this manual for more information.

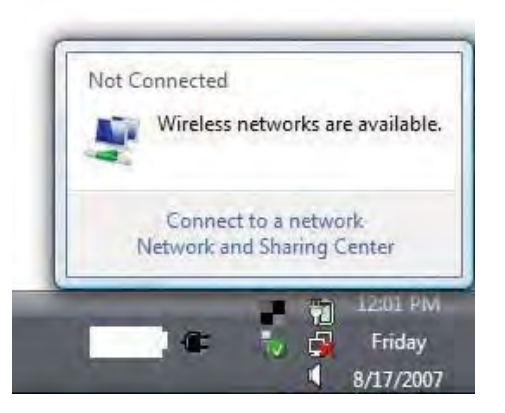

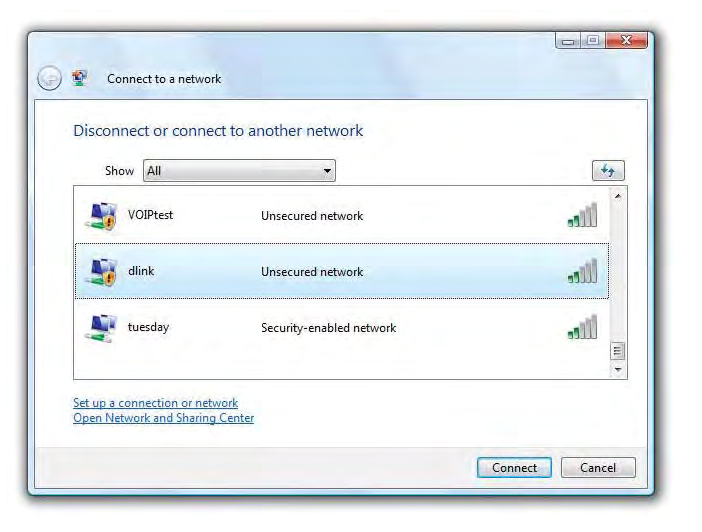

## **WPA/WPA2**

It is recommended to enable wireless security (WPA/WPA2) on your wireless router or access point before configuring your wireless adapter. If you are joining an existing network, you will need to know the security key or passphrase being used.

1. Open the Windows Vista® Wireless Utility by right-clicking on the wireless computer icon in your system tray (lower right corner of screen). Select **Connect to a network**.

2. Highlight the Wi-Fi name (SSID) you would like to connect to and click **Connect**.

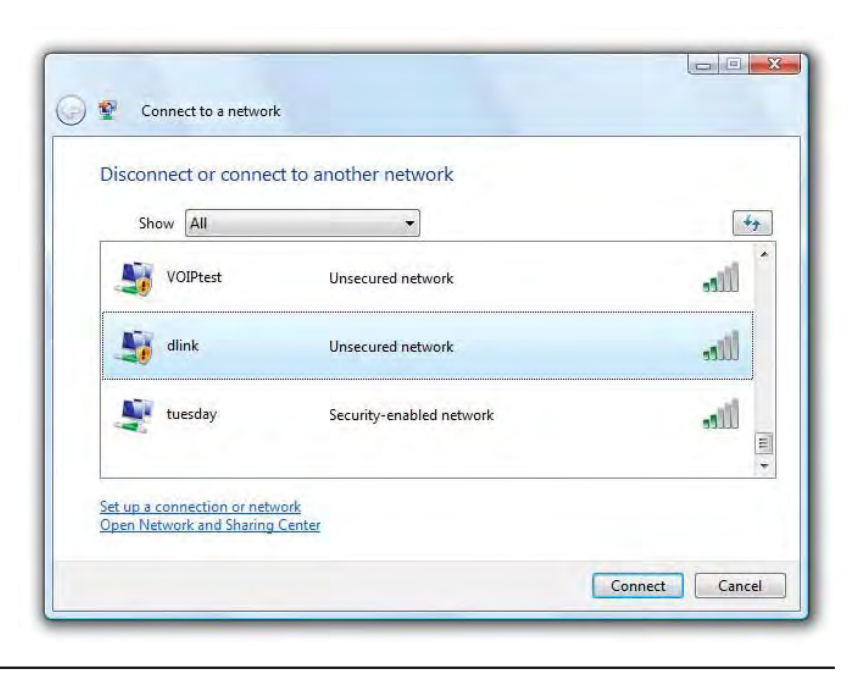

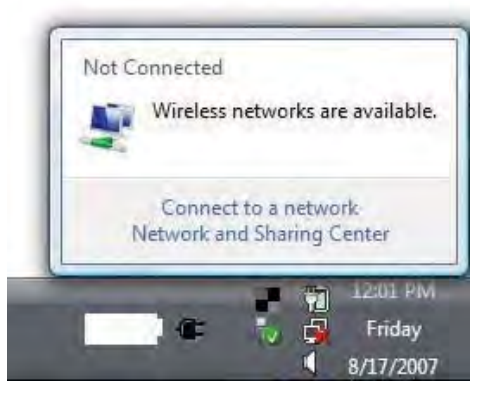

3. Enter the same security key or passphrase (Wi-Fi password) was set for your router and click **Connect**.

It may take 20-30 seconds to connect to the wireless network. If the connection fails, please verify that the security settings are correct. The key or passphrase must be exactly the same as on the wireless router.

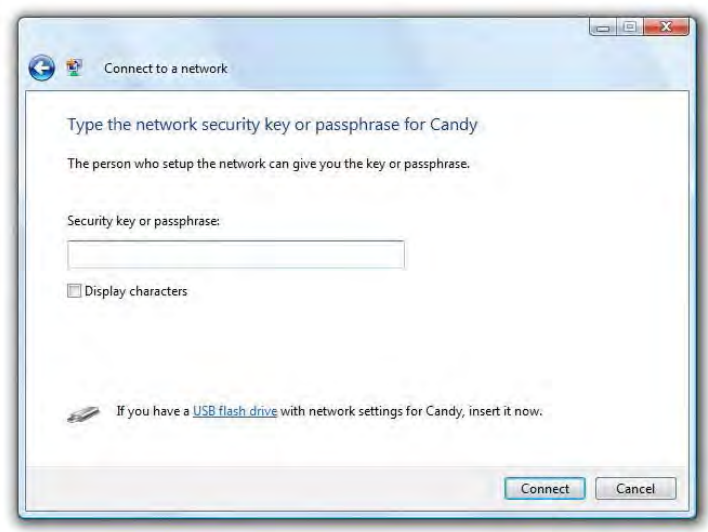

### **WPS/WCN 2.0**

The router supports Wi-Fi protection, referred to as WCN 2.0 in Windows Vista®. The following instructions for setting this up depends on whether you are using Windows Vista® to configure the router or third party software.

When you first set up the router, Wi-Fi protection is disabled and unconfigured. To enjoy the benefits of Wi-Fi protection, the router must be both enabled and configured. There are three basic methods to accomplish this: use Windows Vista's built-in support for WCN 2.0, use software provided by a third party, or manually configure.

If you are running Windows Vista®, log into the router and click the **Enable** checkbox in the **Basic** > **Wireless** section. Use the Current PIN that is displayed on the Advanced > Wi-Fi Protected Setup section or choose to click the Generate New PIN button or **Reset PIN to Default** button.

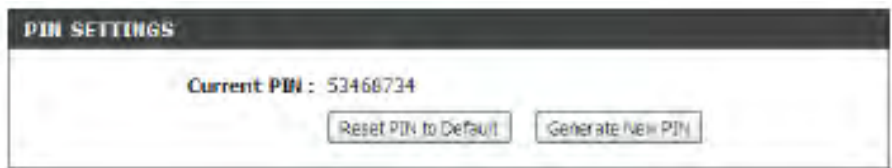

If you are using third party software to set up Wi-Fi Protection, carefully follow the directions. When you are finished, proceed to the next section to set up the newly-configured router.

## **Windows® XP**

Windows® XP users may use the built-in wireless utility (Zero Configuration Utility). The following instructions are for Service Pack 2 users. If you are using another utility, please refer to the user manual of your wireless adapter for help with connecting to a wireless network. Most utilities will have a "site survey" option similar to the Windows® XP utility as seen below.

If you receive the **Wireless Networks Detected** bubble, click on the center of the bubble to access the utility.

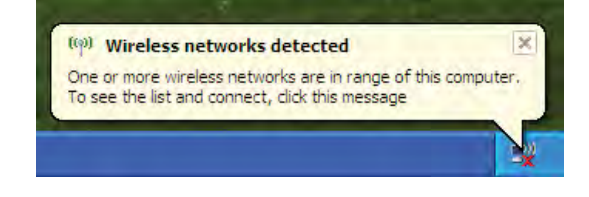

<u>or and the contract of the contract of the contract of the contract of the contract of the contract of the con</u>

Right-click on the wireless computer icon in your system tray (lower-right corner next to the time). Select **View Available Wireless Networks**.

The utility will display any available wireless networks in your area. Click on a Wi-Fi network (displayed using the SSID) and click the **Connect** button.

If you get a good signal but cannot access the Internet, check you TCP/IP settings for your wireless adapter. Refer to the **Networking Basics** section in this manual for more information.

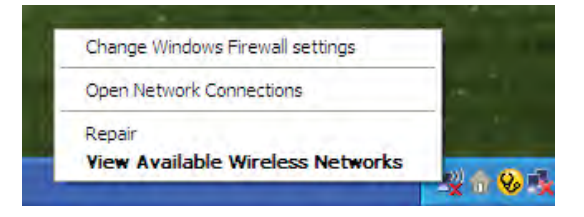

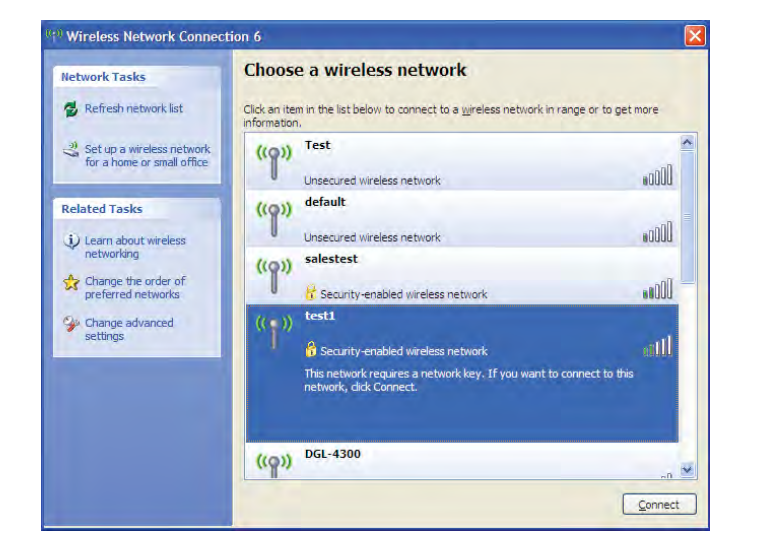

### **WPA/WPA2**

It is recommended to enable WPA on your wireless router or access point before configuring your wireless adapter. If you are joining an existing network, you will need to know the WPA key being used.

1. Open the Windows® XP Wireless Utility by right-clicking on the wireless computer icon in your system tray (lower-right corner of screen). Select **View Available Wireless Networks.** 

2. Highlight the Wi-Fi network (SSID) you would like to connect to and click **Connect**.

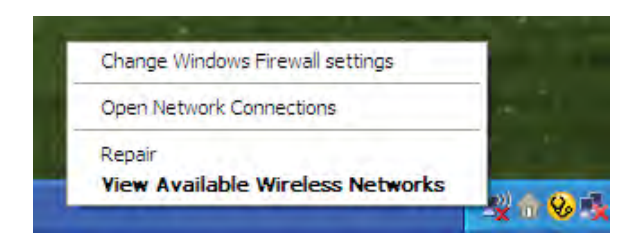

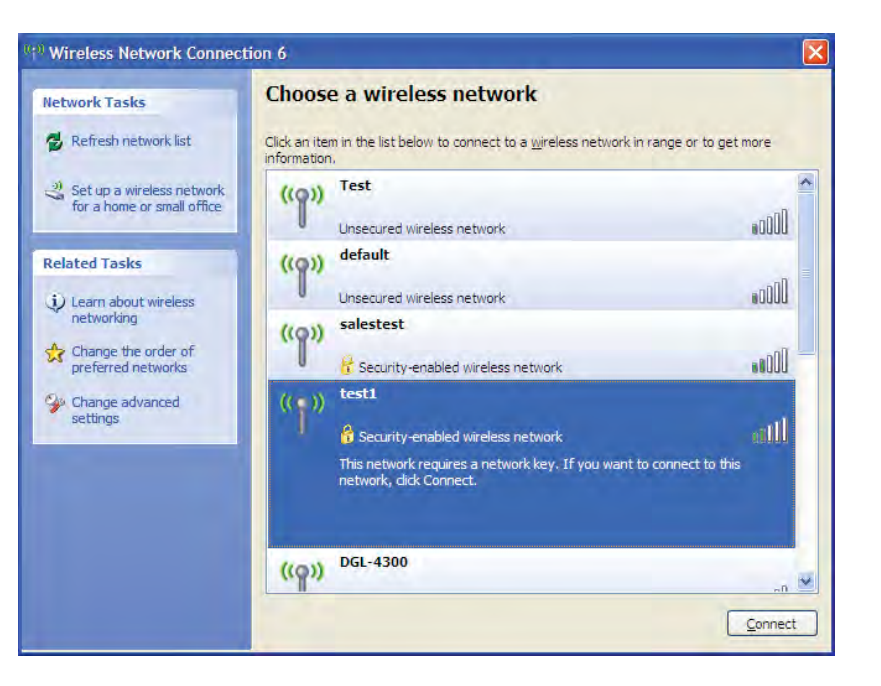

3. The **Wireless Network Connection** box will appear. Enter the WPA-PSK Wi-Fi password and click **Connect**.

It may take 20-30 seconds to connect to the wireless network. If the connection fails, please verify that the WPA-PSK settings are correct. The Wi-Fi password must be exactly the same as on the wireless router.

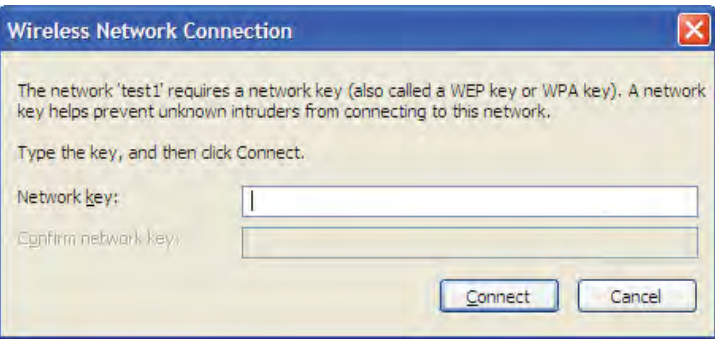

# **Troubleshooting**

This chapter provides solutions to problems that can occur during the installation and operation of the DIR-860L. Read the following descriptions if you are having problems. The examples below are illustrated in Windows® XP. If you have a different operating system, the screenshots on your computer will look similar to the following examples.

#### **1. Why can't I access the web-based configuration utility?**

When entering the IP address of the D-Link router (192.168.0.1 for example), you are not connecting to a website nor do you have to be connected to the Internet. The device has the utility built-in to a ROM chip in the device itself. Your computer must be on the same IP subnet to connect to the web-based utility.

- Make sure you have an updated Java-enabled web browser. We recommend the following:
	- Microsoft Internet Explorer® 7 and higher
	- Mozilla Firefox 3.5 and higher
	- Google™ Chrome 8 and higher
	- Apple Safari 4 and higher
- Verify physical connectivity by checking for solid link lights on the device. If you do not get a solid link light, try using a different cable or connect to a different port on the device if possible. If the computer is turned off, the link light may not be on.
- . Disable any Internet security software running on the computer. Software firewalls such as Zone Alarm, Black Ice, Sygate, Norton Personal Firewall, and Windows® XP firewall may block access to the configuration pages. Check the help files included with your firewall software for more information on disabling or configuring it.
- Configure your Internet settings:
	- t (PUP**Start** > **Settings** > **Control Panel**. Double-click the **Internet Options** Icon. From the **Security** tab, click the button to restore the settings to their defaults.
	- **Example X ADDLUIFF** Click the Connection tab and set the dial-up option to Never Dial a Connection. Click the LAN Settings button. Make sure nothing is checked. Click **OK**.
	- **Go to the Advanced** tab and click the button to restore these settings to their defaults. Click OK three times.
	- Close your web browser (if open) and open it.
- Access the web management. Open your web browser and enter the IP address of your D-Link router in the address bar. This should open the login page for your web management.
- If you still cannot access the configuration, unplug the power to the router for 10 seconds and plug back in. Wait 30 seconds and try accessing the configuration. If you have multiple computers, try connecting using a different computer.

#### **2. What can I do if I forgot my password?**

If you forgot your password, you must reset your router. Unfortunately this process will change all your settings back to the factory defaults.

To reset the router, locate the reset button (hole) on the rear panel of the unit. With the router powered on, use a paperclip to hold the button down for 10 seconds. Release the button and the router will go through its reboot process. Wait about 30 seconds to access the router. The default IP address is 192.168.0.1. When logging in, the username is **admin** and leave the password box empty.

Section 6 - Troubleshooting

#### **3. Why can't I connect to certain sites or send and receive emails when connecting through my router?**

If you are having a problem sending or receiving email, or connecting to secure sites such as eBay, banking sites, and Hotmail, we suggest lowering the MTU in increments of ten (Ex. 1492, 1482, 1472, etc).

To find the proper MTU Size, you'll have to do a special ping of the destination you're trying to go to. A destination could be another computer, or a URL.

- Click on **Start** and then click **Run**.
- Windows<sup>®</sup> 95, 98, and Me users type in **command** (Windows® NT, 2000, XP, Vista®, and 7 users type in **cmd**) and press **Enter** (or click **OK**).
- Once the window opens, you'll need to do a special ping. Use the following syntax:

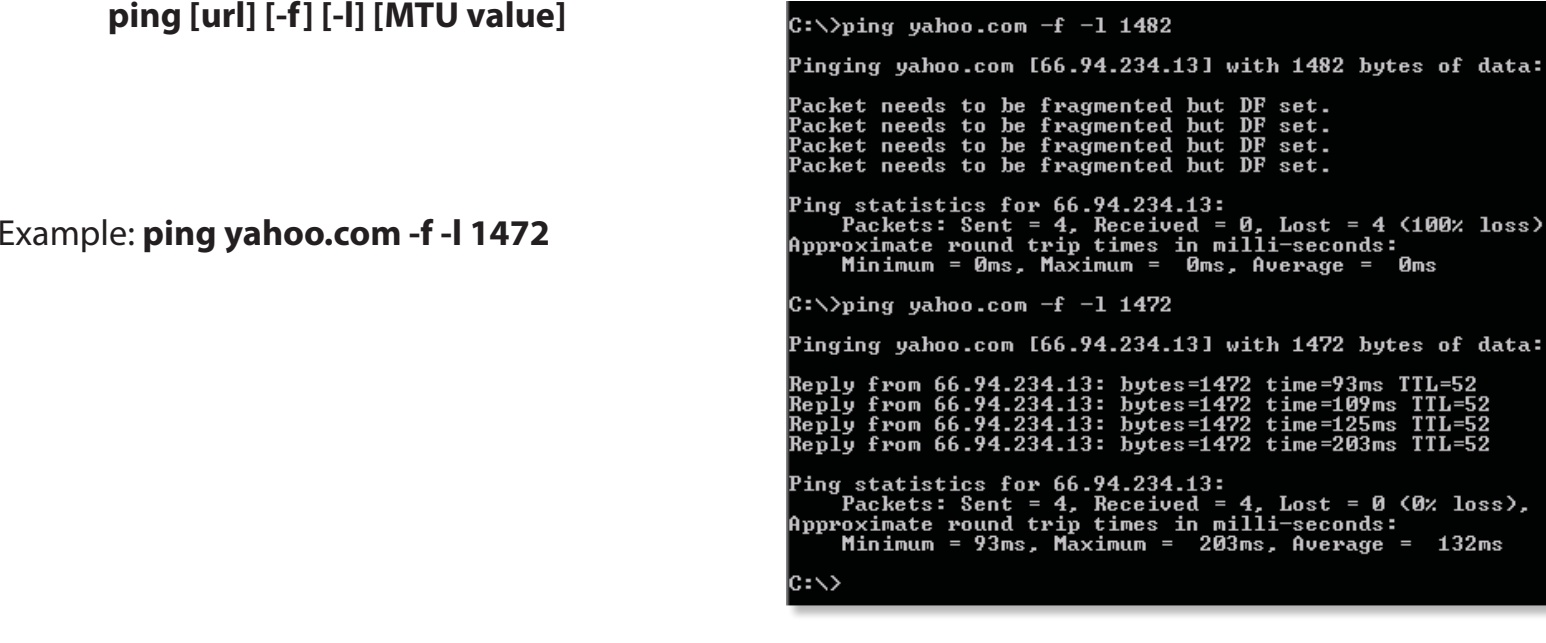

of data:

of data:

L=52<br>L=52

 $\text{loss}$ ).  $132ms$ 

You should start at 1472 and work your way down by 10 each time. Once you get a reply, go up by 2 until you get a fragmented packet. Take that value and add 28 to the value to account for the various TCP/IP headers. For example, if 1452 was the proper value, the actual MTU size would be 1480, which is the optimum for the network you're working with (1452+28=1480).

Once you find your MTU, you can now configure your router with the proper MTU size.

To change the MTU rate on your router follow the steps below:

- Open your browser, enter the IP address of your router (192.168.0.1) and click **OK**.
- Enter your username (admin) and password (blank by default). Click **OK** to enter the web configuration page for the device.
- $\cdot$  Click on **Setup** and then click **Manual Configure**.
- To change the MTU enter the number in the MTU field and click **Save Settings** to save your settings.
- Test your email. If changing the MTU does not resolve the problem, continue changing the MTU in increments of ten.

## **Wireless Basics**

D-Link wireless products are based on industry standards to provide easy-to-use and compatible high-speed wireless connectivity within your home, business or public access wireless networks. Strictly adhering to the IEEE standard, the D-Link wireless family of products will allow you to securely access the data you want, when and where you want it. You will be able to enjoy the freedom that wireless networking delivers.

A wireless local area network (WLAN) is a cellular computer network that transmits and receives data with radio signals instead of wires. Wireless LANs are used increasingly in both home and office environments, and public areas such as airports, coffee shops and universities. Innovative ways to utilize WLAN technology are helping people to work and communicate more efficiently. Increased mobility and the absence of cabling and other fixed infrastructure have proven to be beneficial for many users.

Wireless users can use the same applications they use on a wired network. Wireless adapter cards used on laptop and desktop systems support the same protocols as Ethernet adapter cards.

Under many circumstances, it may be desirable for mobile network devices to link to a conventional Ethernet LAN in order to use servers, printers or an Internet connection supplied through the wired LAN. A Wireless Router is a device used to provide this link.

#### **What is Wireless?**

Wireless, or Wi-Fi technology is a way of connecting your computer to the network without using wires. Wi-Fi uses radio frequencies to connect wirelessly, so you have the freedom to connect computers anywhere in your home or office to your network.

#### **Why D-Link Wireless**?

D-Link is the worldwide leader and an award winning designer, developer, and manufacturer of networking products. D-Link delivers the performance you need at a price you can afford. D-Link offers all the products you need to build your network.

#### **How does wireless work?**

Wireless works similarly to how cordless phones work, using radio signals to transmit data from one point to another. In order to access a network wirelessl you must be within the wireless network range area. There are two different types of wireless networks: Wireless Local Area Network (WLAN), and Wireless Personal Area Network (WPAN).

#### **Wireless Local Area Network (WLAN)**

In a wireless local area network, a device called an Access Point (AP) connects computers to the network. The access point has a small antenna attached to it, which allows it to transmit data back and forth using radio signals. With an indoor access point such as the DIR-860L, the signal can travel up to 300 feet. With an outdoor access point the signal can reach up to 30 miles to serve places like manufacturing plants, industrial locations, school campuses, airports, golf courses, and many other outdoor venues.

#### **Wireless Personal Area Network (WPAN)**

Bluetooth is the industry standard wireless technology used for WPAN. Bluetooth devices in WPAN operate within a range of up to 30 feet.

Compared to WLAN, the speed and wireless operation range are both reduced when using WPAN, however WPAN doesn't uses less power, which makes it ideal for personal devices, such as mobile phones, PDAs, headphones, laptops, speakers, and other devices that operate on batteries.

#### **Who uses wireless?**

Wireless technology has become increasingly popular in recent years, whether it's for home, office, or business, D-Link has a wireless solution.

#### **Home**

- Gives everyone at home broadband access
- Surf the web, check email, instant message, etc. from anywhere in your home
- $\cdot$  Gets rid of the cables around the house
- Simple and easy to use

#### **Small Office and Home Office**

- Reduced cost of setting up a network
- Remotely access your office network from home
- Share Internet connections and printers with multiple computers
- No need to dedicate office space

#### **Where is wireless used?**

Wireless technology is expanding everywhere, not just at home or in the office. People like the freedom of mobility and it's becoming so popular that more and more public facilities now provide wireless access. A wireless connection in public places is usually called a "hotspot".

Using a D-Link Cardbus Adapter with your laptop, you can access the hotspot to connect to Internet from remote locations such as Airports, Hotels, Coffee Shops, Libraries, Restaurants, and Convention Centers.

A wireless network is simple to setup, but if you're installing one for the first time it could be quite a task if you do not know where to start. That's why we've put together a few setup steps and tips to help you through the process of setting up a wireless network.

#### **Tips**

Here are a few things to keep in mind when you install a wireless network.

#### **Centralize vour router or Access Point**

Make sure you place the router/access point in a centralized location within your network for the best performance. Try to place the router/access point as high as possible in the room, so the signal gets dispersed throughout your home. If you have a two-story home, you may need a repeater to boost the signal in order to extend the range.

#### **Eliminate Interference**

Place home appliances such as cordless telephones, microwaves, and televisions as far away as possible from the router/access point. This can significantly reduce any interference that these appliances might cause since they operate on same frequency.

#### **Security**

Don't let neighbors or intruders connect to your wireless network. Secure your wireless network by turning on the router's WPA or WEP security feature. Refer to product manual for detailed information on how to set up this feature.

## **Wireless Modes**

There are two basic modes for wireless networking:

- **Infrastructure** All wireless clients will connect to an access point or wireless router.
- Ad-Hoc Devices connect directly to one another, for peer-to-peer communication, using wireless network adapters on each computer, such as two computers with wireless adaptors.

An Infrastructure network contains an Access Point or wireless router. All wireless devices, or clients, will connect to the wireless router or access point in order to access the internet or other network resources.

An Ad-Hoc network contains only clients, such as laptops with wireless cardbus adapters. All adapters must be in Ad-Hoc mode to communicate.

# **Networking Basics**

### **Check your IP address**

After you install your new D-Link adapter, by default, the TCP/IP settings should be set to obtain an IP address from a DHCP server (i.e. wireless router) automatically. To verify your IP address, please follow the steps below.

Click on **Start** > **Run**. In the run box type **cmd** and click **OK.** (Windows® 7/Vista® users type cmd in the **Start Search** box.)

At the prompt, type **ipconfig** and press **Enter**.

This will display the IP address, subnet mask, and the default gateway of your adapter.

If the address is 0.0.0.0, check your adapter installation, security settings, and the settings on your router. Some firewall software programs may block a DHCP request on newly installed adapters.

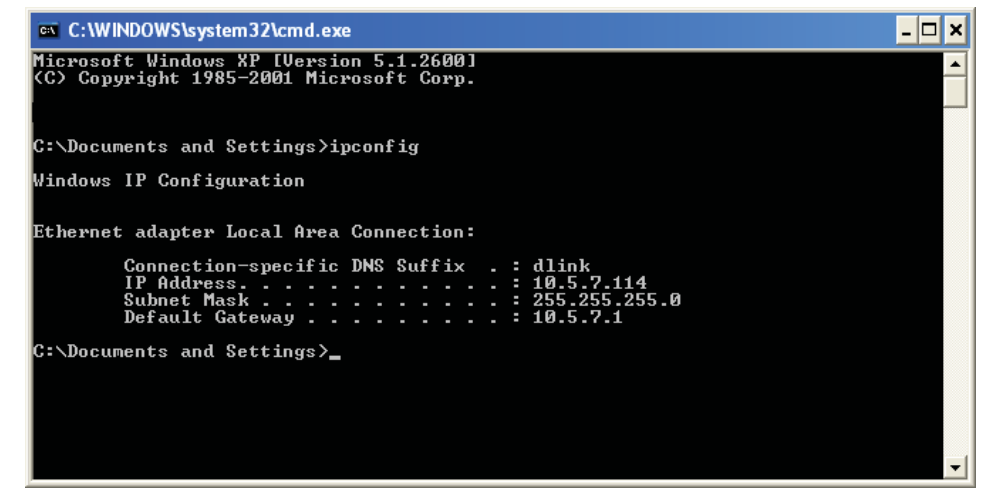

### **Statically Assign an IP address**

If you are not using a DHCP capable gateway/router, or you need to assign a static IP address, please follow the steps below:

#### **Step 1**

Windows® 7 - Click on **Start** > **Control Panel** > **Network and Internet** > **Network and Sharing Center**. Windows Vista® - Click on **Start** > **Control Panel** > **Network and Internet** > **Network and Sharing Center** > **Manage Network Connections.**Windows® XP - Click on **Start** > **Control Panel** > **Network Connections**.Windows® 2000 - From the desktop, right-click **My Network Places** > **Properties**.

#### **Step 2**

Right-click on the Local Area Connection which represents your network adapter and select Properties.

#### **Step 3**

**Highlight Internet Protocol (TCP/IP)** and click Properties.

#### **Step 4**

Click **Use the following IP address** and enter an IP address that is on the same subnet as your network or the LAN IP address on your router.

Example: If the router's LAN IP address is 192.168.0.1, make your IP address 192.168.0.X where X is a number between 2 and 99. Make sure that the number you choose is not in use on the network. Set the Default Gateway the same as the LAN IP address of your router (I.E. 192.168.0.1).

Set Primary DNS the same as the LAN IP address of your router (192.168.0.1). The Secondary DNS is not needed or you may enter a DNS server from your ISP.

#### **Step 5**

Click **OK** twice to save your settings.

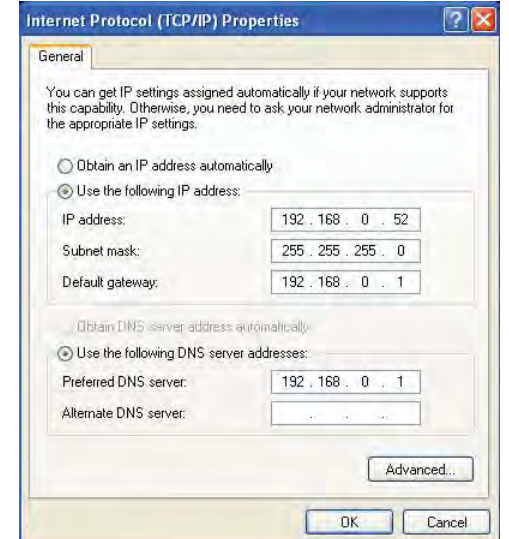

### **Wireless Security**

This section will show you the different levels of security you can use to protect your data from intruders. The DIR-860L offers the following types of security:

• WPA2 (Wi-Fi Protected Access 2) • WPA (Wi-Fi Protected Access)

• WPA2-PSK (Pre-Shared Key) • WPA-PSK (Pre-Shared Key)

### **What is WPA?**

WPA (Wi-Fi Protected Access), is a Wi-Fi standard that was designed to improve the security features of WEP (Wired Equivalent Privacy).

The 2 major improvements over WEP:

- $\bullet$  Improved data encryption through the Temporal Key Integrity Protocol (TKIP). TKIP scrambles the keys using a hashing algorithm and, by adding an integrity-checking feature, ensures that the keys haven't been tampered with. WPA2 is based on 802.11i and uses Advanced Encryption Standard (AES) instead of TKIP.
- User authentication (which was generally missing in WEP) through the extensible authentication protocol (EAP). WEP regulates access to a wireless network based on a computer's hardware-specific MAC address, which is relatively simple to be sniffed out and stolen. EAP is built on a more secure public-key encryption system to ensure that only authorized network users can access the network.

WPA-PSK/WPA2-PSK uses a passphrase or key to authenticate your wireless connection. The key is an alpha-numeric password between 8 and 63 characters long. The password can include symbols (!?\*&\_) and spaces. This key must be the exact same key entered on your wireless router or access point.

WPA/WPA2 incorporates user authentication through the Extensible Authentication Protocol (EAP). EAP is built on a more secure public key encryption system to ensure that only authorized network users can access the network.

# **Technical Specifications**

#### **Device Interfaces**

- 802.11 a/b/g/n/draft ac wireless LAN
- Four 10/100/1000 Gigabit LAN ports
- $\cdot$  10/100/1000 Gigabit WAN port
- $\cdot$  USB 3.0 port

#### **Antenna Types**

• Internal antennas

#### **Standards**

- $\bullet$  IEEE 802.11ac (draft)
	- IEEE 802.11n
	- $\cdot$  IEEE 802.11q
	- IEEE 802.11b
	- $\cdot$  IEEE 802.11a
	- $\cdot$  IEEE 802.3
	- $\cdot$  IFFF 8023 $\cdot$

#### **Security**

- WPA™- Personal/Enterprise
- WPA2™- Personal/Enterprise
- Wi-Fi Protected Setup (WPS) PIN/PBC

#### **Power**

- $\cdot$  lnput: 100 to 240 V AC, 50/60 Hz
- $\cdot$  Output: 12 V DC, 2 A

#### **USB Port Power**

 $\cdot$  5 V / 0.9 A

#### **Operating Temperature**

 $\cdot$  0°C to 40°C (32°F to 104°F)

#### **Humidity**

• 95% maximum (non-condensing)

#### **Safety & Emissions**

- $\cdot$  FCC Class B
- $\cdot$  CF Class B
- $\cdot$  C-Tick
- $\cdot$  DI NA
- IPv6 Readv
- Wi-Fi Protected Setup (WPS)
	- Wi-Fi Multimedia (WMM)
	- Compatible with Windows 8

#### **Dimensions**

- $\cdot$  L = 102.3 cm (4.03 inches)  $\textbf{W} = 123.3 \text{ cm}$  (4.85 inches)
- $\cdot$  H = 217 cm (8.54 inches)

1 Maximum wireless signal rate derived from IEEE Standard 802.11a, 802.11g, and 802.11n specifications. Actual data throughput will vary. Network conditions and environmental factors, including volume of network traffic, building materials and construction, and network overhead, lower actual data throughput rate. Environmental factors will adversely affect wireless signal range.

2 Frequency Range varies depending on country's regulation.

3 The DIR-860L does not include 5.25-5.35GHz & 5.47-5.725GHz in some regions.

### **FCC Statement**

#### **Federal Communication Commission Interference Statement**

This equipment has been tested and found to comply with the limits for a Class B digital device, pursuant to Part 15 of the FCC Rules. These limits are designed to provide reasonable protection against harmful interference in a residential installation. This equipment generates, uses and can radiate radio frequency energy and, if not installed and used in accordance with the instructions, may cause harmful interference to radio communications. However, there is no guarantee that interference will not occur in a particular installation. If this equipment does cause harmful interference to radio or television reception, which can be determined by turning the equipment off and on, the user is encouraged to try to correct the interference by one of the following measures:

- Reorient or relocate the receiving antenna.
- ˗ Increase the separation between the equipment and receiver.
- ˗ Connect the equipment into an outlet on a circuit different from that to which the receiver is connected.
- ˗ Consult the dealer or an experienced radio/TV technician for help.

FCC Caution: Any changes or modifications not expressly approved by the party responsible for compliance could void the user's authority to operate this equipment.

This device complies with Part 15 of the FCC Rules. Operation is subject to the following two conditions: (1) This device may not cause harmful interference, and (2) this device must accept any interference received, including interference that may cause undesired operation.

This device and its antenna(s) must not be co-located or operation in conjunction with any other antenna or transmitter.

#### **IMPORTANT NOTE:**

#### **FCC Radiation Exposure Statement:**

This equipment complies with FCC radiation exposure limits set forth for an uncontrolled environment. This equipment should be installed and operated with minimum distance 20cm between the radiator & your body.

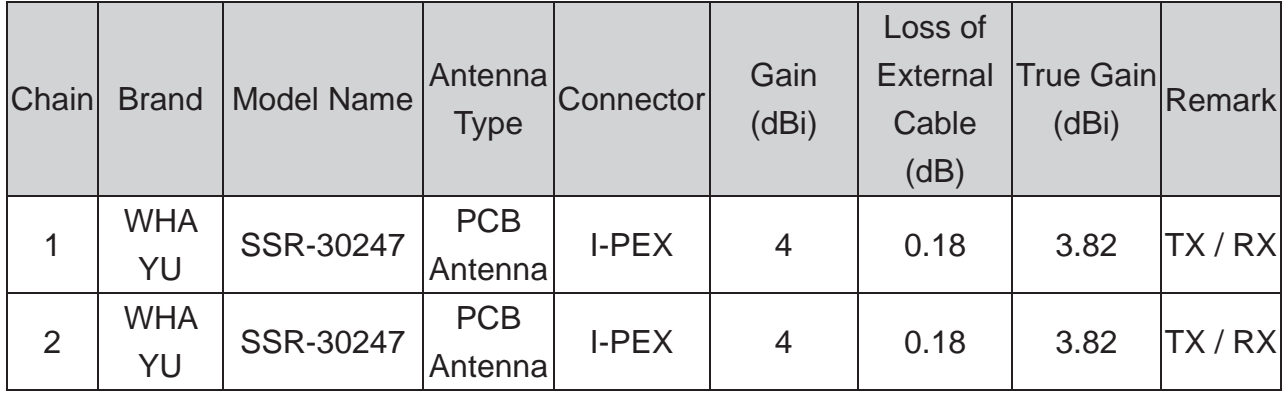

Note: The EUT has two Chains.

### **5G Module FCC Statement**

#### **Federal Communication Commission Interference Statement**

This equipment has been tested and found to comply with the limits for a Class B digital device, pursuant to Part 15 of the FCC Rules. These limits are designed to provide reasonable protection against harmful interference in a residential installation. This equipment generates, uses and can radiate radio frequency energy and, if not installed and used in accordance with the instructions, may cause harmful interference to radio communications. However, there is no guarantee that interference will not occur in a particular installation. If this equipment does cause harmful interference to radio or television reception, which can be determined by turning the equipment off and on, the user is encouraged to try to correct the interference by one of the following measures:

- Reorient or relocate the receiving antenna.
- ˗ Increase the separation between the equipment and receiver.
- ˗ Connect the equipment into an outlet on a circuit different from that to which the receiver is connected.
- ˗ Consult the dealer or an experienced radio/TV technician for help.

FCC Caution: Any changes or modifications not expressly approved by the party responsible for compliance could void the user's authority to operate this equipment.

This device complies with Part 15 of the FCC Rules. Operation is subject to the following two conditions: (1) This device may not cause harmful interference, and (2) this device must accept any interference received, including interference that may cause undesired operation.

This device and its antenna(s) must not be co-located or operation in conjunction with any other antenna or transmitter.

This device is going to be operated in 5.15~5.25GHz frequency range, it is restricted in indoor environment only.

Devices will not permit operations on channels 120-132 for 11a and 11n/a which overlap the 5600 - 5650 MHz band.

#### **IMPORTANT NOTE:**

#### **FCC Radiation Exposure Statement:**

This equipment complies with FCC radiation exposure limits set forth for an uncontrolled environment. This equipment should be installed and operated with minimum distance 20cm between the radiator & your body.

In the users manual of the end product, the end user has to be informed to keep at least 20cm separation with the antenna while this end product is installed and operated. The end user has to be informed that the FCC radio-frequency exposure guidelines for an uncontrolled environment can be satisfied. The end user has to also be informed that any changes or modifications not expressly approved by the manufacturer could void the user's authority to operate this equipment. If the size of the end product is smaller than 8x10cm, then additional FCC part 15.19 statement is required to be available in the users manual: This device complies with Part 15 of FCC rules. Operation is subject to the following two conditions: (1) this device may not cause harmful interference and (2) this device must accept any interference received, including interference that may cause undesired operation.

| <b>Chain</b>   | <b>Brand</b>     | <b>Model Name</b> | Antenna<br><b>Type</b> | Connector | Gain<br>(dBi) | Loss of<br>External<br>Cable<br>(dB) | <b>True Gain</b><br>(dBi) | Remark |
|----------------|------------------|-------------------|------------------------|-----------|---------------|--------------------------------------|---------------------------|--------|
| 1              | <b>WHA</b><br>YU | SSR-30247         | <b>PCB</b><br>Antenna  | I-PEX     | 4             | 0.18                                 | 3.82                      | TX/RX  |
| $\overline{2}$ | <b>WHA</b><br>YU | SSR-30247         | <b>PCB</b><br>Antenna  | I-PEX     | 4             | 0.18                                 | 3.82                      | TX/RX  |

Note: The EUT has two Chains.

### **5G Module IC Statement**

This Class [B] digital apparatus complies with Canadian ICES-003. *Cet appareil numérique de la classe [B] est conforme à la norme NMB-003 du Canada.* 

This device complies with Industry Canada license-exempt RSS standard(s). Operation is subject to the following two conditions: (1) this device may not cause interference, and (2) this device must accept any interference, including interference that may cause undesired operation of the device. *Le présent appareil est conforme aux CNR d'Industrie Canada applicables aux appareils radio exempts de licence. L'exploitation est autorisée aux deux conditions suivantes : (1) l'appareil ne doit pas produire de brouillage, et (2) l'utilisateur de l'appareil doit accepter tout brouillage radioélectrique subi, même si le brouillage est susceptible d'en compromettre le fonctionnement.*

This device and its antenna(s) must not be co-located or operation in conjunction with any other antenna or transmitter.

*Cet appareil et son antenne (s) ne doit pas être co-localisés ou fonctionnement en association avec une autre antenne ou transmetteur.* 

#### IMPORTANT NOTE:

IC Radiation Exposure Statement:

This equipment complies with IC RSS-102 radiation exposure limits set forth for an uncontrolled environment. This equipment should be installed and operated with minimum distance 20cm between the radiator & your body.

Declaración de exposición a la radiación de Canada:

Este equipo cumple con los límites de exposición a la radiación de la IC establecidos para un ambiente no controlado. Este equipo se debe instalar y operar con una distancia mínima de 20 cm entre el radiador y su cuerpo.

The device could automatically discontinue transmission in case of absence of information to transmit, or operational failure. Note that this is not intended to prohibit transmission of control or signaling information or the use of repetitive codes where required by the technology.

*Le dispositif pourrait automatiquement cesser d'émettre en cas d'absence d'informations à transmettre, ou une défaillance opérationnelle. Notez que ce n'est pas l'intention d'interdire la transmission des informations de contrôle ou de signalisation ou l'utilisation de codes répétitifs lorsque requis par la technologie.* 

The device for the band 5150-5250 MHz is only for indoor usage to reduce potential for harmful interference to co-channel mobile satellite systems.

*les dispositifs fonctionnant dans la bande 5150-5250 MHz sont réservés uniquement pour une utilisation à l'intérieur afin de réduire les risques de brouillage préjudiciable aux systèmes de satellites mobiles utilisant les mêmes canaux.* 

Dynamic Frequency Selection (DFS) for devices operating in the bands 5250- 5350 MHz, 5470-5600 MHz and 5650-5725 MHz

*Sélection dynamique de fréquences (DFS) pour les dispositifs fonctionnant dans les bandes 5250-5350 MHz, 5470-5600 MHz et 5650-5725 MHz* 

The maximum antenna gain permitted (for devices in the bands 5250-5350 MHz and 5470-5725 MHz) to comply with the e.i.r.p. limit.

*le gain maximal d'antenne permis pour les dispositifs utilisant les bandes 5250-5350 MHz et 5470-5725 MHz doit se conformer à la limite de p.i.r.e.;* 

Users should also be advised that high-power radars are allocated as primary users (i.e. priority users) of the bands 5250-5350 MHz and 5650-5850 MHz and that these radars could cause interference and/or damage to LE-LAN devices.

*De plus, les utilisateurs devraient aussi être avisés que les utilisateurs de radars de haute puissance sont désignés utilisateurs principaux (c.-à-d., qu'ils ont la priorité) pour les bandes 5250-5350 MHz et 5650-5850 MHz et que ces radars pourraient causer du brouillage et/ou des dommages aux dispositifs LAN-EL.* 

The maximum antenna gain permitted for devices in the band 5725-5825 MHz shall comply with the e.i.r.p. limits specified for point-to-point and non point-to-point operation as appropriate. *le gain maximal d'antenne permis (pour les dispositifs utilisant la bande 5725-5825 MHz)* 

*doit se conformer à la limite de p.i.r.e. spécifiée pour l'exploitation point à point et non point à point, selon le cas.* 

In the users manual of the end product, the end user has to be informed to keep at least 20cm separation with the antenna while this end product is installed and operated. The end user has to be informed that the IC radio-frequency exposure guidelines for an uncontrolled environment can be satisfied. The end user has to also be informed that any changes or modifications not expressly approved by the manufacturer could void the user's authority to operate this equipment. IC statement is required to be available in the users manual: This Class B digital apparatus complies with Canadian ICES-003. Operation is subject to the following two conditions: (1) this device may not cause harmful interference and (2) this device must accept any interference received, including interference that may cause undesired operation.

Under Industry Canada regulations, this radio transmitter may only operate using an antenna of a type and maximum (or lesser) gain approved for the transmitter by Industry Canada. To reduce potential radio interference to other users, the antenna type and its gain should be so chosen that the equivalent isotropically radiated power (e.i.r.p.) is not more than that necessary for successful communication.

*Conformément à la réglementation d'Industrie Canada, le présent émetteur radio peut fonctionner avec une antenne d'un type et d'un gain maximal (ou inférieur) approuvé pour l'émetteur par Industrie Canada. Dans le but de réduire les risques de brouillage radioélectrique à l'intention des autres utilisateurs, il faut choisir le type d'antenne et son gain de sorte que la puissance isotrope rayonnée équivalente (p.i.r.e.) ne dépasse pas l'intensité nécessaire à l'établissement d'une communication satisfaisante.* 

This radio transmitter (identify the device by certification number, or model number if Category II) has been approved by Industry Canada to operate with the antenna types listed below with the maximum permissible gain and required antenna impedance for each antenna type indicated. Antenna types not included in this list, having a gain greater than the maximum gain indicated for that type, are strictly prohibited for use with this device.

*Le présent émetteur radio (identifier le dispositif par son numéro de certification ou son numéro de modèle s'il fait partie du matériel de catégorie I) a été approuvé par Industrie Canada pour fonctionner avec les types d'antenne énumérés ci-dessous et ayant un gain admissible maximal et l'impédance requise pour chaque type d'antenne. Les types d'antenne non inclus dans cette liste, ou dont le gain est supérieur au gain maximal indiqué, sont strictement interdits pour l'exploitation de l'émetteur.*

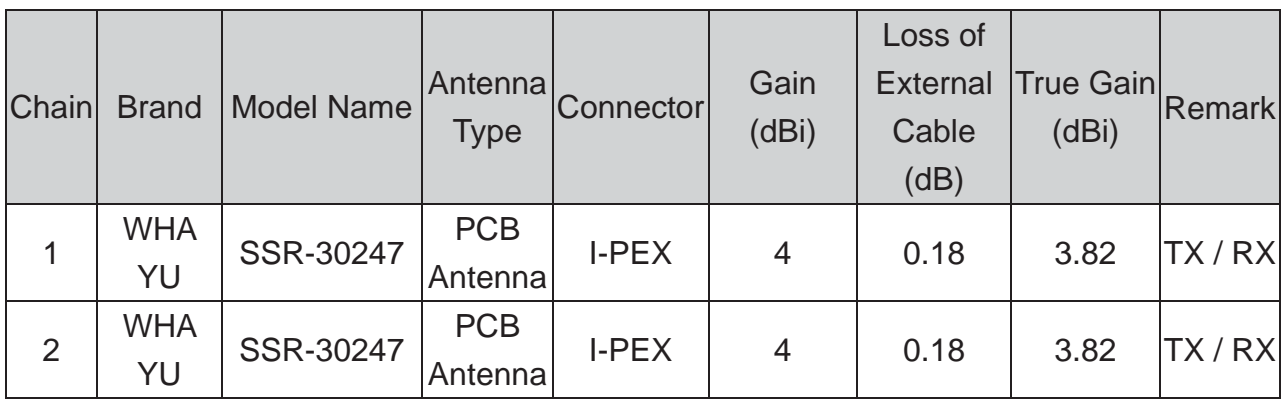

Note: The EUT has two Chains.